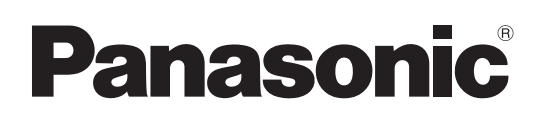

# **Инструкции по эксплуатации Работа с проектором**

**Жидкокристаллический проектор  Коммерческое использование**

# **Модель** PT-EX12KE PT-EX12KU

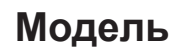

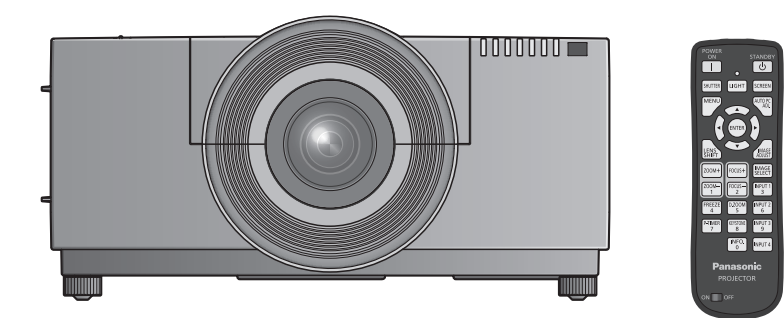

Проекционный объектив приобретается отдельно.

Благодарим Вас за приобретение данного изделия Panasonic.

■ Перед эксплуатацией данного изделия, пожалуйста, внимательно прочитайте инструкции и сохраните данное руководство для последующего использования.

■ Перед использованием проектора ознакомьтесь с информацией в разделе «Важные замечания по безопасности» ( $\Rightarrow$  стр. 2 - 8).

Подробнее о работе с изделием через сеть см. в документе «Инструкции по эксплуатации – Работа в сети».

# **Важные замечания по безопасности**

#### **ПРЕДУПРЕЖДЕНИЕ:** ДАННЫЙ АППАРАТ ДОЛЖЕН БЫТЬ ЗАЗЕМЛЕН.

#### **ПРЕДУПРЕЖДЕНИЕ:** Чтобы предотвратить повреждение устройства вследствие возгорания или короткого замыкания, не подвергайте его воздействию дождя или влаги.

Machine Noise Information Ordinance 3. GSGV, 18 января 1991: уровень звукового давления на месте оператора, измеренный в соответствии со стандартом ISO 7779, меньше или равен 70 дБ (А).

#### **ПРЕДУПРЕЖДЕНИЕ:**

- 1 . Отсоединяйте штекер кабеля питания от стенной розетки, если вы не собираетесь пользоваться устройством в течение длительного времени.
- 2. Во избежание поражения электрическим током не снимайте крышку устройства. Внутри него нет никаких деталей, обслуживаемых пользователем. Доверяйте ремонт и техническое обслуживание только квалифицированному персоналу сервисного центра.
- 3. Не удаляйте контакт заземления вилки питания. Данное устройство оборудовано трехконтактной сетевой вилкой с контактом заземления. Такая вилка подходит только к розеткам, имеющим заземление. Это сделано для безопасности. Если вы не можете вставить вилку в розетку, обратитесь к электрику. Не нарушайте заземления вилки питания.

#### **ПРЕДУПРЕЖДЕНИЕ:**

Данный продукт является продуктом класса A. В жилых помещениях данный продукт может вызывать радиопомехи, в случае чего пользователю может потребоваться принять соответствующие меры.

**PREDENTIFEXALE**<br>
Machine Noise Information of Departopa, измер<br>
2. Во мабежнике постоялись персоналу серв<br>
3. Не удалительного врегоналу серв<br>
Контактом зазет<br>
Если вы не мож<br> **ПРЕДУПРЕЖДЕ**<br>
Данный продукт<br>
вадиопомехи, **ПРЕДОСТЕРЕЖЕНИЕ:** Для обеспечения постоянного соответствия следуйте прилагаемым инструкциям по установке, в которых описывается использование прилагаемого шнура питания и экранированных кабелей интерфейса для подключения к компьютеру или периферийному устройству. Если вы используете последовательный порт для подключения компьютера для управления проектором, вам необходимо использовать дополнительный кабель последовательного интерфейса RS-232C с ферритовым сердечником. Любые несанкционированные изменения данного оборудования приведут к аннулированию разрешения пользователя эксплуатировать данное устройство.

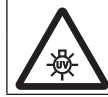

#### **ПРЕДУПРЕЖДЕНИЕ:**

ПРЕЖДЕ ЧЕМ ОТКРЫВАТЬ КРЫШКУ ЛАМПЫ, ВЫКЛЮЧИТЕ УЛЬТРАФИОЛЕТОВУЮ ЛАМПУ.

**ПРЕДУПРЕЖДЕНИЕ:** ЧТОБЫ УМЕНЬШИТЬ РИСК ВОЗНИКНОВЕНИЯ ПОЖАРА ИЛИ ПОРАЖЕНИЯ ЭЛЕКТРИЧЕСКИМ ТОКОМ НЕ ПОДВЕРГАЙТЕ ЭТОТ ПРОДУКТ К ДОЖДЮ ИЛИ ВЛАГЕ.

**ПРЕДУПРЕЖДЕНИЕ:** РИСК ПОРАЖЕНИЯ ЭЛЕКТРИЧЕСКИМ ТОКОМ, НЕ ОТКРЫВАТЬ.

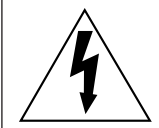

Символ молнии, заключенный в равносторонний треугольник, предназначен для предупреждения пользователя о наличии неизолированного «опасного напряжения» внутри корпуса изделия, которое может иметь достаточную величину, чтобы составить рискпоражения электрическим током.

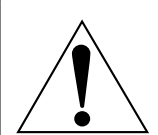

Восклицательный знак в треугольнике предупреждает пользователя о наличии важных инструкций по эксплуатации и техническому обслуживанию (ремонту) в сопроводительнойдокументации продукта.

### **ВАЖНО: ШТЕПСЕЛЬ ИЗ ЛИТОЙ ПЛАСТМАССЫ (только для Великобритании)**

#### ДЛЯ ВАШЕЙ БЕЗОПАСНОСТИ ВНИМАЛЬНО ПРОЧТИТЕ СЛЕДУЮЩИЙ ТЕКСТ.

**PEKCT.**<br>
MIMITERICEREM<br>
PEHASTA ИЛИ<br>
PEHASTA ИЛИ<br>
PEHASTA ИЛИ<br>
PENC-ЦЕНТРЕ.<br>
MIMITERITY STANDBKA<br>
APPOBKY ПРОВОДОВ.<br>
APPOBKY ПРОВОДОВ.<br>
PETOBOЙ<br>
HTAKTY ШТЕПСЕЛЯ<br>
PETOBOЙ<br>
PETOBOЙ<br>
PETAKTY ШТЕПСЕЛЯ<br>
PETOBOЙ<br>
PETAKTY MITER Для вашего удобства и безопасности данное устройство оснащено литым трехконтактным штепселем питания. В штепсель установлен предохранитель на 13 Ампер. При необходимости замены предохранителя убедитесь, что новый предохранитель имеет номинал 13 Ампер и одобрен ASTA или BSl по стандарту BS1362.

Убедитесь, что на корпусе предохранителя присутствует маркировка ASTA  $\circledast$  или BSI  $\circledast$ .

Если на штепселе есть съемная крышка для предохранителя, убедитесь, что она установлена на место после замены предохранителя. При утере крышки штепселем нельзя пользоваться до установки замены. Новая крышка предохранителя должна быть приобретена в авторизованном сервис-центре.

#### **Если штепсель не подходит к электрическим розеткам в вашем доме, следует извлечь предохранитель, отсоединить штепсель и утилизировать их безопасным способом. Установка конца провода в гнездо предохранителя на 13 А может привести к серьезному поражению электрическим током.**

При необходимости подсоединения нового штепселя соблюдайте указанную ниже маркировку проводов. При наличии сомнений обратитесь к квалифицированному электрику.

#### **ПРЕДУПРЕЖДЕНИЕ:** ДАННОЕ УСТРОЙСТВО ДОЛЖНО БЫТЬ ЗАЗЕМЛЕНО.

**ВАЖНО:** Провода шнура питания имеют следующую цветовую маркировку:

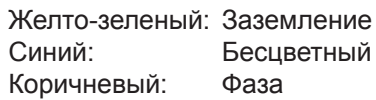

Поскольку цвета проводов шнура питания данного устройства могут не соответствовать цветовой маркировке контактов штепселя, сделайте следующее:

> Провод с маркировкой ЖЕЛТО-ЗЕЛЕНЫЙ должен быть подсоединен к контакту штепселя с символом Е или символом заземления  $\frac{1}{2}$  или имеющим цветовую маркировку ЗЕЛЕНЫЙ или ЖЕЛТО-ЗЕЛЕНЫЙ.

Провод с цветовой маркировкой СИНИЙ должен быть подсоединен к контакту штепселя с символом N или цветом ЧЕРНЫЙ.

Провод с цветовой маркировкой КОРИЧНЕВЫЙ должен быть подсоединен к контакту штепселя с символом L или цветом КРАСНЫЙ.

Как заменить предохранитель: Откройте отсек предохранителей с помощью отвертки и замените предохранитель.

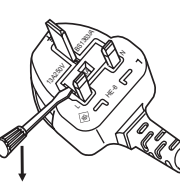

РУССКИЙ - 3

#### **ПРЕДУПРЕЖДЕНИЕ:**

#### **ПИТАНИЕ**

**E ПИТАНИЕ**<br>
Розетка электро<br>
борудования и висправности<br>
использование на Использование в При попадан<br>
• При попадан<br>
• При попадан<br>
• При побнаруки<br>
• При побнаруки<br>
• Это может приве<br>
Это может приве<br>
Во время **госом и Розетка электропитания и автоматический выключатель должны быть установлены вблизи оборудования и быть легко доступными в случае неисправности. При возникновении неисправности следует немедленно отключить оборудование от источника электропитания.**

- Использование неисправного проектора может привести к возгоранию или поражению электрическим током.  $\bullet$  При попадании воды или посторонних предметов внутрь проектора необходимо отключить проектор от источника электропитания.
- При падении проектора или повреждении корпуса необходимо отключить проектор от источника электропитания.
- $\bullet$  При обнаружении дыма, необычного запаха или шума необходимо отключить проектор от источника электропитания.

Не пытайтесь самостоятельно отремонтировать проектор. Для устранения неисправностей обратитесь в авторизованный сервисный центр.

#### **Во время грозы не прикасайтесь к проектору или шнуру питания.**

Это может привести к поражению электрическим током.

#### **Не делайте ничего, что может повредить шнур питания или его вилку.**

При использовании поврежденного сетевого шнура возможно короткое замыкание, удар электрическим током или возгорание.

 $\bullet$  Не повреждайте сетевой шнур, не пытайтесь его модифицировать, не ставьте на него горячие или тяжелые предметы, не перегибайте, не перекручивайте его слишком сильно, а также не сворачивайте его в клубок. Если возникнет необходимость ремонта сетевого шнура, обращайтесь в авторизованный сервисный центр.

#### **Надежно вставляйте вилку питания в розетку, а разъем питания в разъем проектора.**

Если штекер неправильно вставлен в розетку, это может вызвать удар электрическим током или возгорание.  $\bullet$  Не пользуйтесь поврежденными штекерами или розетками, плохо закрепленными на стене.

#### **Используйте только поставляемый с проектором шнур питания.**

Несоблюдение этих правил может стать причиной пожара или поражения электрическим током.

### **Регулярно очищайте штекер шнура питания, чтобы предотвратить накопление пыли.**

Несоблюдение этого правила может привести к возгоранию.

- Если на штекере шнура питания скопится пыль, может возникнуть конденсация влаги, которая способна привести к повреждению изоляции.
- Если вы не собираетесь пользоваться устройством в течение длительного времени, отсоедините сетевой шнур от розетки электросети.

Отсоедините сетевой шнур от розетки электросети и вытрите штекер сухой тканью.

#### **Не прикасайтесь к шнуру питания или разъему питания мокрыми руками.**

Несоблюдение этих правил может стать причиной поражения электрическим током.

#### **Не допускайте перегрузки розетки электросети.**

При перегрузке розетки электросети (например, слишком большим количеством переходников) может произойти ее перегрев и возгорание.

#### **ИСПОЛЬЗОВАНИЕ/УСТАНОВКА**

**Не устанавливайте проектор на мягких поверхностях, таких как ковры или пористые половики.** Такие действия могут привести к перегреву проектора, что может вызвать ожоги, пожар или поломку проектора.

#### **Не устанавливайте проектор во влажных или пыльных помещениях, или в местах, где он может соприкасаться с масляным дымом или паром.**

Использование проектора в таких условиях может привести к возгоранию, поражению электрическим током или повреждению деталей. Повреждение компонентов (например, потолочного крепления) может привести к падению проектора, закрепленного на потолке.

### **Не устанавливайте проектор на подставке, которая недостаточно прочна, чтобы выдержать полный вес проектора, а также на наклонной или неустойчивой поверхности.**

Несоблюдение этого правила может привести к падению проектора и, как следствие, к серьезным повреждениям и травмам.

### **Важные замечания по безопасности**

### **ПРЕДУПРЕЖДЕНИЕ:**

#### **Не накрывайте входные/выходные вентиляционные отверстия и не помещайте ничего в радиусе 1 м (39") от них.**

Несоблюдение этого условия приводит к перегреву проектора и, как следствие, к его возгоранию или повреждению.

- $\bullet$  Не ставьте проектор в узкие, плохо проветриваемые места.
- $\bullet$  Не ставьте проектор на ткань или бумагу, так как эти материалы могут быть втянуты в проектор через входное вентиляционное отверстие.

#### **Не кладите руки или другие предметы рядом с выходным вентиляци онным отверстием.** Несоблюдение этого правила может привести к ожогам и травмам рук, а также к повреждению других предметов.

• Нагретый воздух выходит через выходное вентиляционное отверст ие. Не приближайте лицо или руки, а также нетеплостойкие предметы к этому отверстию.

#### **Не допускайте попадания луча света работающего проектора на оголенные участки тела или в глаза.**

Несоблюдение этого правила может привести к ожогам или потере зрения.

- Объектив проектора излучает сильный свет. Не заглядывайте в объектив работающего проектора и не подносите к нему руки.
- Будьте особенно осторожны и не разрешайте детям смотреть в объектив включенного проектора. Кроме того, всегда выключайте проектор, когда оставляете его без присмотра.

#### **Не пытайтесь разобрать или модифицировать проектор.**

Внутри устройства присутствует высокое напряжение, которое может стать причиной пожара или поражения электрическим током.

• Для выполнения осмотра, технического обслуживания или ремонта устройства обращайтесь в авторизованный сервисный центр.

### **Не проецируйте изображение, когда объектив закрыт крышкой.**

Это может привести к возгоранию.

#### **Не допускайте попадания металлических предметов, легковоспламеняющихся веществ и жидкостей внутрь проектора. Не допускайте намокания проектора.**

Это может привести к короткому замыканию или перегреву и стать причиной возгорания, поражения электрическим током или неисправности проектора.

- Не размещайте емкости с жидкостью и металлические предметы вблизи проектора.
- При попадании жидкости внутрь проектора проконсультируйтесь с продавцом.
- Особое внимание следует уделять детям.

#### **Не касайтесь устройства в местах, которые специально не указаны, и не снимайте детали.** Невыполнение данного правила может ухудшить эксплуатационные характеристики или безопасность работы.

#### **Используйте кронштейн для установки на потолке, указанный компанией Panasonic.**

Использование кронштейна для крепления к потолку, отличного от указанного, может привести к падению устройства и стать причиной аварийной ситуации.

• Присоединяйте прилагаемый предохранительный трос к кронштейн для установки на потолке во избежание падения проектора.

#### **Все работы по установке (например, установка с использованием кронштейн для установки на потолке) должны выполняться только квалифицированным специалистом.**

Неправильно выполненная установка может привести к повреждениям и несчастным случаям, например к поражению электрическим током.

- Используйте только разрешенный кронштейн для установки на потолке.
- Чтобы предотвратить падение проектора, используйте для установки трос с рым-болтом, входящий в комплект (закрепите в другом месте на кронштейн для установки на потолке).

### **ПРЕДУПРЕЖДЕНИЕ:**

#### **ПРИНАДЛЕЖНОСТИ**

#### **При замене батарей всегда следуйте правилам, указанным ниже.**

Несоблюдение этих правил может привести к потере герметичности, перегреву или возгоранию батарей. • Используйте питания типоразмера AAA/R03 или AAA/LR03.

- Используйте только батареи указанного типа.
- Используйте марганцевые или шелочные батареи. Использование аккумуляторных батарей не допускается.
- Не разбирайте сухие электрические батареи.
- Не нагревайте и не бросайте батареи в воду или в огонь.
- Не допускайте контакта положительного и отрицательного полюсов батарей с металлическими предметами, такими как ожерелья или заколки для волос.
- Не храните батареи вместе с металлическими предметами.
- Храните батареи в пластиковом чехле вдали от металлических предметов.
- z При установке батарей соблюдайте полярность (+ и -).
- Не используйте одновременно новые и старые батареи или батареи разных типов.
- Не используйте батареи с поврежденным корпусом.

#### **Держите батареи подальше от детей (AAA/R03/LR03).**

- Проглатывание батареи может привести к травме.
- В случае проглатывания немедленно обратитесь за медицинской помощью.

#### **При возникновении утечки не прикасайтесь к жидкости, вытекающей из батареи. При необходимости выполните следующие действия.**

- Вытекшая из батарей жидкость может вызвать ожоги и повреждения кожи.
- Промойте чистой водой место контакта с жидкостью и немедленно обратитесь за медицинской помощью. Попадание вытекшей из батарей жидкости в глаза может привести к потере зрения.
- Если жидкость попала в глаза, не трите их. Промойте чистой водой место контакта с жидкостью и немедленно обратитесь за медицинской помощью.

#### **Не разбирайте блок лампы.**

Разбитая лампа может стать причиной травмы или повреждения.

#### **Замена лампы**

Ламповый блок имеет высокое внутреннее давление. Неосторожное обращение с ламповым блоком может стать причиной взрыва или несчастного случая, повлекших травмы или повреждения.

- При ударе о твердый предмет или падении лампа легко взрывается.
- Перед заменой лампы убедитесь, что сетевой шнур отключен от розетки электросети. В противном случае это может привести к поражению электрическим током или взрыву.
- $\bullet$  При замене лампы выключите питание и дайте лампе остыть не менее 60 минут перед работой с ней. В противном случае возможно получение ожогов.

#### **Не позволяйте детям или животным прикасаться к пульту дистанционного управления.**

• После использования пульта храните его в местах, недоступных для детей и животных.

#### **Не используйте прилагаемый шнур питания с какими-либо другими устройствами, кроме данного проектора.**

• Использование прилагаемого шнура питания с какими-либо другими устройствами, кроме данного проектора, может привести к короткому замыканию и перегреву и стать причиной возгорания и поражения электрическим током.

#### **Отключите сетевую вилку от розетки перед выполнением очистки и замены.**

• При оставлении батарей в устройстве возможна утечка электролита, перегрев или взрыв батарей.

### **Важные замечания по безопасности**

### **ВНИМАНИЕ:**

#### **ПИТАНИЕ**

**При отсоединении шнура питания от розетки держите его за вилку и придерживайте розетку.** Если тянуть за шнур, можно случайно его повредить, что влечет за собой опасность возгорания или поражения электрическим током.

**Если проектор не будет использоваться в течение длительного времени, отсоедините сетевой шнур от розетки и извлеките батареи из пульта дистанционного управления.** Несоблюдение этого правила может привести к возгоранию или пор ажению электрическим током.

**Отключите сетевую вилку от розетки перед выполнением очистки и замены.** Несоблюдение этого правила может привести к поражению электри ческим током.

#### **ИСПОЛЬЗОВАНИЕ/УСТАНОВКА**

#### **Не кладите тяжелые предметы на проектор.**

Несоблюдение этих правил может привести к падению проектора и, как следствие, к серьезным повреждениям и травмам. Это также может привести к повреждению или деформации проектора.

#### **Не опирайтесь на проектор.**

- Вы можете упасть, что приведет к травмам или поломке проектора.
- Будьте особенно осторожны и не позволяйте детям вставать или садиться на проектор.

#### **Не устанавливайте проектор на горячую поверхность.**

Несоблюдение этого правила может стать причиной повреждения корпуса или внутренних элементов проектора и привести к возгоранию.

• Не устанавливайте проектор около радиатора и не подвергайте его воздействию прямых солнечных лучей.

**При перемещении объектива следите, чтобы пальцы не попадали в отверстия за объективом.** Несоблюдение этого правила может привести к травме.

**Когда поднимаете или переносите проектор, не следует держать его за бленду и объектив.** Такие действия могут повредить проектор.

**Перед перемещением проектора всегда извлекайте из него все кабели.**

Если переместить проектор, не отключив от него все кабели, можно повредить кабели, что влечет за собой опасность возгорания или поражения электрическим током.

#### **Используйте объективы, рекомендованные компанией Panasonic.**

Использование объективов, отличных от указанных, может привести к неисправностям.

- $\bullet$  Прежде чем устанавливать объектив, проверьте номер модели проектора и номер модели дополнительного объектива; следует использовать объектив, подходящий к данной модели проектора.
- За дополнительной информацией обращайтесь к своему дилеру.

#### **ПРИНАДЛЕЖНОСТИ**

#### **Не используйте старый блок лампы.**

Использование старых ламповых блоков может привести к взрыву.

#### **Если лампа разбилась, немедленно проветрите помещение. Не дотрагивайтесь до осколков и не подносите их близко к лицу.**

Несоблюдение этого правила может привести к тому, что пользователь вдохнет газ, находящийся внутри лампы. Этот газ содержит примерно тот же процент ртути, что и лампы дневного света, а острые осколки могут причинить травмы.

- Если кажется, что вы вдохнули газ или газ попал в глаза или рот, немедленно обратитесь за медицинской помощью.
- Спросите своего дилера о возможности замены блока лампы и проверки проектора.

#### **Не устанавливайте воздушный фильтр, если он влажный.**

Невыполнение этого требования может привести к сбоям в работе или поражению электрическим током.

• Вымыв воздушный фильтр, тщательно высушите его перед установкой в проектор.

#### **Уточните у дилера информацию об очистке внутренних деталей проектора раз в год.**

Когда пыль накапливается на внутренних деталях проектора, непрерывная его эксплуатация может привести к пожару.

• Стоимость очистки уточните у дилера.

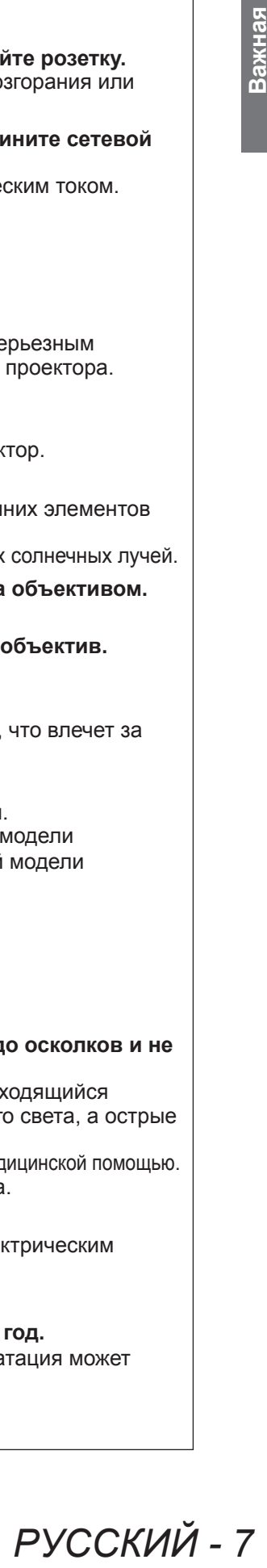

### **Важные замечания по безопасности**

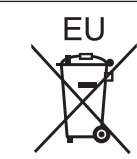

### **Извлечение батарей**

**Батареи пульта дистанционного управления**

**1. Нажмите на защелку и приподнимите крышку.**

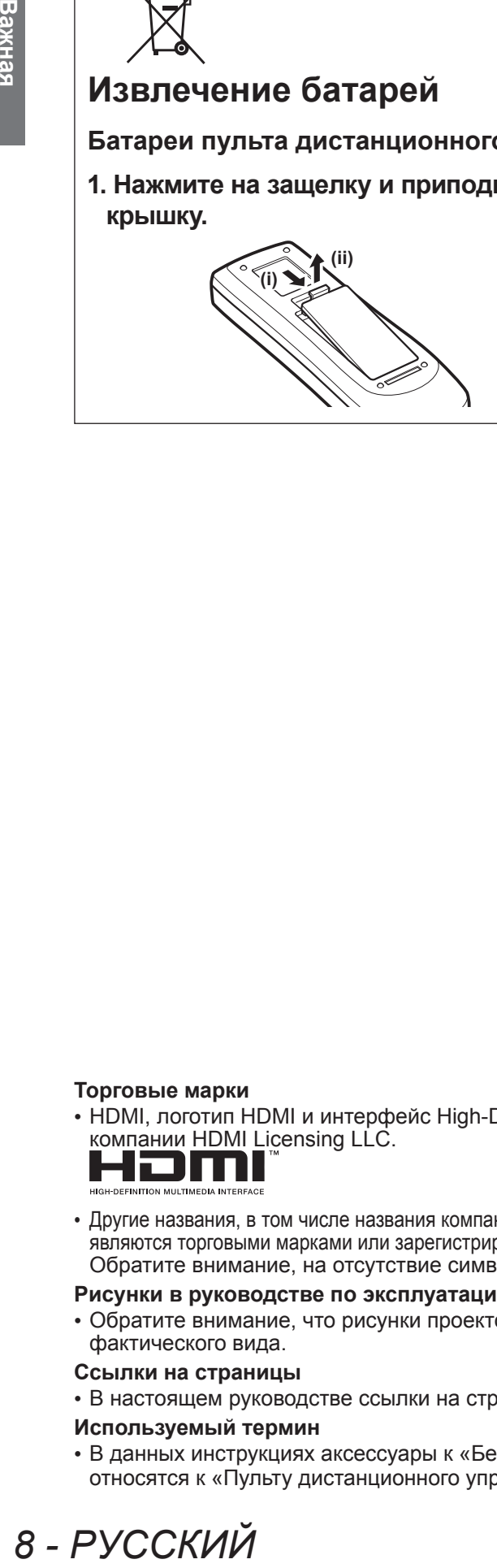

**2. Извлеките батареи.** 

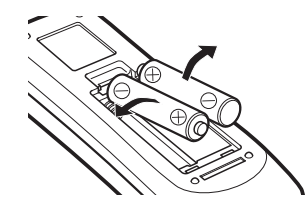

#### **Торговые марки**

• HDMI, логотип HDMI и интерфейс High-Definition Multimedia Interface являются торговыми марками компании HDMI Licensing LLC.<br> **\_\_\_\_\_\_\_\_\_\_\_\_\_\_\_** 

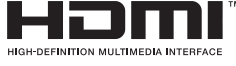

• Другие названия, в том числе названия компаний и продуктов, используемые в настоящем руководстве по эксплуатации, являются торговыми марками или зарегистрированными торговыми марками их соответствующих владельцев. Обратите внимание, на отсутствие символов ® и TM в руководстве по эксплуатации.

#### **Рисунки в руководстве по эксплуатации**

• Обратите внимание, что рисунки проектора или изображений на экране могут отличаться от фактического вида.

#### **Ссылки на страницы**

• В настоящем руководстве ссылки на страницы указываются следующим образом: ( $\Rightarrow$  стр. 00).

#### **Используемый термин**

• В данных инструкциях аксессуары к «Беспроводной/проводной пульт дистанционного управления» относятся к «Пульту дистанционного управления».

### **Особенности проектора**

### **Изображение высокой четкости и с высоким контрастом**

▶Качество изображения высокой четкости достигается за счет светового потока в 13 000 люмен и высокого контраста — 4 000:1.

### **Больше вариаций настроек**

▶Возможность установки с вертикальной направленностью в 360°. Проектор оснащен функцией моторизованного смещения объектива, что позволяет выполнять настройку положения по вертикали и горизонтали, а также функцией тестовых изображений. Также можно использовать индикаторы панели управления и панели разъемов подключения. Кроме того, можно выбрать один из девяти типов дополнительных объективов.

### **Высокая надежность и удобство эксплуатации**

▶Проектор оснащен двумя автоматически переключаемыми лампами, что позволяет осуществлять проецирование непрерывно, когда одна из ламп приходит в негодность. Блок воздушного фильтра можно чистить, что позволяет поддерживать четкость изображения и обеспечивает продолжительный срок службы проектора.

### **Быстрая подготовка к работе**

Дополнительную информацию см. на соответствующих страницах.

- **1. Установите проектор. ( стр. 32)**
- **2. Подключите внешние устройства. ( стр. 34)**
- **3. Подключите шнур питания. ( стр. 39)**
- **4. Включите питание. ( стр. 41)**
- **5. Выберите входной сигнал. ( стр. 43)**
- **6. Настройте изображение. ( стр. 43)**

**Содержимое Содержимое Обязательно ознакомьтесь с информацией в разделе «Важные замечания по безопасности». ( стр.2 - 8)**

### информация **информация Важная Важная**

**Важная информация**

#### **Важные замечания по безопасности...........2**

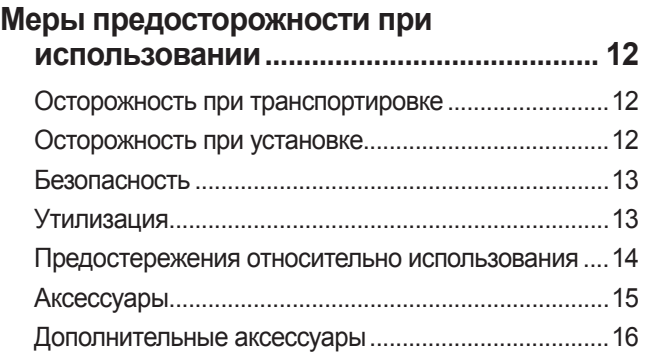

### **Подготовка**

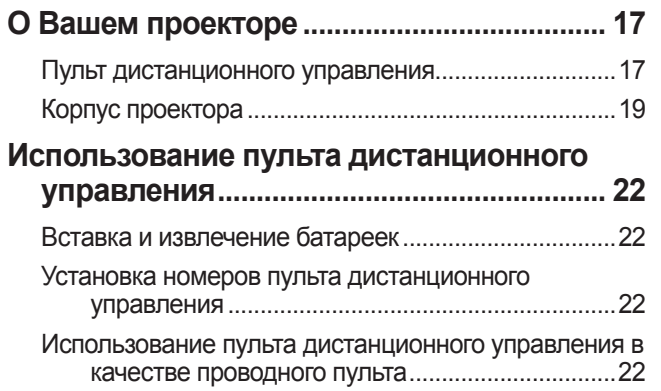

# **Начало работы**

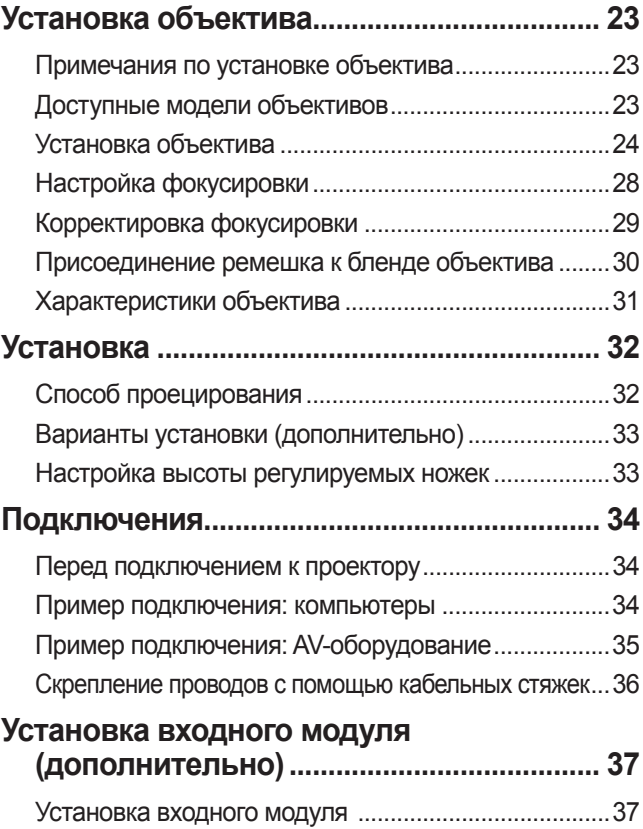

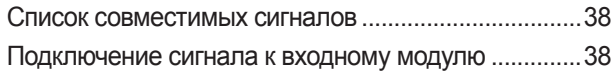

### **Основные операции**

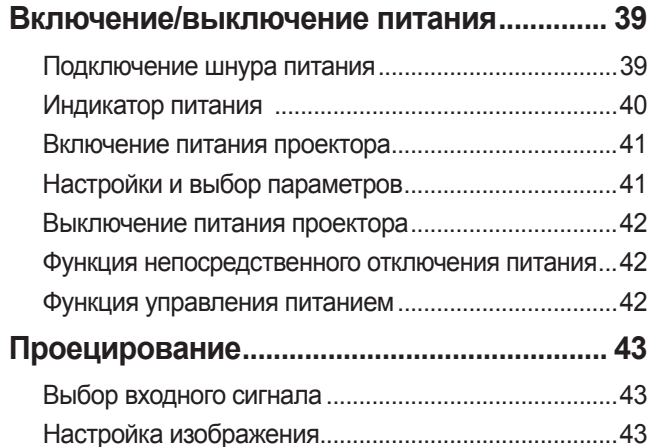

### **Использование пульта дистанционного управления.................................................. 45** Использование функции затвора...............................45

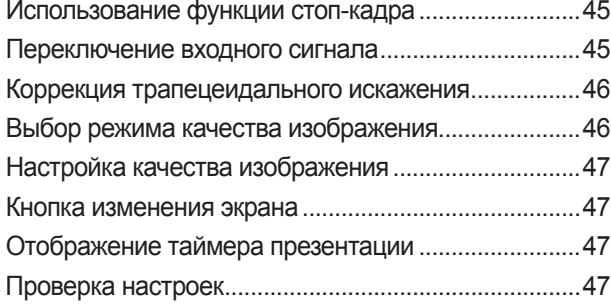

# **Установки**

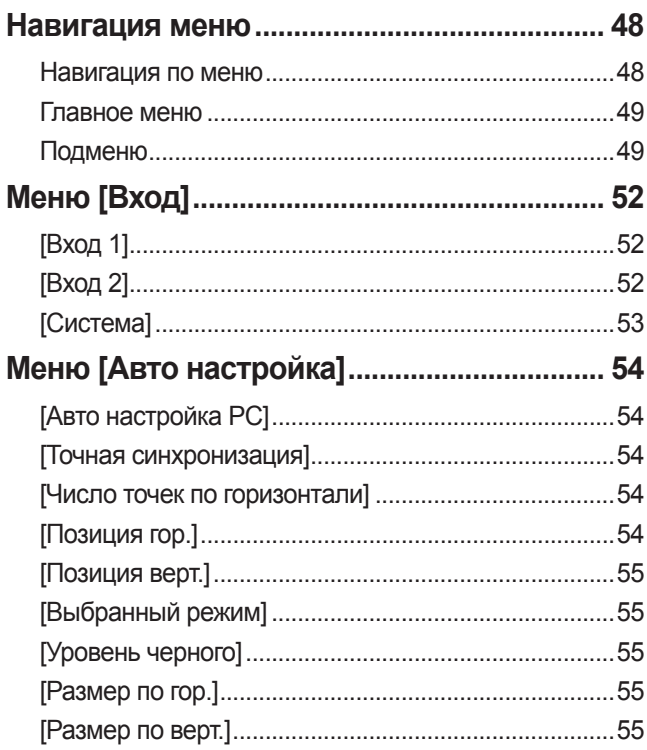

### Содержимое

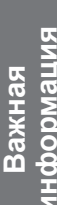

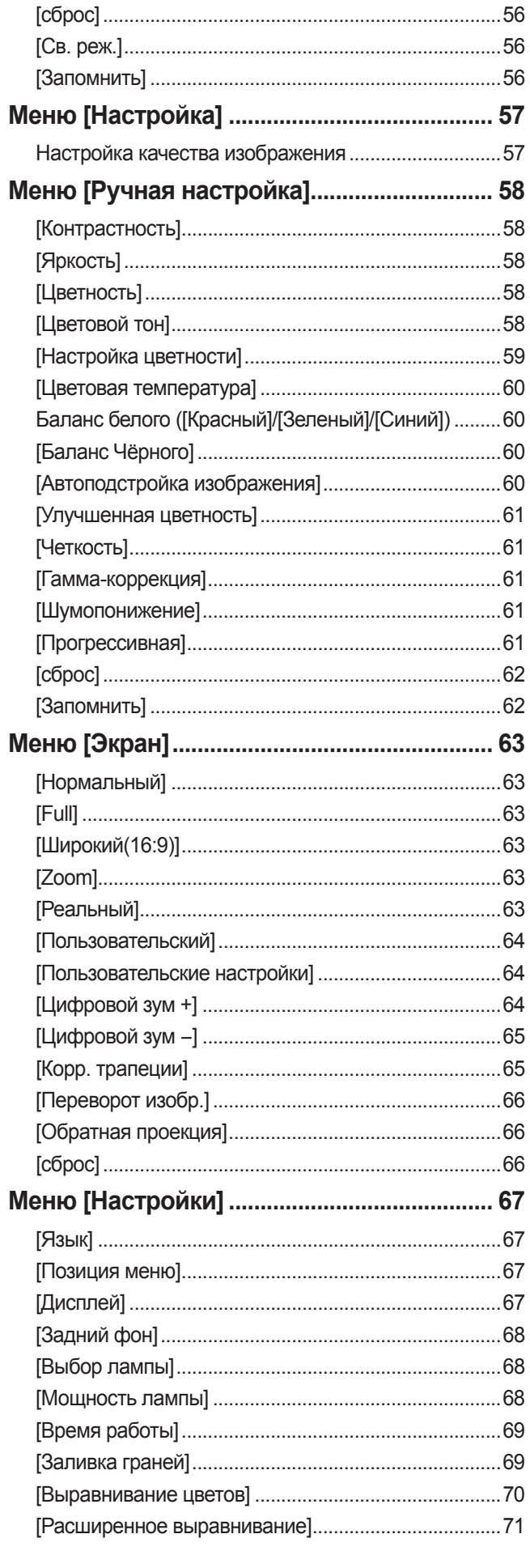

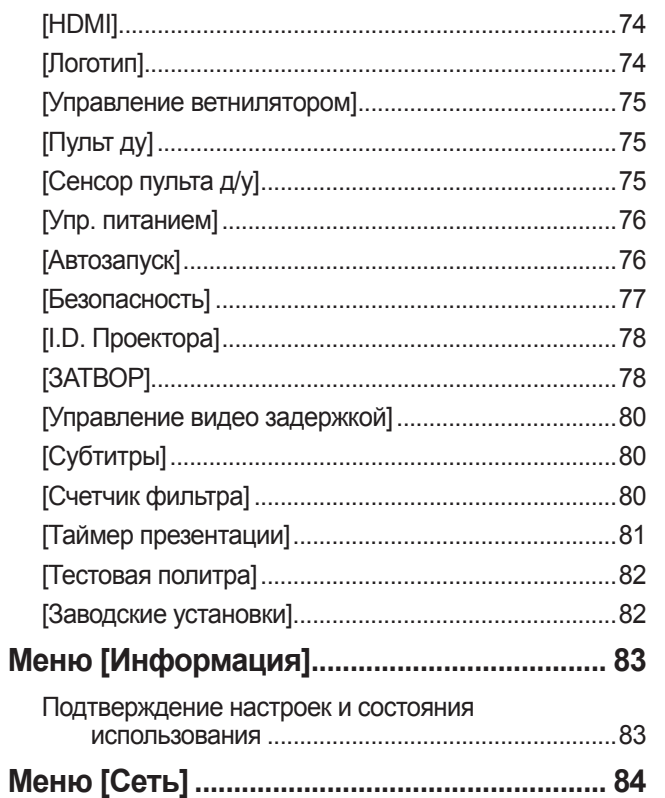

### Обслуживание

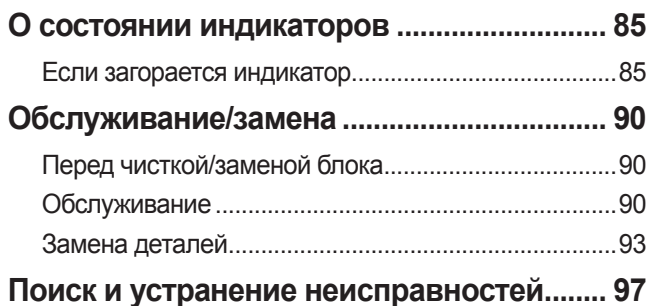

### Приложение

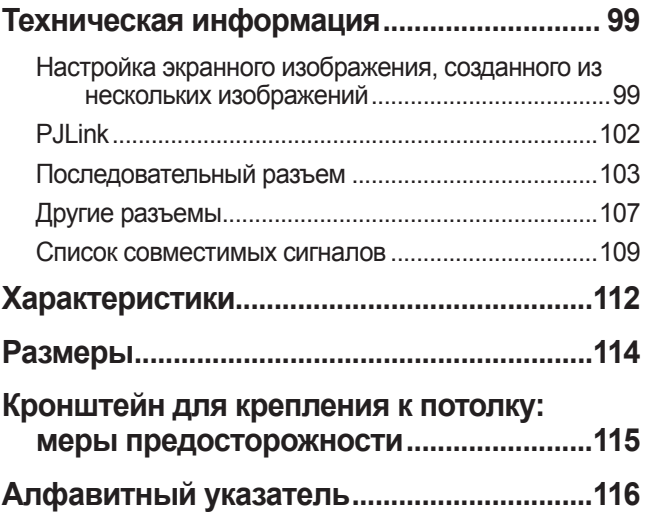

### **Осторожность при транспортировке**

- Во время транспортировки проектора крепко держите его за ручку для транспортировки и избегайте чрезмерной вибрации и ударов, вызванных, например, перетаскиванием по полу. Невыполнение данных указаний может вызвать повреждение внутренних деталей и привести к неисправностям.
- Не перемещайте проектор, оставив выдвинутыми регулируемые ножки. Это может повредить регулируемые ножки.

### **Осторожность при установке**

### ■**Не устанавливайте проектор вне помещения.**

Проектор предназначен для использования только в помещении.

### ■**Не используйте в следующих местах.**

- В местах, подверженных вибрации и ударам, например, в автомобиле или на судне. Это может вызвать повреждение внутренних деталей и привести к неисправностям.
- Рядом с выпускными отверстиями кондиционера или возле источников света (осветительных приборов и т. д.), где возможны резкие перепады температуры («Рабочая среда» (• стр. 113)): Это может сократить срок эксплуатации лампы или привести к деформации корпуса, что, в свою очередь, станет причиной неисправностей.
- Вблизи высоковольтных линий электропередач или рядом с электродвигателем. Могут возникнуть помехи.

## ■**Обязательно проконсультируйтесь с квалифицированным специалистом или со своим дилером перед установкой**

### **проектора на потолке.**

Чтобы установить проектор на потолке, приобретите дополнительный кронштейн для крепления к потолку.

Номер изделия: ET-PKE16H (для высоких потолков), ET-PKE16S (для низких потолков), ET-PKE12B (для проектора)

### ■**Не устанавливайте проектор на высоте более 2 700 м (8 858 футов) над уровнем моря.**

Невыполнение данных указаний может сократить срок службы внутренних деталей и привести к неисправностям.

### **Не используйте проектор, когда он наклонен (→ стр. 32).**

Эксплуатация наклоненного проектора может сократить срок службы внутренних деталей.

### **Осторожность при установке проектора**

- Не закрывайте вентиляционные отверстия (заборное и выпускное) проектора.
- Не допускайте воздействия горячего и холодного потока воздуха системы кондиционирования на вентиляционные отверстия (заборное и выпускное) проектора.
- Не устанавливайте проектор в местах с повышенной влажностью или большим количеством пыли.
- При использовании нескольких проекторов не устанавливайте один проектор на другой.

Использование одного проектора и темани и и использование нескольких проекторов

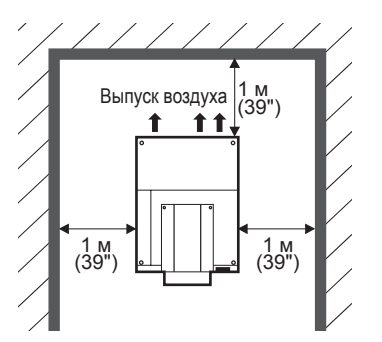

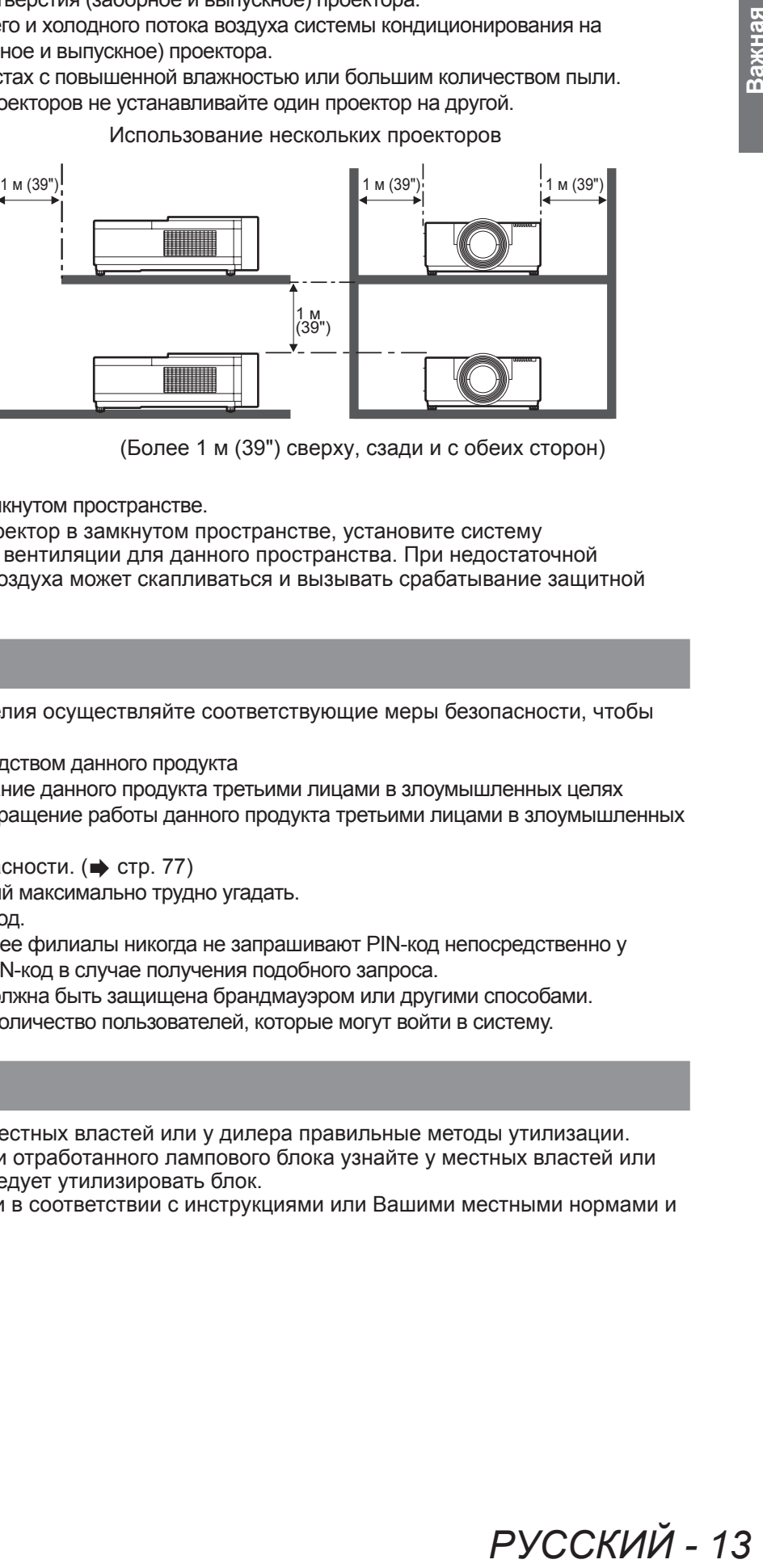

(Более 1 м (39") сверху, сзади и с обеих сторон)

• Не устанавливайте проектор в замкнутом пространстве. Если необходимо установить проектор в замкнутом пространстве, установите систему кондиционирования воздуха или вентиляции для данного пространства. При недостаточной вентиляции тепло выходящего воздуха может скапливаться и вызывать срабатывание защитной цепи проектора.

### **Безопасность**

В процессе эксплуатации данного изделия осуществляйте соответствующие меры безопасности, чтобы предотвратить следующие инциденты.

- Утечка личной информации посредством данного продукта
- Несанкционированное использование данного продукта третьими лицами в злоумышленных целях

• Вмешательство в работу или прекращение работы данного продукта третьими лицами в злоумышленных целях

Принимайте достаточные меры безопасности. (+ стр. 77)

- Придумайте такой PIN-код, который максимально трудно угадать.
- Периодически меняйте свой PIN-код.
- $\bullet$  Компания Panasonic Corporation и ее филиалы никогда не запрашивают PIN-код непосредственно у покупателя. Не сообщайте свой PIN-код в случае получения подобного запроса.
- Сеть подключения обязательно должна быть защищена брандмауэром или другими способами.
- Установите PIN-код и ограничьте количество пользователей, которые могут войти в систему.

### **Утилизация**

При утилизации продукта уточните у местных властей или у дилера правильные методы утилизации. Лампа содержит ртуть. При утилизации отработанного лампового блока узнайте у местных властей или ближайшего дилера, как правильно следует утилизировать блок.

Утилизируйте использованные батареи в соответствии с инструкциями или Вашими местными нормами и правилами.

### **Предостережения относительно использования**

### ■**Для получения качественного изображения**

- Качественное изображение можно получить, задернув шторы или закрыв жалюзи и выключив все освещение вблизи экрана, чтобы наружный свет или свет от приборов в помещении не попадал на экран.
- В зависимости от условий эксплуатации изображение может колебаться из-за потока теплого воздуха из отверстия выхода воздуха или теплого или холодного воздуха от кондиционера. Следите за тем, чтобы ни выходящий из проектора или другого устройства воздух, ни воздух из кондиционера ни в коем случае не дул в сторону передней части проектора.
- Проекционный объектив нагревается под воздействием источника света, что делает фокус нестабильным в период сразу после включения. Фокус стабилизируется по истечении 30 минут проецирования изображения.

### ■**Не прикасайтесь к поверхности проекционного объектива голыми руками.**

Если поверхность объектива загрязнится отпечатками пальцев или чем-либо еще, то все загрязнения будут в увеличенном виде проецироваться на экран, снижая качество изображения.

### ■**ЖК-панель**

ЖК-панель создана с высокой точностью. Имейте в виду, что в редких случаях пиксели высокой точности могут отсутствовать или всегда светиться. Это не является неисправностью. Когда неподвижное изображение проецируется в течение длительного времени, изображение может впечататься в ЖКпанель. В таком случае следует не менее одного часа проецировать полностью белый экран из тестовых изображений ( стр. 82). Однако, имейте в виду, что не всегда возможно полностью устранить впечатанное изображение.

### ■**Оптические компоненты**

При эксплуатации проектора в условиях повышенной температуры, большого количества пыли, сигаретного дыма и пр. цикл замены оптических компонентов, например, ЖК-панели и поляризатора, может уменьшиться, даже если оборудование использовалось менее года. За дополнительной информацией обратитесь к своему дилеру.

## ■**Лампа**

Источником света в проекторе является ртутная лампа высокого внутреннего давления.

- Ртутная лампа высокого давления имеет следующие свойства:
- Яркость лампы будет уменьшаться по мере использования.
- Удар, царапина или износ по мере использования могут привести к взрыву лампочки или снижению срока службы.
- Срок службы лампы сильно варьируется в зависимости от конкретной лампы и условий эксплуатации. В частности, постоянное использование на протяжении 24 часов или более и частое включение/ выключение питания усиливает износ лампы и влияет на срок ее службы.
- В редких случаях лампа может взорваться вскоре после начала проецирования.
- Риск взрыва увеличивается, когда лампа используется по истечении срока ее замены. Обязательно систематически заменяйте ламповый блок. «Когда заменять блок лампы» ( $\Rightarrow$  стр. 94)
- Если лампа взрывается, содержащийся в ней газ выходит в виде дыма.
- Рекомендуется иметь в резерве запасную лампу.
- Для замены лампового блока рекомендуется обращаться к квалифицированному специалисту. Обратитесь к своему дилеру.

#### **<Информация о программном обеспечении для данного продукта>**

© Panasonic Corporation 2012

В данном продукте используется следующее программное обеспечение: программное обеспечение, независимо разработанное компанией или для компании Panasonic Corporation.

Если у Вас возникнут какие-либо вопросы относительно данного программного обеспечения, пожалуйста, отправьте их электронным письмом на (sav.pj.gpl.pavc@ml.jp.panasonic.com).

**В соответствии с директивой 2004/108/EC, статья 9(2) Центр проверки качества Panasonic Panasonic Service Europe, подразделение компании Panasonic Marketing Europe GmbH Winsbergring 15, 22525 Hamburg, F.R. Germany**

импеморни **информация Важная** 

### **Аксессуары**

Проверьте, чтобы проектор был укомплектован следующими аксессуарами.

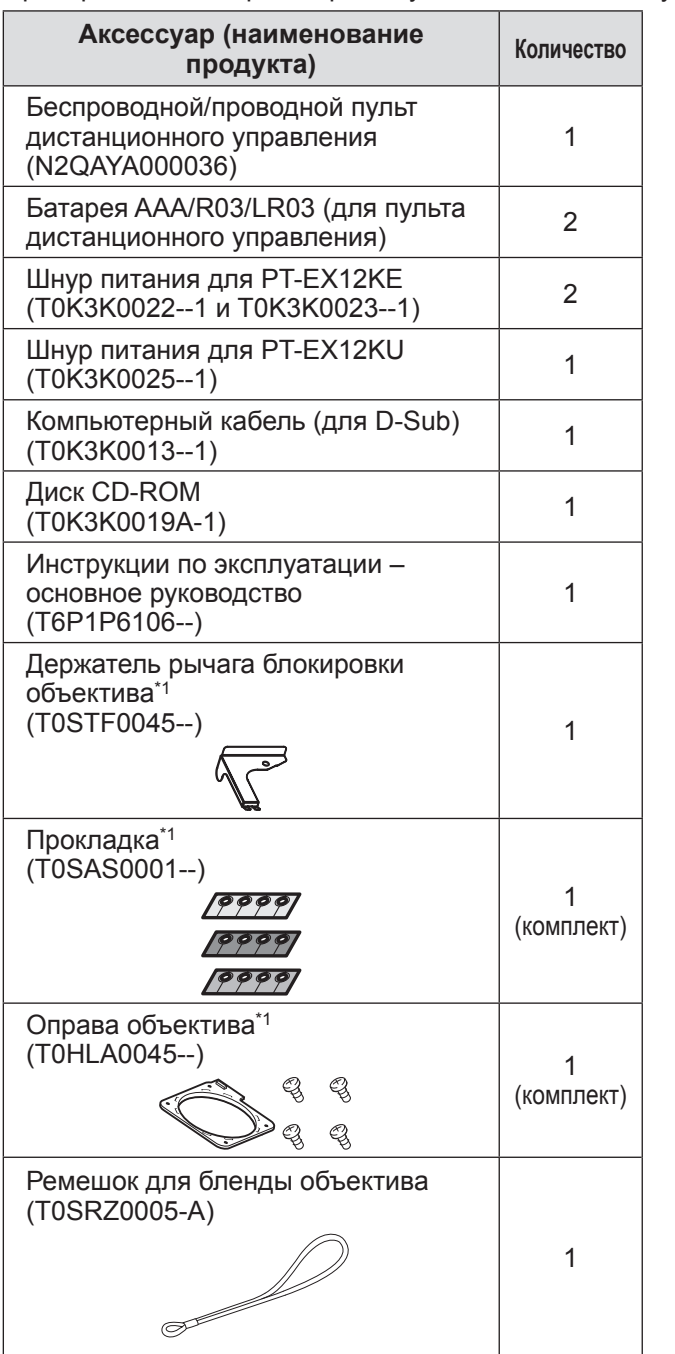

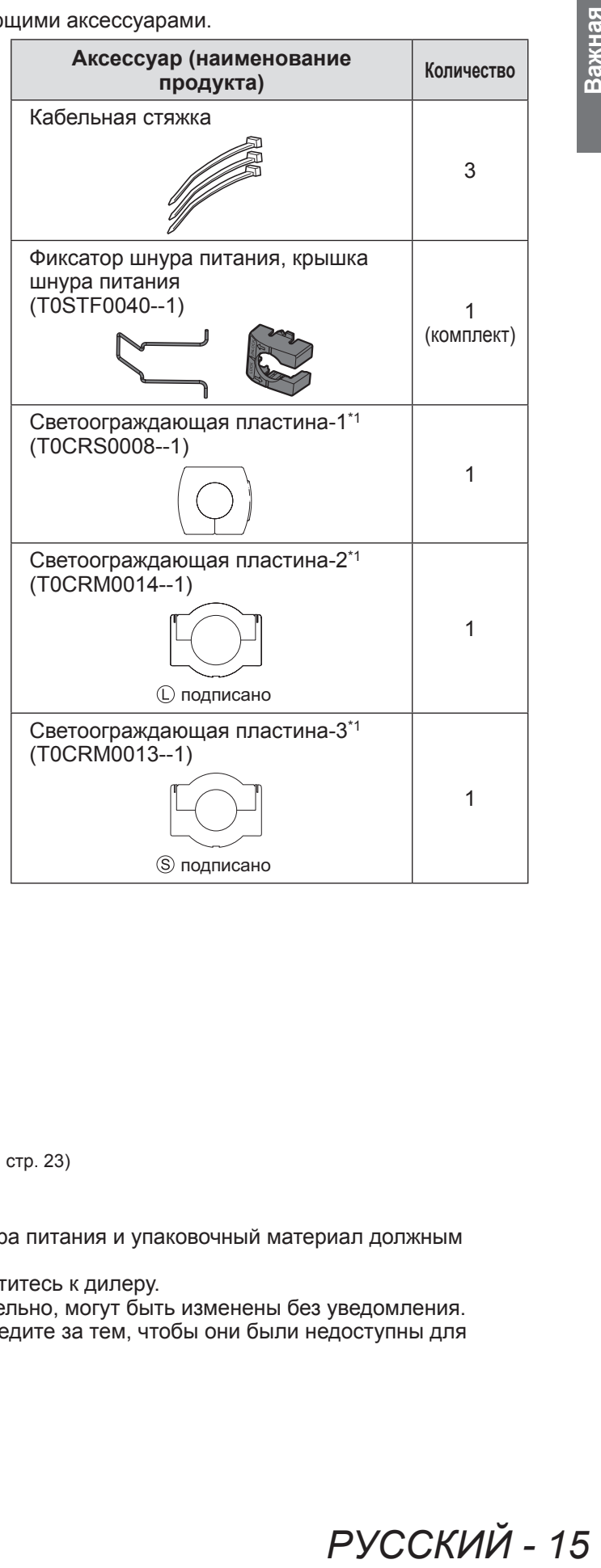

 $*1$ : Используется при установке объектива (дополнительно). ( $\Rightarrow$  стр. 23)

#### **Внимание**

- Распаковав проектор, утилизируйте наконечник шнура питания и упаковочный материал должным образом.
- В случае отсутствия того или иного аксессуара обратитесь к дилеру.
- Номера аксессуаров и деталей, приобретаемых отдельно, могут быть изменены без уведомления.
- Мелкие детали храните в надлежащем порядке и следите за тем, чтобы они были недоступны для детей.

# РУССКИЙ - 15

### ■**Содержание диска CD-ROM**

Прилагаемый диск CD-ROM содержит следующие материалы.

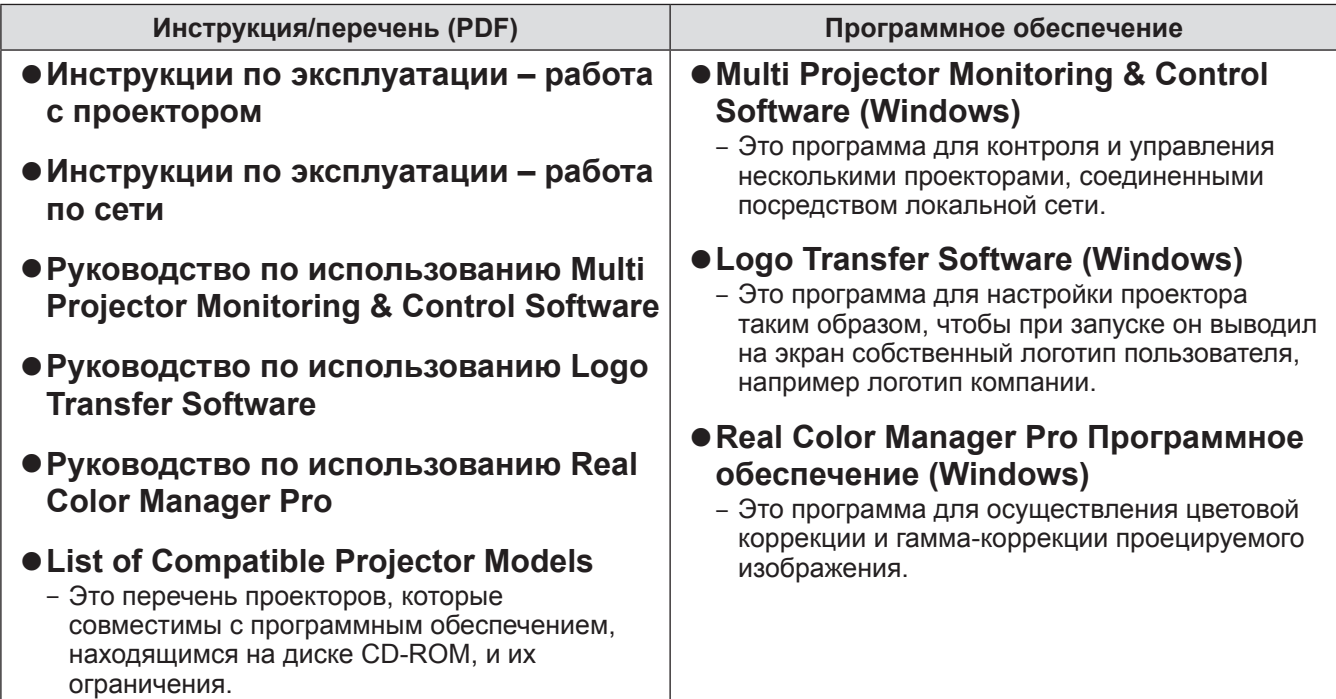

## **Дополнительные аксессуары**

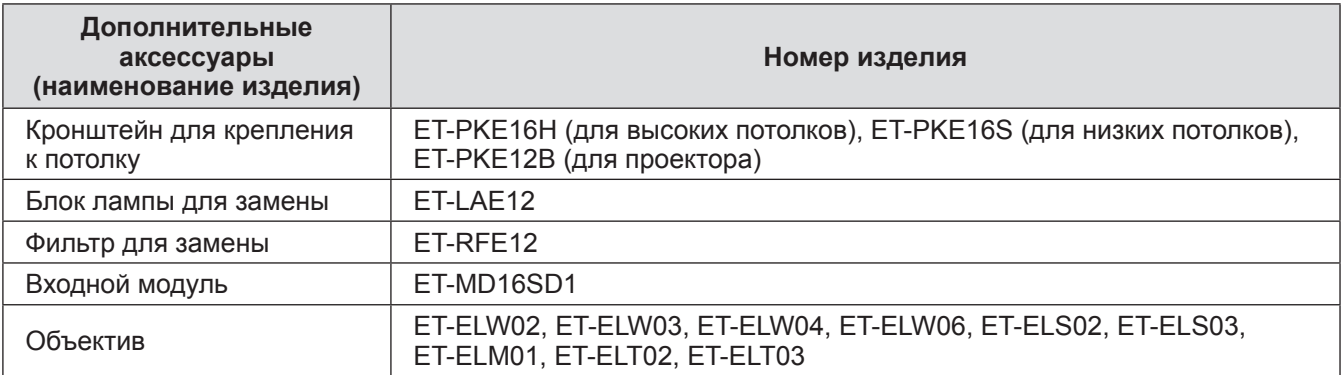

# **О Вашем проекторе**

### **Пульт дистанционного управления**

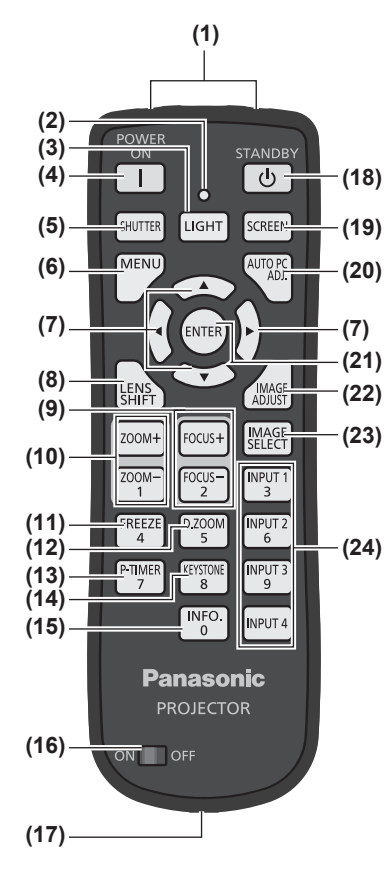

NPUT<br>3 FREEZ **D.ZOOI INPUT (25)** P-TIMER KEYSTOI INPUT  $\frac{1}{2}$ **INPUT 4** 

- **(1) (1) Излучатели сигналов пульта дистанционного управления**
	- **(2) Индикатор пульта дистанционного управления**
		- Мигает, если нажимается кнопка на пульте дистанционного управления.
	- **(3) Кнопка <LIGHT>** Нажмите один раз, чтобы подсветить кнопки пульта в течение десяти секунд.
	- **(4) Кнопка режима питания <POWER ON>** Начинает проецирование, когда переключатель главного питания на проекторе
	- установлен в положение < | > и проектор находится в режиме ожидания.
	- **(5) Кнопка <SHUTTER>**
		- Открывает и закрывает затвор. ( $\Rightarrow$  стр. 45)
	- **(6) Кнопка <MENU>**
	- Отображает экран меню. (• стр. 48)

#### **(7) Кнопка** ▲▼◀▶

- Перемещают курсор по экранному меню и служат для выбора пунктов меню. Также передвигает изображение по вертикали и по горизонтали в режиме цифрового масштабирования или в базовом режиме.
- **(8) Кнопка <LENS SHIFT>**
- Сдвигает объектив по вертикали и горизонтали для соответствующего перемещения положения проекционного изображения. (• стр. 43)

#### **(9) Кнопка <FOCUS>**

Регулирует фокус. (→ стр. 44)

- **(10) Кнопка <ZOOM>** Регулирует увеличение объектива. ( $\Rightarrow$  стр. 44)
- **(11) Кнопка <FREEZE>**
- Временная остановка (стоп-кадр) проецируемого изображения. (+ стр. 45)

#### **(12) Кнопка <D.ZOOM>**

Включает режим цифрового масштабирования.

#### **(13) Кнопка <P-TIMER>**

После нажатия кнопки <P-TIMER> начинается отсчет времени и отображается пройденное время или запускается обратный отсчет от заданного времени и отображается оставшееся время. (+ стр. 47)

#### **(14) Кнопка <KEYSTONE>**

Коррекция трапецеидального искажения. (• стр. 46)

#### **(15) Кнопка <INFO.>**

Отображает состояние сигналов во время проецирования и текущие настройки. (+ стр. 47)

**(16) Переключатель <ON>/<OFF>**

Установлен на <ON>, когда используется пульт дистанционного управления. Установите в положение <OFF>, когда пульт дистанционного управления не используется в течение долгого периода.

#### **(17) Разъем для проводного пульта дистанционного управления**

При использовании пульта дистанционного управления в качестве проводного пульта подключите данный разъем к разъему <REMOTE IN> на проекторе. Пульт дистанционного управления работает на батарейках. (+ стр. 22)

#### **(18) Кнопка режима питания <STANDBY>**

Устанавливает проектор в режим ожидания, когда переключатель главного питания на проекторе установлен в положение < | > и проектор находится в режиме проецирования.

#### **(19) Кнопка <SCREEN>**

Выбирает размер экрана. При нажатии на кнопку в течение как минимум пяти секунд настройки меню [Экран] вернутся к заводским значениям по умолчанию. (+ стр. 47)

#### **(20) Кнопка <AUTO PC ADJ.>**

Автоматически настраивает отслеживание рассогласования, общее число точек, смещение по горизонтали и смещение по вертикали. ( $\Rightarrow$  стр. 54)

#### **(21) Кнопка <ENTER>**

Выбирает пункт, обозначенный курсором на экранном меню. Также используется для увеличения или уменьшения изображения в режиме цифрового масштабирования. (• стр. 48)

- **(22) Кнопка <IMAGE ADJUST>**
- Отображает меню [Ручная настройка] для настройки изображения. (+ стр. 47) **(23) Кнопка <IMAGE SELECT>**
- Выбирает режим из [Настройка]. (+ стр. 46)
- **(24) Кнопки <INPUT 1> <INPUT 4>**
	- Выбор входного сигнала для проецирования. (• стр. 45)
- **(25) Цифровые кнопки (<0> <9>)** Используются для ввода PIN-кода и номера пульта дистанционного управления.

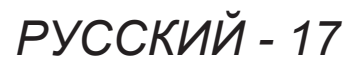

### **О Вашем проекторе**

#### **Внимание**

- Не роняйте пульт дистанционного управления.
- Не допускайте контакта с жидкостью или влагой.
- Не пытайтесь изменять конструкцию пульта дистанционного управления или разбирать его.

#### **Примечание**

- При направлении пульта ДУ непосредственно на датчик дистанционного управления расстояние приема сигнала составляет приблизительно 5 м (16'4"). Пульт дистанционного управления срабатывает под углом ±30° в вертикальной и горизонтальной плоскостях, но в таких случаях доступный рабочий диапазон сигнала может уменьшиться.
- $\bullet$  Если между пультом и датчиком дистанционного управления находятся какие-либо препятствия, то пульт дистанционного управления может работать неправильно.
- Управлять проектором можно, направляя сигнал пульта на экран, но эффективный радиус действия отраженного от экрана сигнала может ограничиваться из-за потерь в процессе отражения (величина потерь зависит от свойств экрана).
- Если на датчик дистанционного управления попадает сильный свет, например, флуоресцентный свет, то пульт может работать неправильно. Размещайте проектор как можно дальше от других источников света.

### **Корпус проектора**

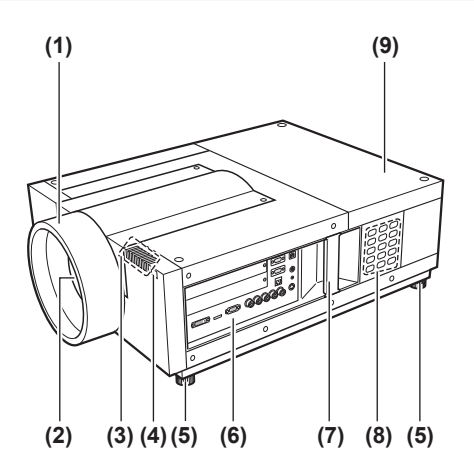

- **(1) Бленда**
- **(2) Объектив (дополнительный)**
- **(3) Индикатор ( стр. 85)**
- **(4) Датчик дистанционного управления (передний)**
- **(5) Регулируемые ножки** Регулируют угол проецирования. (• стр. 33)
- **(6) Разъемы для подключения ( стр. 21)**
- **(7) Ручка для транспортировки**
- **(8) Панель управления ( стр. 20)**
- **(9) Крышка отсека лампы** Прикрывает блок лампы. (• стр. 95)

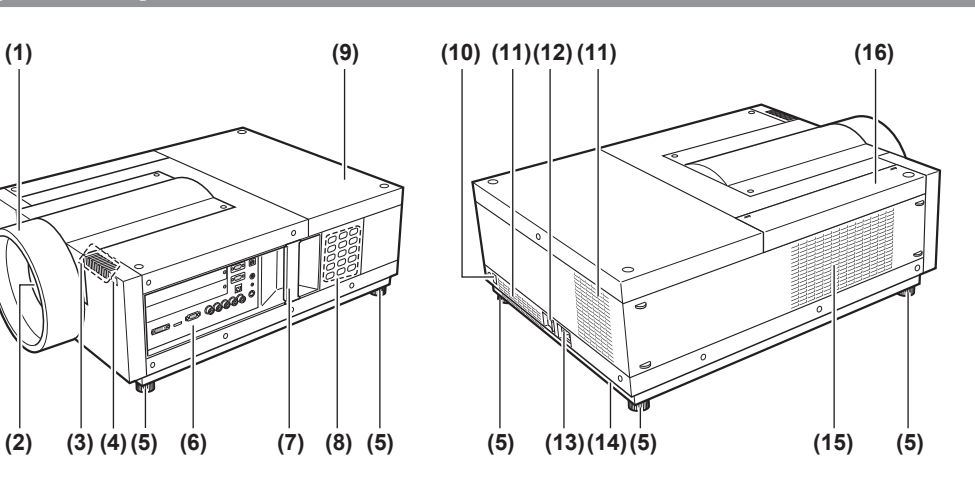

- **(10) Датчик дистанционного управления (задний)**
- **(11) Отверстие выхода воздуха**
- **(12) Переключатель главного питания** Включает/выключает главное питание.
- **(13) Входной разъем сети переменного тока** Служит для подключения прилагаемого шнура питания. (⇒ стр. 39)
- **(14) Гнездо безопасности** Это гнездо безопасности совместимо с пристяжными тросами безопасности Kensington.
- **(15) Отверстие забора воздуха**
- **(16) Крышка воздушного фильтра**

#### **Внимание**

- Не закрывайте отверстие выхода воздуха руками или какими-либо предметами.
	- Располагайте на расстоянии от лица и не касайтесь руками.
	- Не вставляйте пальцы.
- Не располагайте в непосредственной близости предметы из термочувствительных материалов.

Горячий воздух, поступающий из отверстия выхода воздуха, может стать причиной ожогов, травм или деформаций термочувствительных предметов.

#### ■**Панель управления**

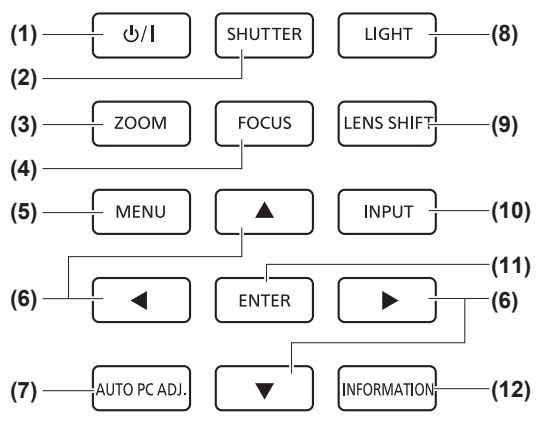

#### **(1) Кнопка режима питания**

Включает/выключает питание, когда переключатель главного питания на проекторе установлен в положение  $<$   $|$  >.

#### **(2) Кнопка <SHUTTER>**

Открывает и закрывает затвор. Настраивает затенение проекционного света. ( стр. 45)

#### **(3) Кнопка <ZOOM>**

- Регулирует увеличение объектива. (• стр. 44) **(4) Кнопка <FOCUS>**
- Регулирует фокус.  $(\Rightarrow$  стр. 44)

#### **(5) Кнопка <MENU>** Отображает экран меню. (• стр. 48)

#### **(6) Кнопка** ▲▼◀▶

#### Перемещают курсор по экранному меню и служат для выбора пунктов меню.

Также передвигает изображение по вертикали и по горизонтали в режиме цифрового масштабирования или в базовом режиме.

#### **(7) Кнопка <AUTO PC ADJ.>**

Автоматически настраивает отслеживание рассогласования, общее число точек, смещение по горизонтали и смещение по вертикали.

#### **(8) Кнопка <LIGHT>**

С каждым нажатием данной кнопки происходит включение/выключение панели управления и панели разъемов подключения.

#### **(9) Кнопка <LENS SHIFT>**

Сдвигает объектив по вертикали и горизонтали для соответствующего перемещения положения проекционного изображения. (• стр. 43)

#### **(10) Кнопка <INPUT>**

Выбор входного сигнала для проецирования. (• стр. 45)

#### **(11) Кнопка <ENTER>**

Выбирает пункт, обозначенный курсором на экранном меню.

Также используется для увеличения или уменьшения изображения в режиме цифрового масштабирования. (⇒ стр. 48)

#### **(12) Кнопка <INFORMATION>**

Отображает состояние сигналов во время проецирования и текущие настройки. (• стр. 47)

#### ■**Панель разъемов подключения**

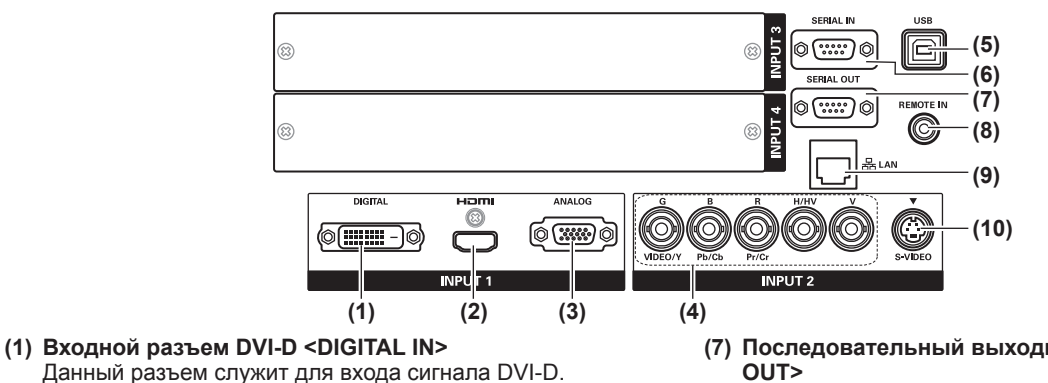

**(2) HDMI Входной разъем <HDMI IN>** Данный разъем служит для входа сигнала HDMI.

- **(3) Компьютерный входной разъем <ANALOG IN>** Данный разъем служит для входа сигнала RGB.
- **(4) RGB 5BNC Входной разъем <G,B,R,H/HV,V IN>/<VIDEO IN>/<Y,Pb/Cb,Pr/Cr IN>** Данный разъем служит для входа сигнала G,B,R,H/ HV,V, видеосигнала и сигнала Y,Pb/Cb,Pr/Cr.
- **(5) USB-разъем <USB>** Данный разъем предназначен для использования обслуживающим персоналом.
- **(6) Последовательный входной разъем <SERIAL IN>** Данный входной разъем совместим с RS-232C и предназначен для управления проектором извне при подключении проектора.

**(7) Последовательный выходной разъем <SERIAL OUT>**

Данный разъем предназначен для вывода сигнала, подключенного к последовательному порту.

- **(8) Разъем для проводного пульта дистанционного управления <REMOTE IN>** Данный разъем служит для подключения кабеля пульта дистанционного управления, когда пульт дистанционного управления используется как проводной пульт ДУ. **(9) Разъем LAN <LAN>**
- Данный разъем предназначен для подключения проектора к сети.
- **(10) S-VIDEO Входной разъем <S-VIDEO IN>** Данный разъем служит для входа сигнала S-video.

#### **Внимание**

• Обязательно подключите кабель локальной сети к оборудованию для внутренней установки.

# **Использование пульта дистанционного управления Использование пульта дистанционного управления**

### **Вставка и извлечение батареек**

**1) Откройте крышку.**

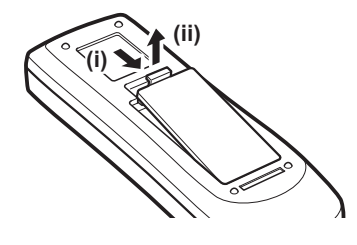

- **2) Вставьте батареики и закройте крышку.**
	- $\bullet$  Сначала вставляйте сторону  $\ominus$ .

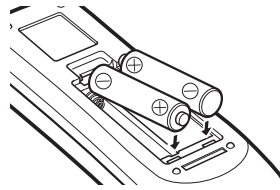

• Для извлечения батарей выполните описанную выше процедуру в обратном порядке.

### **Установка номеров пульта дистанционного управления**

При использовании нескольких проекторов можно присвоить каждому проектору номер пульта дистанционного управления, чтобы осуществлять одновременное управление с помощью одного пульта дистанционного управления. После установки номера пульта дистанционного управления для определенного проектора укажите этот же номер пульта дистанционного управления для пульта дистанционного управления.

### ■**Способ установки**

- **1) Удерживая кнопку <MENU>, нажмите цифровые кнопки ( <0>– <9>) для ввода необходимого двузначного номера пульта дистанционного управления.**
	- Когда кнопка будет отпушена, номер пульта дистанционного управления заменится на новый.
	- Чтобы установить в качестве номера пульта дистанционного управления значение «09», нажмите <0>, <9>, удерживая нажатой кнопку <MENU>.

#### **Примечание**

- Заводская настройка по умолчанию [Bce]. [Bce] поддерживает все номера пультов дистанционного управления.
- Установите номер пульта дистанционного управления проектора, используя параметр [Пульт ду] ( стр. 75) из меню [Настройки].
- z Чтобы сбросить номер пульта дистанционного управления (установить на [Все]), одновременно удерживайте нажатой **кнопку <MENU> и кнопку <0> не менее пяти секунд.**

### **Использование пульта дистанционного управления в качестве проводного пульта**

Подключите разъем <REMOTE IN> на корпусе проектора к разъему проводного пульта на пульте дистанционного управления с помощью кабеля пульта дистанционного управления (доступен в продаже).

- Убедитесь в том, что батарейки вставлены в пульт дистанционного управления.
- Для беспроводного использования пульта ДУ отсоедините кабель пульта от проектора и от пульта ДУ. Когда подсоединен кабель пульта дистанционного управления, использовать пульт ДУ беспроводным способом невозможно.

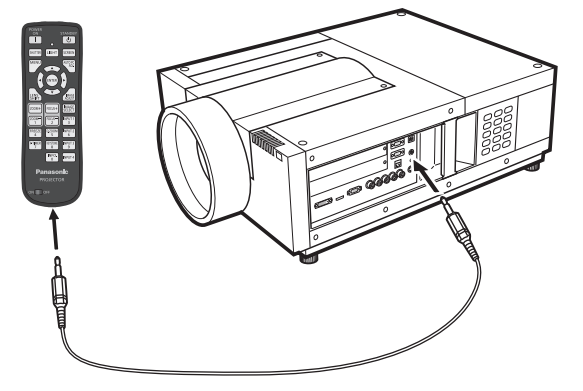

### **Примечания по установке объектива**

Прежде чем поставить проектор в нужное положение, прикрепите объектив к корпусу проектора. Сначала определите необходимый тип объектива в соответствии с условиями, в которых будет использоваться проектор.

Дополнительную информацию о моделях и характеристиках объективов, подходящих для данного проектора, уточните у своего дилера. При установке или замене объектива уточните меры безопасности у технического или обслуживающего персонала профильного дилера. Не пытайтесь устанавливать или заменять объектив самостоятельно.

• При установке объектива используйте светоограждающие пластины, оправу объектива, прокладку и держатель рычага блокировки объектива, прилагаемые к проектору. Для получения дополнительной информации см. раздел «Аксессуары» (• стр. 15).

#### **Предостережение**

Устанавливая проектор после подсоединения объектива, обязательно надевайте крышку на объектив. Транспортируя или держа в руках проектор, никогда не держите его за объектив. Это может повредить проектор.

### **Доступные модели объективов**

В следующей далее таблице перечислены имеющиеся дополнительные модели объективов. Уточните характеристики объектива и выберите подходящий. (• стр. 31)

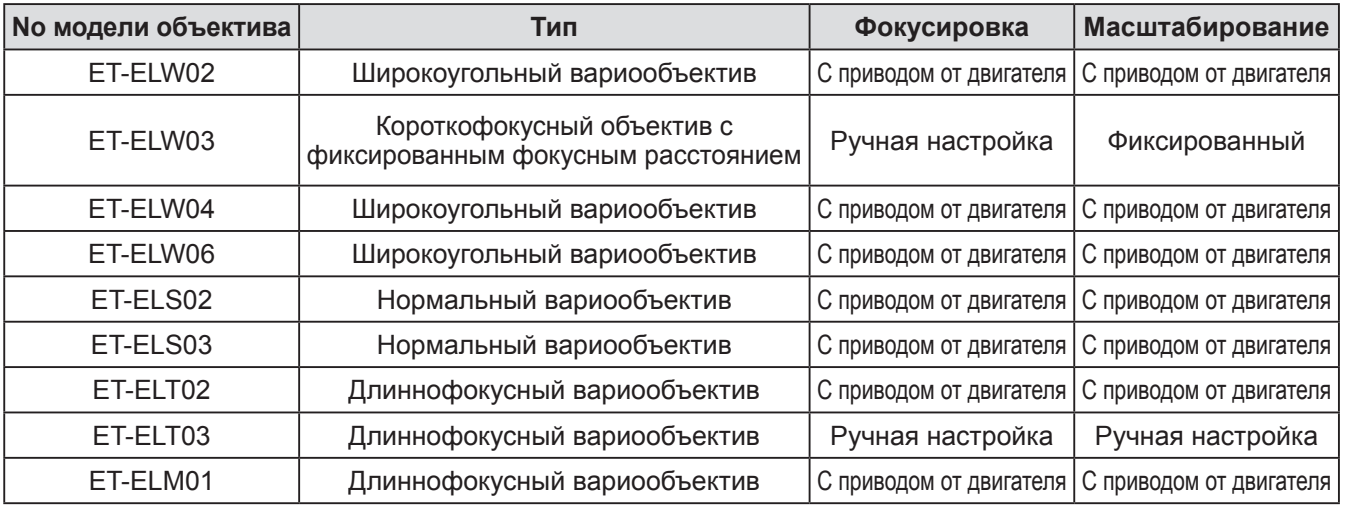

### **Установка объектива**

#### **Внимание**

- Процедура установки и используемые детали зависят от подсоединяемого объектива (приобретается дополнительно). Уточните No модели и установите объектив должным образом.
- При использовании моделей: ET-ELW02, ET-ELS02, ET-ELS03, ET-ELT02 или ET-ELM01 перед установкой объектива связывайте кабели с помощью кабельных стяжек, которые идут в комплекте с проектором. Если предварительно не связать кабели, то при установке объектива возможен контакт кабелей с внутренними деталями, что может стать причиной неисправной работы.

#### **1) Установите оправу объектива на объектив.**

(i) Снимите переднюю и заднюю крышки с объектива, установите оправу объектива и надежно закрепите ее на объективе с помощью четырех винтов (идут в комплекте с объективом).

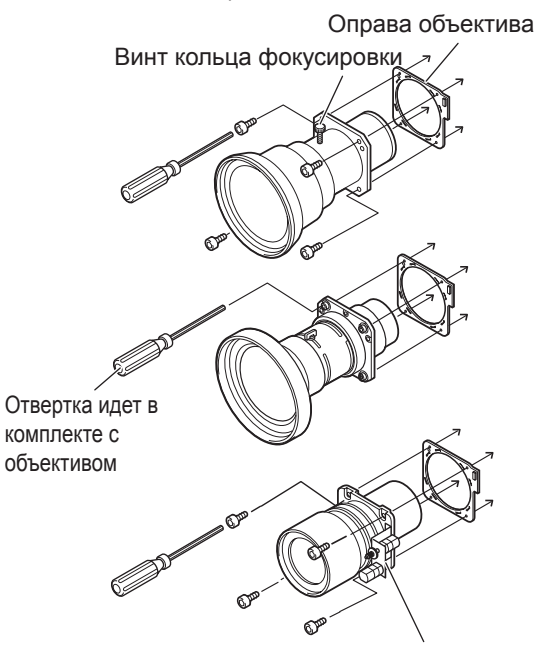

Расположите двигатель справа.

(ii) Подключите разъем-штекер кабеля двигателя к разъему в верхнем правом углу оправы объектива (только для объективов с приводом от двигателя).

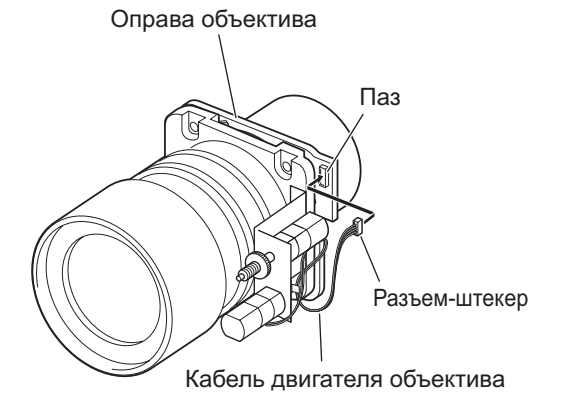

- **2) Установите для проектора режим**  ожидания, нажмите <0> на главном **выключателе питания, чтобы отключить питание, затем отключите шнур питания от электросети.**
- **3) Чтобы снять бленду объектива, сначала прокрутите ее против часовой стрелки.**

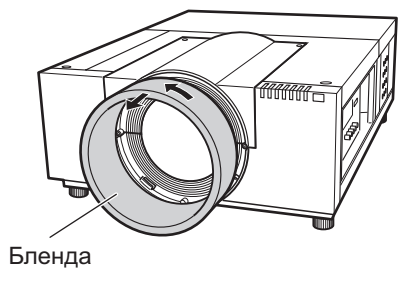

**4) Чтобы снять крышку оправы объектива, выкрутите два винта A, ослабьте винты B и сдвиньте крышку вперед.**

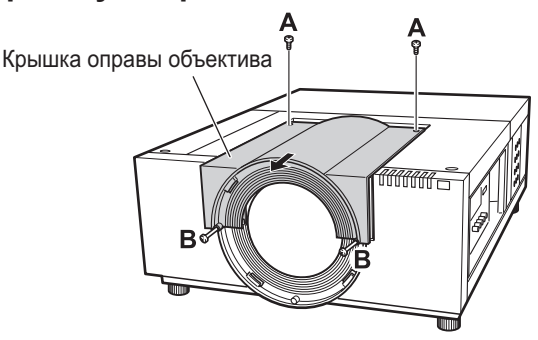

- **5) Снимите защитную пластину.**
	- Защитная пластина

#### **6) Выберите светоограждающую пластину для установки.**

#### z**Светоограждающая пластина для каждого объектива**

С помощью данных, приведенных в следующей далее таблице, выберите для использования подходящую светоограждающую пластину.

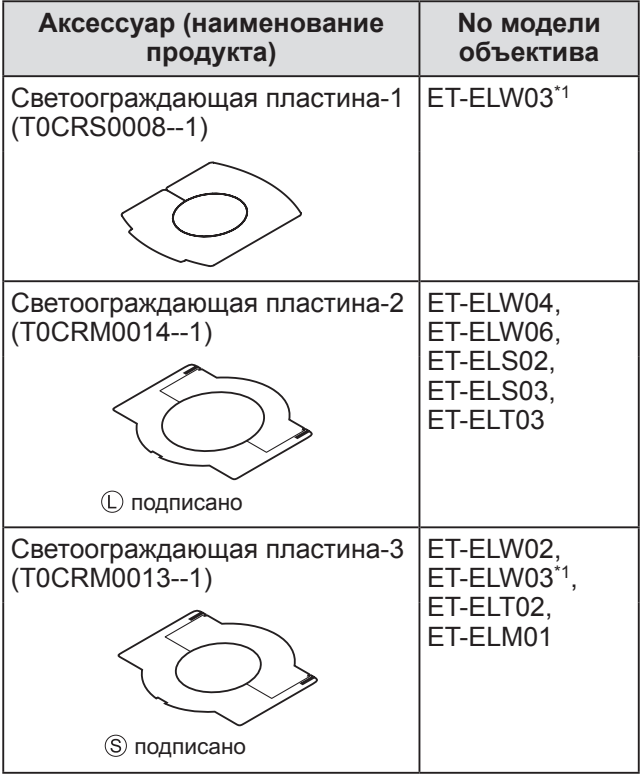

\*1: Используйте светозащитную пластину-1 и светозащитную пластину-3 одновременно.

#### **Внимание**

• Светоограждающие пластины под номерами 2 и 3 необходимо разделить на верхние и нижние пластины.

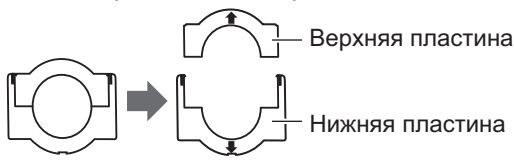

- Убедитесь, что форма светоограждающей пластины подходит к используемому объективу.
- Обязательно располагайте светоограждающую пластину в правильной ориентации и устанавливайте должным образом.

#### **7) Вставьте нижнюю светоограждающую пластину.**

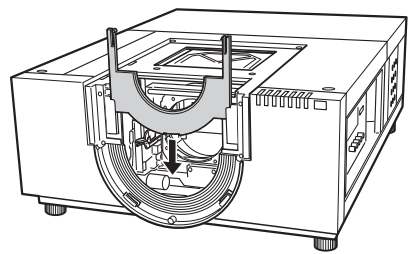

#### **8) Вставьте объектив в корпус проектора.**

(i) Возьмитесь за рычаг блокировки объектива и перемещайте его вверх, чтобы освободить крепление, затем вставьте объектив с оправой в корпус проектора.

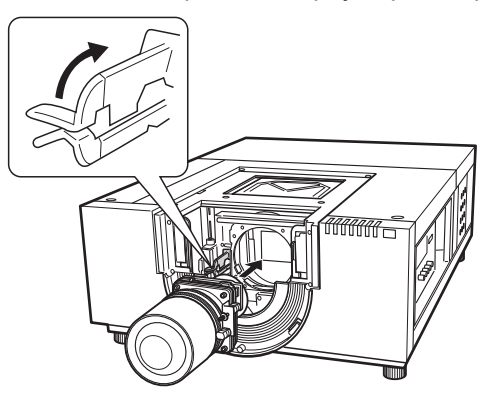

- (ii) Возьмитесь за рычаг блокировки объектива и сдвиньте его вниз до щелчка, чтобы надежно зафиксировать объектив.
	- •При установке объектива с приводом от двигателя обязательно размещайте двигатель с правой стороны.
	- •Устанавливая объектив, убедитесь, что он плотно вставлен и установлен должным образом.

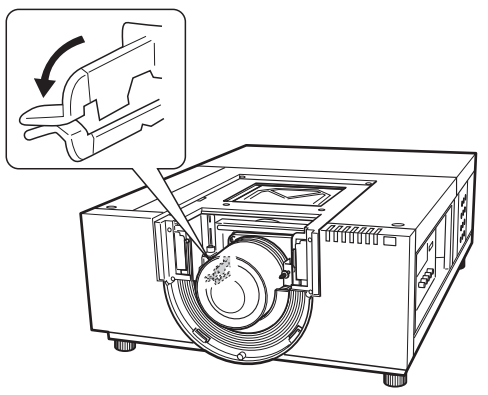

- **9) Настройте фокусировку на проекционном объективе (только для ET-ELW03).**
	- Для получения дополнительной информации см. раздел «Настройка фокусировки» (⇒ стр. 28).
	- Если настраивать фокусировку не надо, переходите к шагу **10)**.

# *PУССКИЙ - 25*

#### **10) Закрепите рычаг блокировки объектива с помощью держателя рычага блокировки объектива.**

(i) Выкрутите винт, фиксирующий объектив, и вставьте его в держатель рычага блокировки объектива.

(T0STF0045--) Держатель рычага блокировки объектива (Тип SC-A)

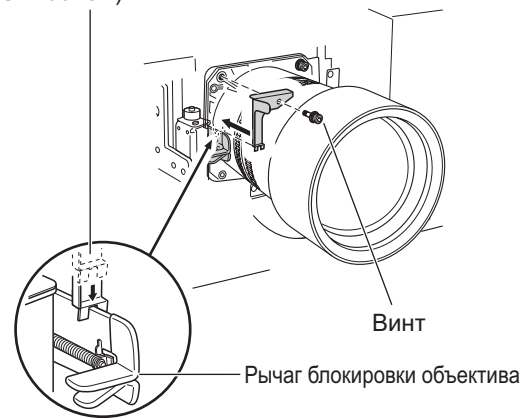

- (ii) Расположите держатель рычага блокировки объектива в месте, где был выкручен винт.
	- •Убедитесь, что держатель рычага блокировки объектива удерживает рычаг блокировки объектива в зафиксированном положении. Обязательно устанавливайте держатель рычага блокировки объектива точно, как показано на рисунке.

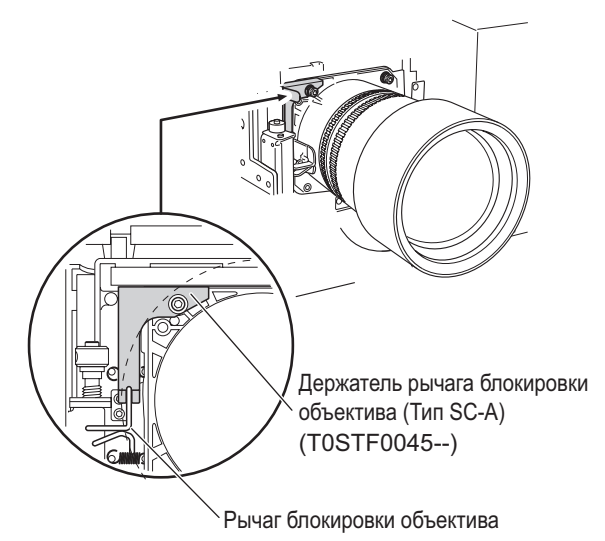

#### **Внимание**

• Чтобы надежно зафиксировать объектив, обязательно установите держатель рычага блокировки объектива (идет в комплекте).

**11) Чтобы соединить пластины, установите верхнюю светоограждающую пластину, вставив ее в направляющие нижней светоограждающей пластины.**

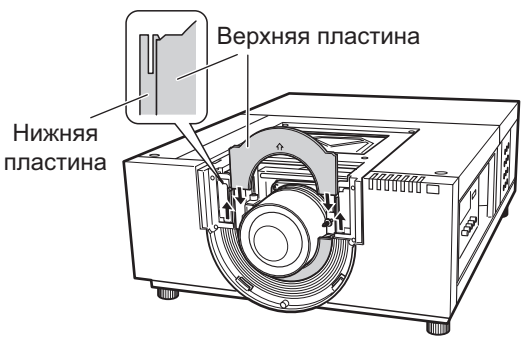

#### **Внимание**

- Когда вставляете верхнюю светоограждающую пластину, следует приподнять нижнюю светоограждающую пластину.
- Обязательно располагайте светоограждающую пластину в правильной ориентации и устанавливайте должным образом.
- Если сложно вставить верхнюю светоограждающую пластину, предварительно переместите проецируемое изображение вверх с помощью функции смещения объектива.

#### **12) Вставьте крышку оправы объектива и закрепите ее двумя винтами A и двумя винтами B.**

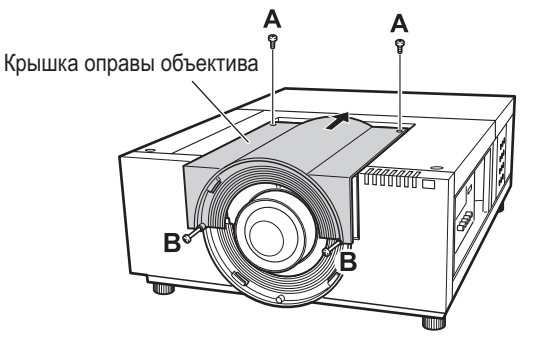

#### **13) Чтобы установить бленду объектива, поверните ее по часовой стрелке.**

• Совместите метку на бленде с левым краем (слева) инструкционной наклейки на корпусе проектора, поверните бленду, надавливая на нее, до щелчка, чтобы метка на корпусе проектора была перекрыта.

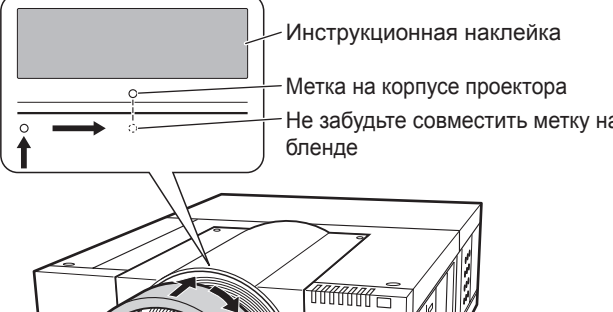

Не забудьте совместить метку на

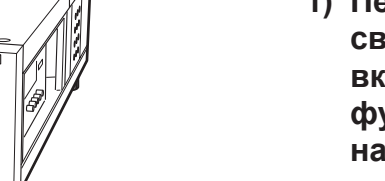

Бленла

#### **Внимание**

- z Убедитесь, что бленда вставлена до упора. Если бленда вставлена не полностью, то объектив может выпасть и повредиться.
- **14) Убедитесь, что объектив и светоограждающая пластина установлены должным образом.**
	- Включите проектор. Выполните смещение объектива, масштабирование, протестируйте полный диапазон фокусировки, чтобы убедиться, что светоограждающая пластина работает с объективом должным образом. Если светоограждающая пластина мешает работе объектива, установите светоограждающую пластину заново.

#### **Внимание**

z Не используйте проектор, если светоограждающая пластина снята. Невыполнение данного требования может привести к неисправности проектора.

#### ■**Примечания по установке ET-ELW03**

Для установки объектива ET-ELW03 используются светоограждающие пластины двух типов.

Выполните процедуру из раздела «Установка объектива» ( стр. 24), чтобы установить светоограждающую пластину-3, а затем выполните процедуру, описанную ниже, чтобы установить светоограждающую пластину-1.

#### **Внимание**

- Расположите светоограждающую пластину стороной с маркировкой <THIS SIDE BACK> вниз.
- **1) Перед установкой светоограждающей пластины-1 включите проектор и с помощью функции смещения объектива направьте проецируемое изображение максимально вверх и влево.**

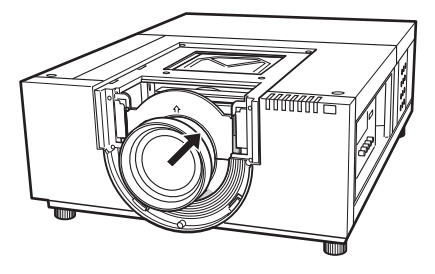

- **2) Выключите проектор.**
- **3) Установите светоограждающую пластину-1, обернув ее вокруг объектива, как показано на рисунке.**
	- Расположите светоограждающую пластину-1 выпуклой стороной вниз.

Светоограждающая пластина-1 (Перед светоограждающей пластиной-3)

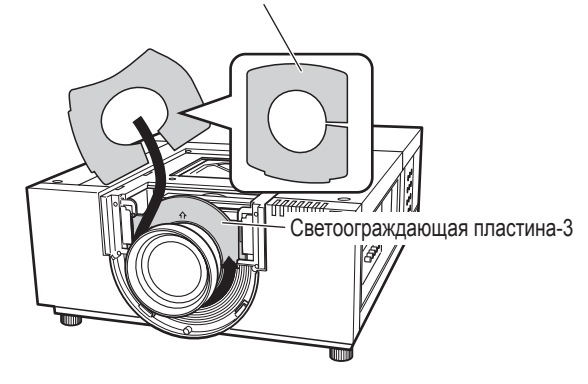

### **Установка объектива**

### **Настройка фокусировки**

Установив проектор, включите питание и направьте изображение на экран. Настройте положение проектора и проекционного изображения.

### ■**ET-ELW03**

- **1) Ослабьте винт фиксации фокуса.**
- **2) Вращайте объектив, чтобы добиться резкости в центральной области экрана.**
	- Если расстояние от проектора до экрана 1 м (39"), установите винт фиксации фокуса в положение, указанное на объективе меткой ● (желтый допуск).
- **3) Затяните винт фиксации фокуса.**

#### **4) Если не удалось получить достаточную резкость изображения на периферии экрана, продолжайте настройку.**

- (i) Крутите кольцо фокусировки против часовой стрелки, чтобы ослабить.
- (ii) Вращайте объектив, чтобы добиться нужной резкости по краям экрана.
- (iii) Крутите кольцо фокусировки по часовой стрелке, чтобы затянуть.
	- •Если не удалось добиться нужной резкости изображения по всему экрану, повторите процедуру с первого шага.

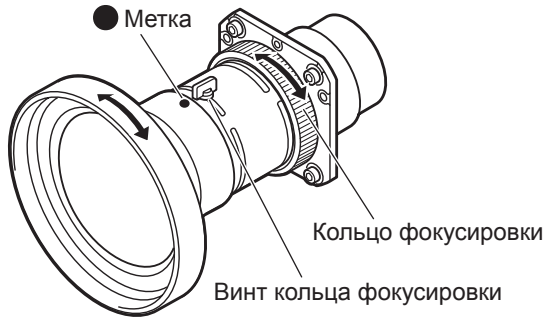

### ■**ET-ELT03**

- **1) Вращайте часть (i) для настройки масштабирования.**
- **2) Вращайте часть (ii), чтобы добиться нужной резкости в центральной области экрана.**

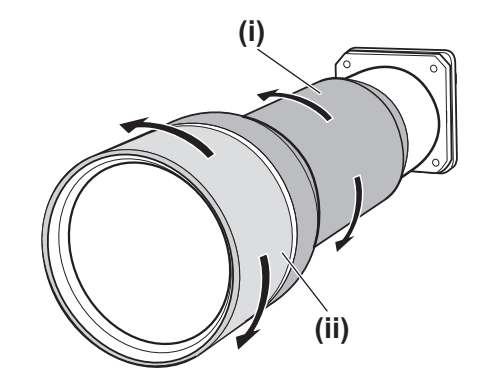

### **Корректировка фокусировки**

После установки на проектор объектива некоторые области по краям изображений, отображаемых на экране, могут быть не в фокусе. В таких случаях для настройки фокусировки следует вставить прокладку между оправой объектива и объективом.

Установка прокладки корректирует расстояние для настройки объектива и улучшает фокусировку по углам. Скорректированное расстояние определяется толщиной установленной прокладки. Как правило, скорректированное расстояние приблизительно равно 30 мм с приращением 0,1 мм (толщина прокладки). В комплекте идут три типа прокладок (по четыре прокладки каждого типа). Устанавливайте прокладки для корректировки фокусного расстояния по мере надобности.

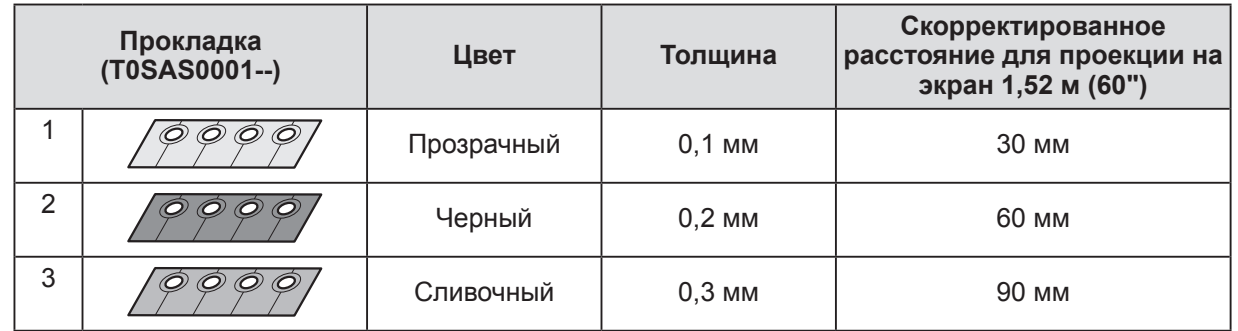

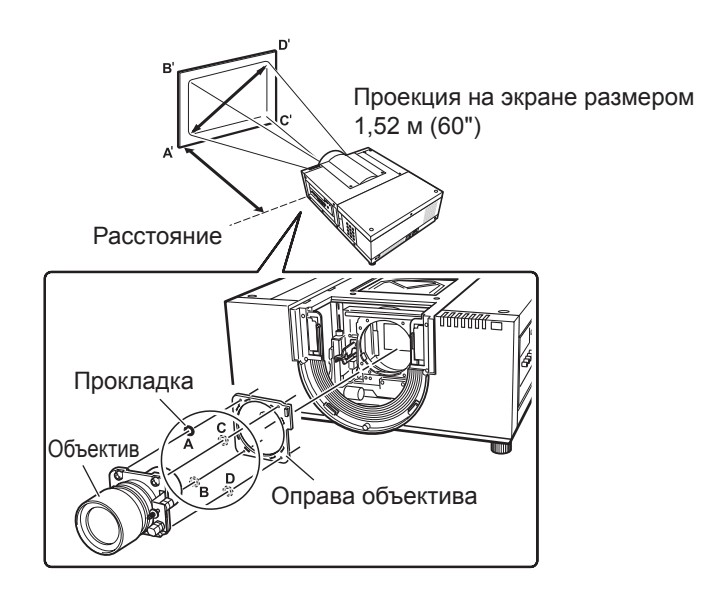

### **Установка объектива**

### **Присоединение ремешка к бленде объектива**

Чтобы бленда случайно не упала, привяжите ее к проектору ремешком (идет в комплекте).

- **1) Чтобы снять бленду объектива, сначала прокрутите ее против часовой стрелки.**
- **2) Выкрутите винт C.**

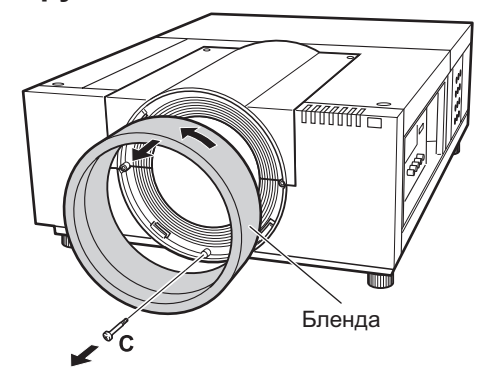

**3) Протяните ремешок через отверстие в бленде объектива.**

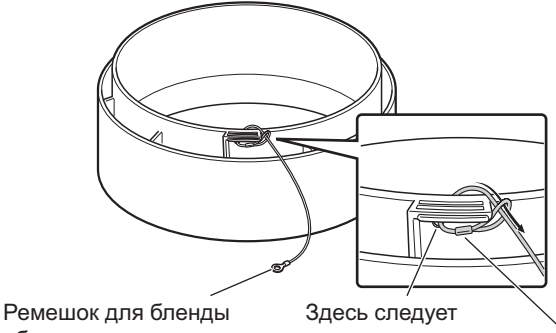

объектива протянуть ремешок Выбирая здесь положение металлической части ремешка

для бленды объектива, потяните за ремешок, чтобы закрепить его.

**4) Совместите отверстие для винта с ремешком для бленды и затяните винт, который был выкручен в шаге 2), над ремешком.**

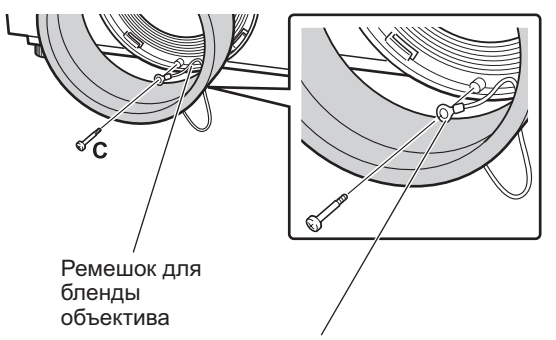

**ПРЕДОСТЕРЕЖЕНИЕ** Не прилагайте усилий, извлекая ремешок для бленды объектива. Это может привести к повреждению металлической части и невозможности присоединения бленды объектива.

- **5) Чтобы установить бленду объектива, поверните ее по часовой стрелке.**
	- Совместите метку на бленде с левым краем (слева) инструкционной наклейки на корпусе проектора, поверните бленду, надавливая на нее, до щелчка, чтобы метка на корпусе проектора была перекрыта.

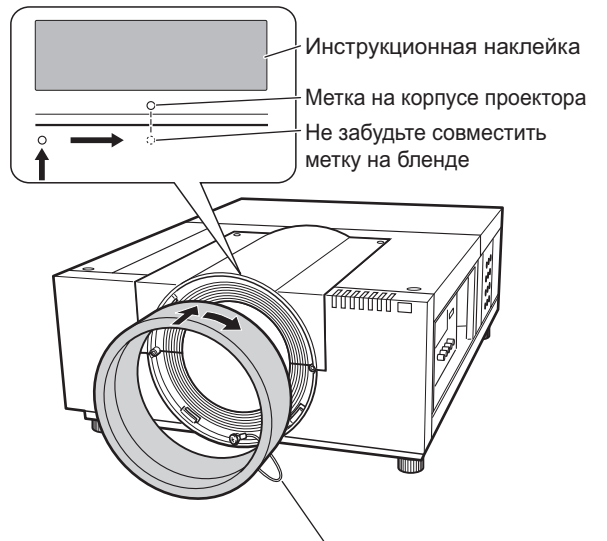

#### **ПРЕДОСТЕРЕЖЕНИЕ**

Для того чтобы закрепить ремешок для бленды объектива, разместите его между блендой и корпусом проектора. Извлеките ремешок для бленды объектива из бленды.

### **Характеристики объектива**

Для ознакомления с техническими характеристиками объектива см. следующие таблицы. Все величины в следующих таблицах являются приблизительными. Они могут немного отличаться от фактических величин.

### ■**Расстояние проецирования и размер экрана**

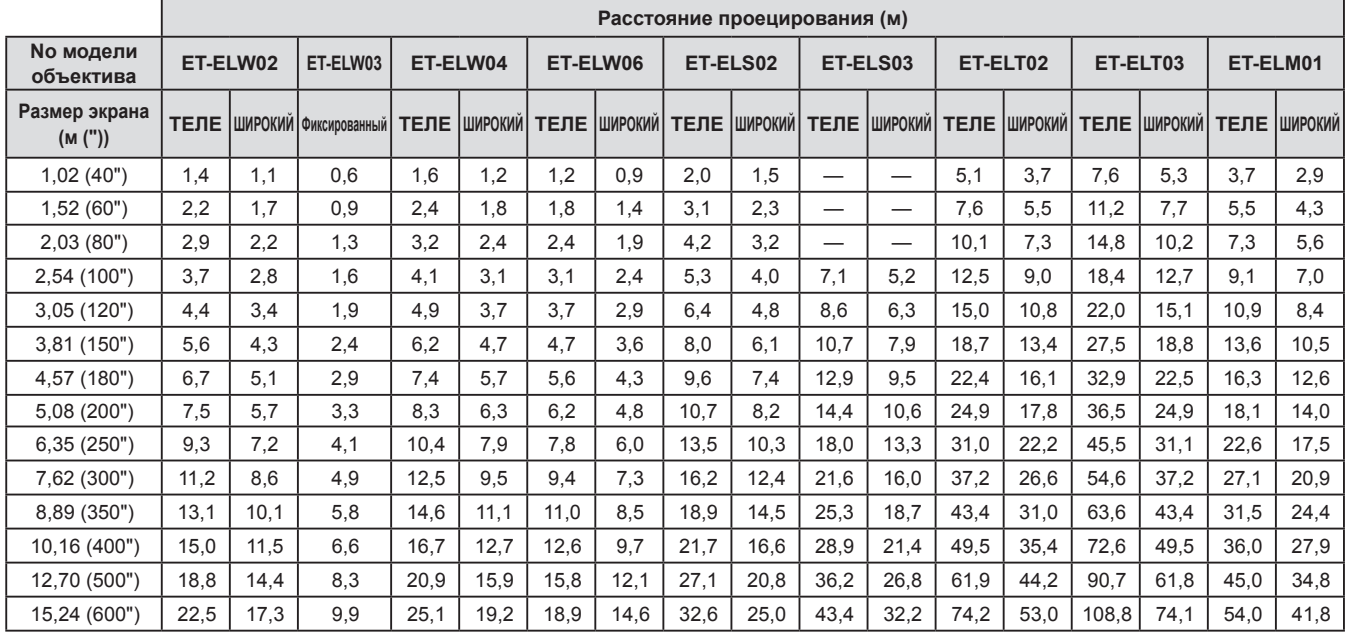

### ■**Отношение смещения объектива к оптической оси**

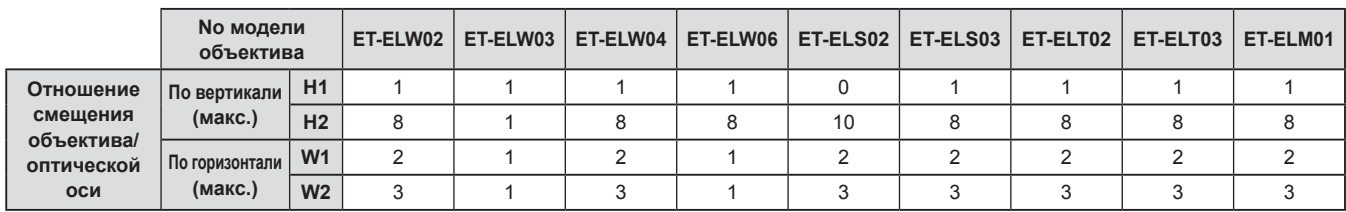

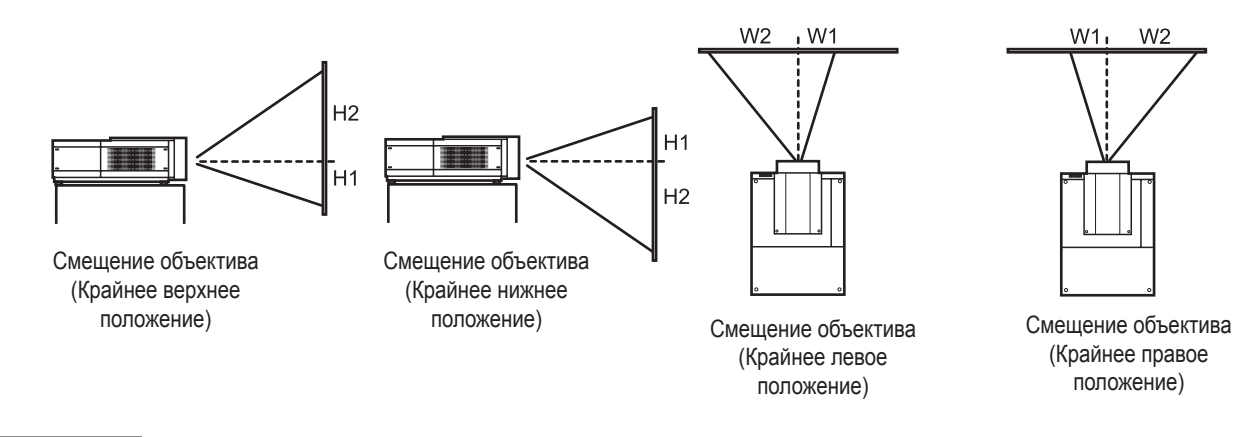

#### **Внимание**

- После установки или замены объектива убедитесь, что перечисленные далее процедуры выполнены должным образом, а затем наденьте крышку оправы объектива.
	- Убедитесь, что все винты на объективе надежно затянуты.
	- Убедитесь, что проводка не повреждена или провод не зацепился за двигатель объектива или другие детали механизма.
	- Убедитесь, что нет недостающих деталей, и что крепежные детали не остались внутри.
- Некоторые детали не используются для установки или замены объектива.

Держите такие детали в резерве.

Изображения на иллюстрациях в данном руководстве могут отличаться от реального вида устройства.

*PУССКИЙ - 31*

# **Установка**

### **Способ проецирования**

Проецировать изображения можно вертикально и диагонально. Можно выбрать в меню обратное проецирование ( стр. 66) или проецирование с потолка ( стр. 66). Выбирайте способ проецирования в соответствии с имеющимися условиями.

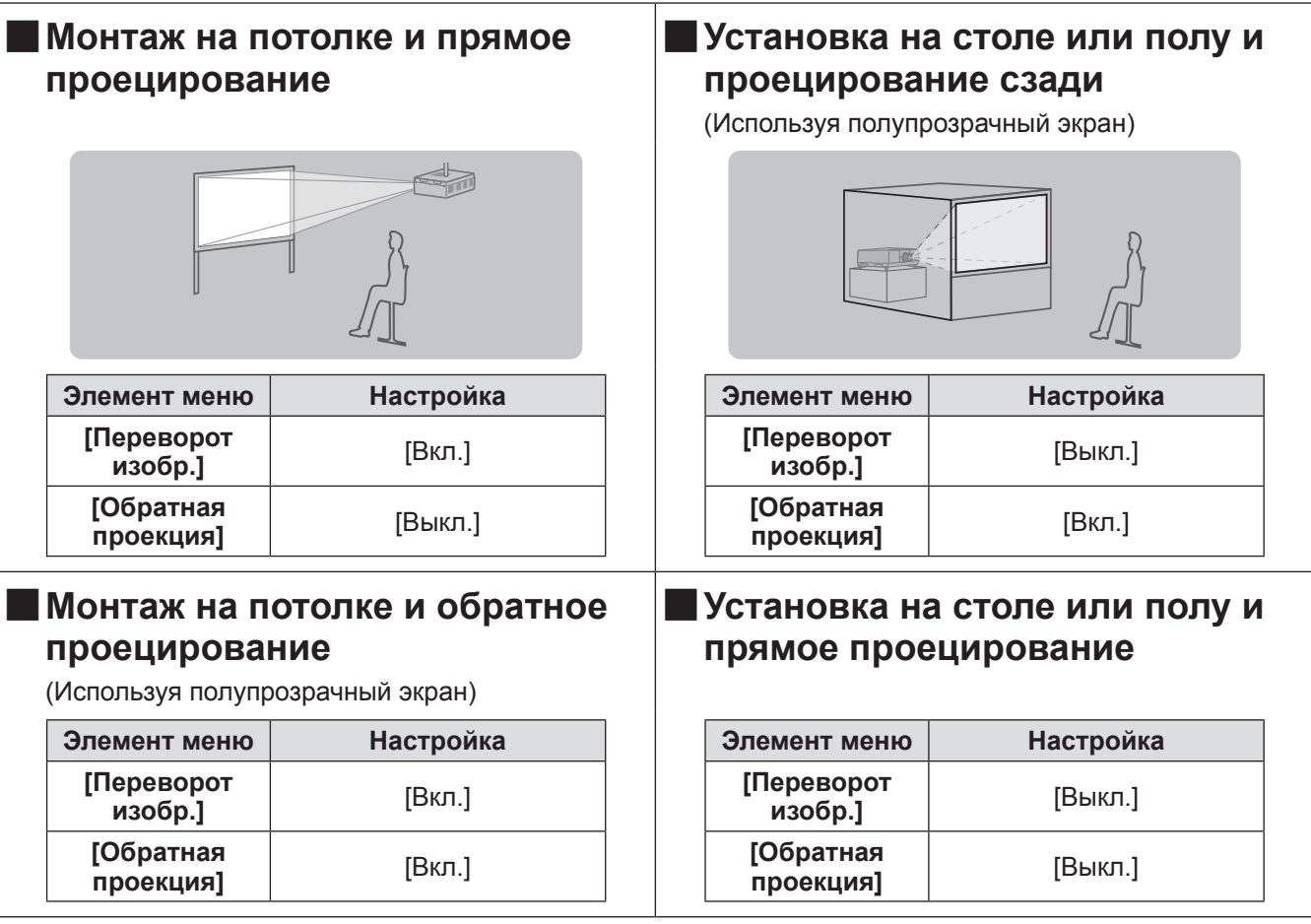

#### **Внимание**

- Для получения качественного изображения устанавливайте экран в месте, которое как можно меньше подвергается воздействию прямого естественного или искусственного освещения. Задерните шторы или закройте жалюзи и выключите свет.
- $\bullet$  При установке проектора под наклоном, угол наклона не должен превышать  $\pm 10^{\circ}$  по вертикали по отношению к горизонтальной плоскости. Установка проектора под углом наклона, который превышает данное значение, может сократить срок службы деталей и привести к неисправностям.

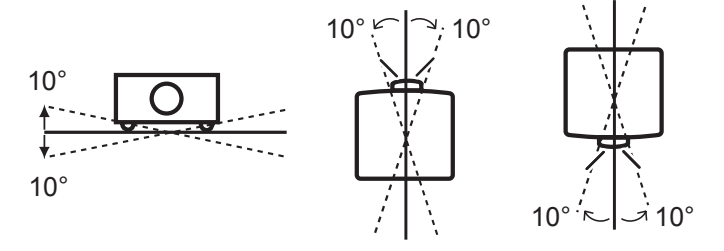

### **Варианты установки (дополнительно)**

Проектор можно установить на потолке с помощью дополнительного кронштейна для крепления к потолку (Номер изделия: ET-PKE16H (для высоких потолков), ET-PKE16S (для низких потолков), ET-PKE12B (для проектора)).

- Используйте только кронштейны для крепления к потолку, предусмотренные для данного проектора.
- Дополнительную информацию об установке проектора с помощью кронштейна см. в руководстве по установке кронштейна для крепления к потолку.

#### **Внимание**

• Для обеспечения исправной работы и безопасности проектора установка кронштейна для крепления к потолку должна выполняться Вашим дилером или квалифицированным техническим специалистом.

### **Настройка высоты регулируемых ножек**

Регулируемые ножки можно выдвинуть, поворачивая их, как показано на рисунке. Убираются ножки поворачиванием в противоположном направлении. Это позволяет производить точную настройку высоты и наклона проецируемого изображения.

Когда регулируемые ножки выдвинуты, проектор может быть наклонен максимум на 2,8°. (Угол проецирования можно настроить по вертикали.)

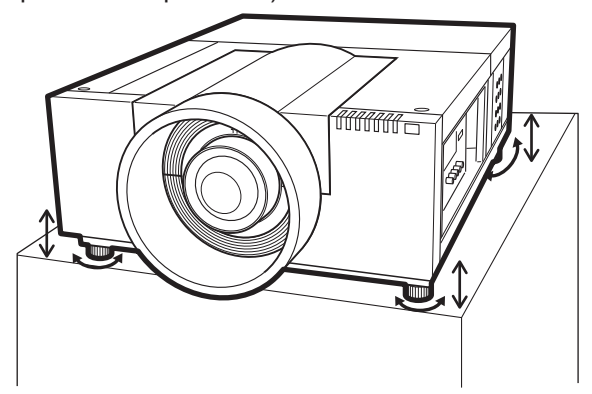

#### **Внимание**

- Когда включена лампа, нагретый воздух выходит из отверстия выхода воздуха. Не прикасайтесь к отверстию выхода воздуха во время настройки регулируемых ножек.
- $\bullet$  Если изображение проецируется с трапецеидальным искажением, выполните [Корр. трапеции] ( $\bullet$  стр. 65) из меню [Экран].

#### **Примечание**

- Не выдвигайте регулируемые ножки за красную линию. Регулируемые ножки могут выпасть.
- $\bullet$  Положение изображения по вертикали и по горизонтали можно отрегулировать с помощью функции смещения объектива.

# *PУССКИЙ - 33*

### **Перед подключением к проектору**

- Внимательно прочитайте руководство пользователя устройства, которое необходимо подключить.
- Выключите переключатель питания устройства перед подсоединением кабеля.
- $\bullet$  Если соединительный кабель не поставляется с устройством, а дополнительного кабеля нет в наличии, подготовьте соединительный кабель, подходящий к устройству.
- Если в видеосигнале имеется значительное фазовое дрожание, это может привести к произвольному колебанию изображения на экране. В таком случае необходимо подключить корректор развертки (TBC).
- Данный проектор принимает следующие сигналы: видеосигналы, сигналы S-video, аналоговые сигналы RGB (с уровнем синхронизации TTL) и цифровые сигналы.
- Проектор несовместим с некоторыми моделями компьютеров.
- При подключении к проектору устройства с помощью длинного кабеля, возможно, нельзя будет достичь нормального изображения без компенсатора.
- Для дополнительной информации о видеосигналах, поддерживаемых проектором, см. раздел «Список совместимых сигналов» ( $\rightarrow$  стр. 109).

### **Пример подключения: компьютеры**

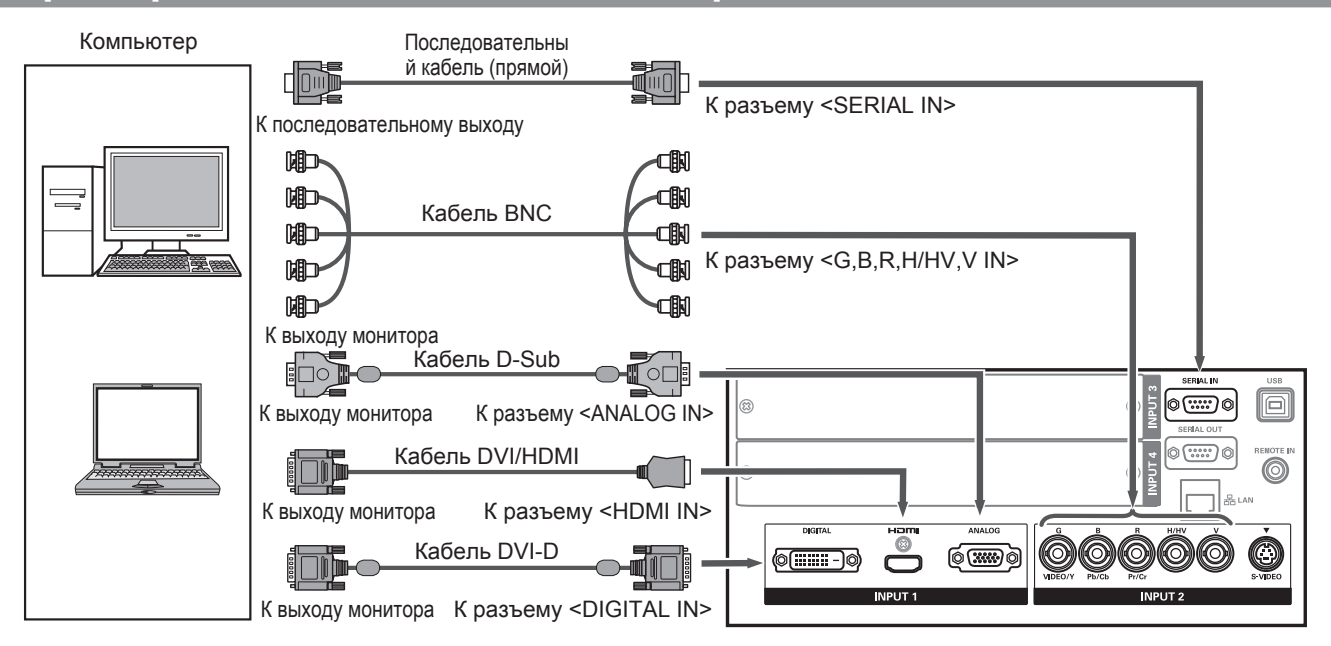

#### **Примечание**

- Используйте кабель HDMI High Speed, соответствующий стандарту HDMI. Использование кабеля, который не соответствует стандарту, может привести к неправильной работе, например, к обрезанию изображения, сбою проецирования и т.д.
- Разъем <HDMI IN> может быть подключен к внешнему устройству с разъемом DVI с помощью конверсионного кабеля HDMI/DVI. Некоторые устройства могут работать некорректно, и изображение может отсутствовать.  $(\Rightarrow$  стр. 74)
- Когда используется разъем <DIGITAL IN>, некоторые устройства могут работать некорректно и изображение может отсутствовать.
- Разъем <DIGITAL IN> (в режиме ввода цифрового сигнала) совместим только с одноканальными сигналами.
- Для дополнительной информации о сигналах RGB с компьютеров, поддерживаемых проектором, см. раздел «Список совместимых сигналов» ( $\Rightarrow$  стр. 109).
- $\bullet$  Если управление проектором выполняется компьютером с функцией возобновления работы (запоминание последних параметров), возможно, данную функцию потребуется перезагрузить.
- Разъем <DIGITAL IN> (в режиме ввода цифрового сигнала) может потребовать настройку EDID в зависимости от подключенного устройства.
- Для подключения проектора к компьютеру по проводной ЛВС см. раздел «Инструкции по эксплуатации: работа по сети» на прилагаемом CD-ROM.

### **Пример подключения: AV-оборудование**

Проигрыватель DVD, видео, S-video и устройства вывода видеосигналов HDMI

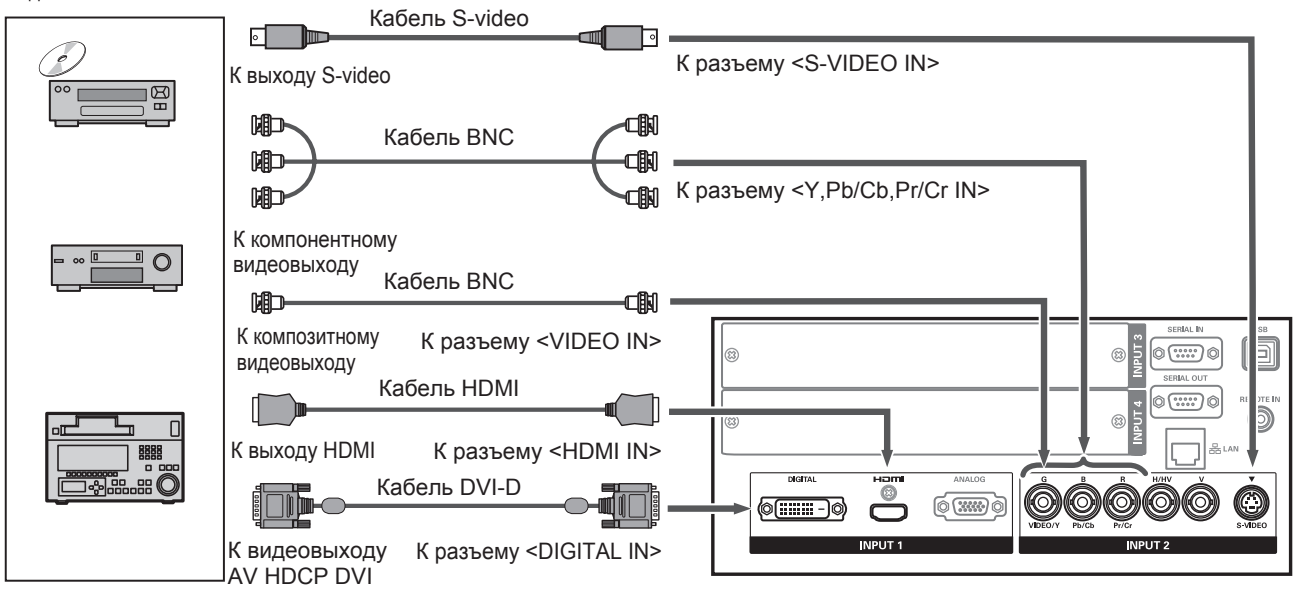

#### **Внимание**

- При подключении видеомагнитофона всегда используйте один из следующих вариантов.
- Видеомагнитофон со встроенным корректором развертки (TBC)
- Корректор развертки (TBC) между проектором и видеомагнитофоном
- При подключении импульсных сигналов к нестандартным сигналам изображение может искажаться. В таком случае подсоедините корректор развертки (TBC) между проектором и устройством.

#### **Примечание**

- Используйте кабель HDMI High Speed, соответствующий стандарту HDMI. Использование кабеля, который не соответствует стандарту, может привести к неправильной работе, например, к обрезанию изображения, сбою проецирования и т.д.
- Разъем <HDMI IN> может быть подключен к внешнему устройству с разъемом DVI с помощью конверсионного кабеля HDMI/DVI. Некоторые устройства могут работать некорректно, и изображение может отсутствовать.  $(\Rightarrow$  стр. 74)
- $\bullet$  Разъем <DIGITAL IN> может подключаться к совместимым устройствам HDMI и DVI-D, но некоторые устройства могут работать некорректно, и изображение может отсутствовать.
- Разъем <DIGITAL IN> (в режиме ввода цифрового сигнала) совместим только с одноканальными сигналами.

### **Скрепление проводов с помощью кабельных стяжек**

Провода, подключенные к разъемам, следует содержать в порядке, прикрепив их к ручке для транспортировки на корпусе проектора.

• Кабельные стяжки можно использовать многократно. (Язычок можно ослабить и высвободить.)

### ■**Ослабление кабельных стяжек**

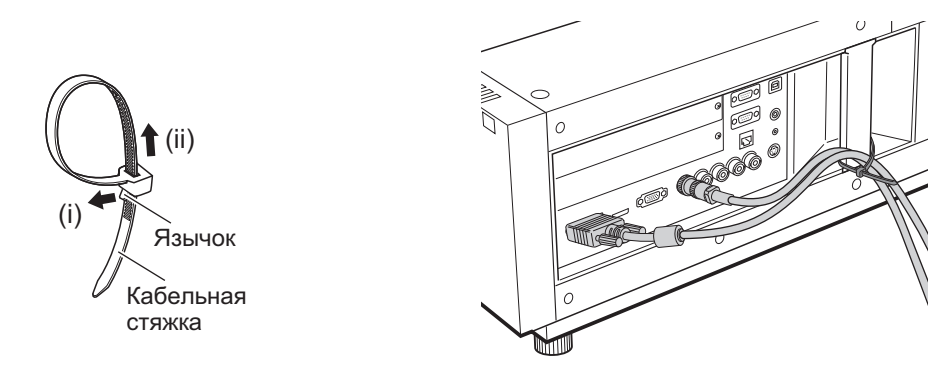

#### **1) Потяните язычок в направлении стрелки (i).**

#### **2) Потяните язычок в направлении стрелки (ii).**

• Петля кабельной стяжки расширится.

#### **Внимание**

- Когда будете использовать кабельную стяжку, обратите внимание на следующее:
	- В редких случаях могут возникать помехи.
	- Не тяните кабель с усилием. Невыполнение данного требования может привести к отсоединению кабеля.
	- Рекомендуется допускать некоторую слабину при скреплении кабелей.

#### **Предостережение**

При подключении проектора к компьютеру или внешнему устройству используйте шнур питания, прилагаемый к устройству, и доступные в продаже экранированные кабели.
# **Установка входного модуля**

### ■**Типы входных модулей**

Приобретите входной модуль (дополнительно), соответствующий входным сигналам системы.

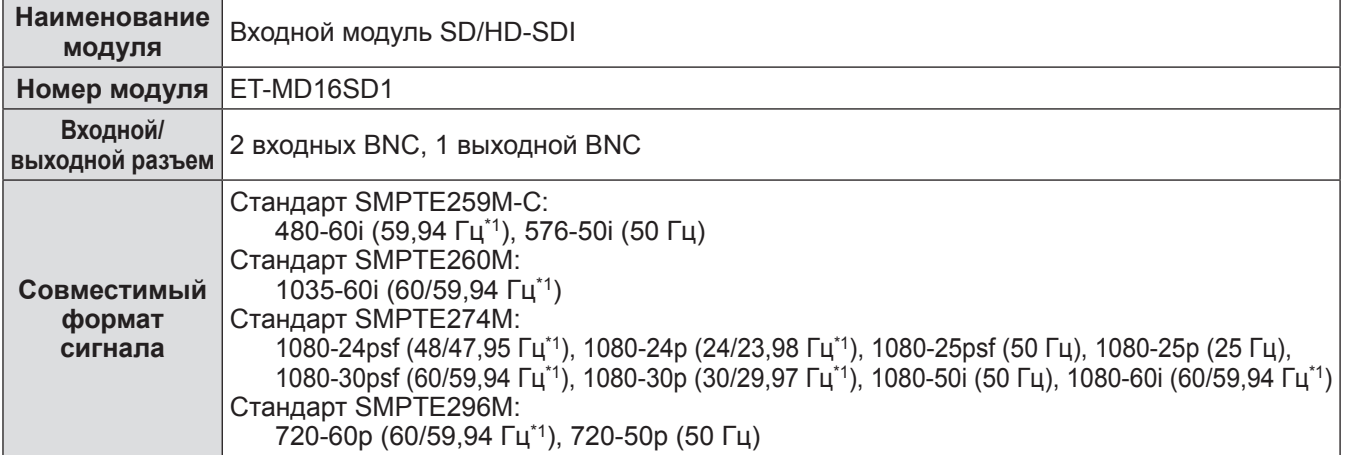

\*1: Частота кадровых синхроимпульсов 60/59,94 Гц, 48/47,95 Гц, 24/23,98 Гц распознается автоматически.

#### **Примечание**

• Предыдущий перечень отражает форматы сигналов, поддерживаемые данным входным модулем. Форматы сигналов, поддерживаемые проектором, различаются в зависимости от модели. За дополнительной информацией обратитесь к своему дилеру.

#### ■**Процесс установки**

Отключите питание перед установкой входного модуля.

#### **1) Снимите крышку разъема.**

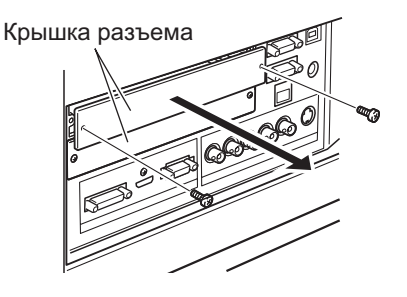

#### **2) Вставьте входной модуль.**

• Прочно вставьте входной модуль в разъем, удостоверившись, что паз разъема подключения правильно соединяется со штекером внутри корпуса проектора.

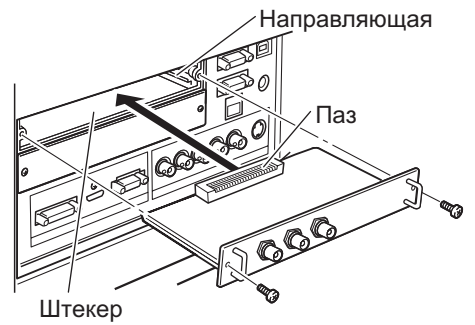

#### **3) Закрепите входной модуль с помощью двух винтов.**

#### **Внимание**

- Обязательно затяните винты. В противном случае входной модуль может выпасть.
- Неправильная установка может привести к повреждению входного модуля.

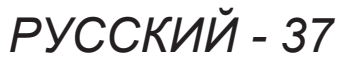

#### ■**Использование входного модуля**

Проконсультируйтесь у своего дилера перед использованием того или иного дополнительного входного модуля.

Консультируясь у дилера, обязательно сообщите ему [Option control No.] проектора. [Option control No.] отображается в меню [Информация].

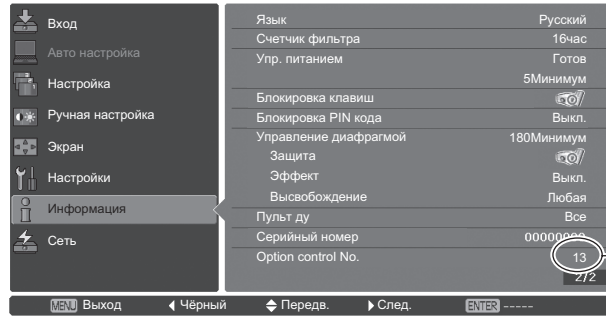

Сообщите дилеру данный номер.

## **Список совместимых сигналов**

В следующей таблице приведены типы сигналов, поддерживаемые данным проектором.

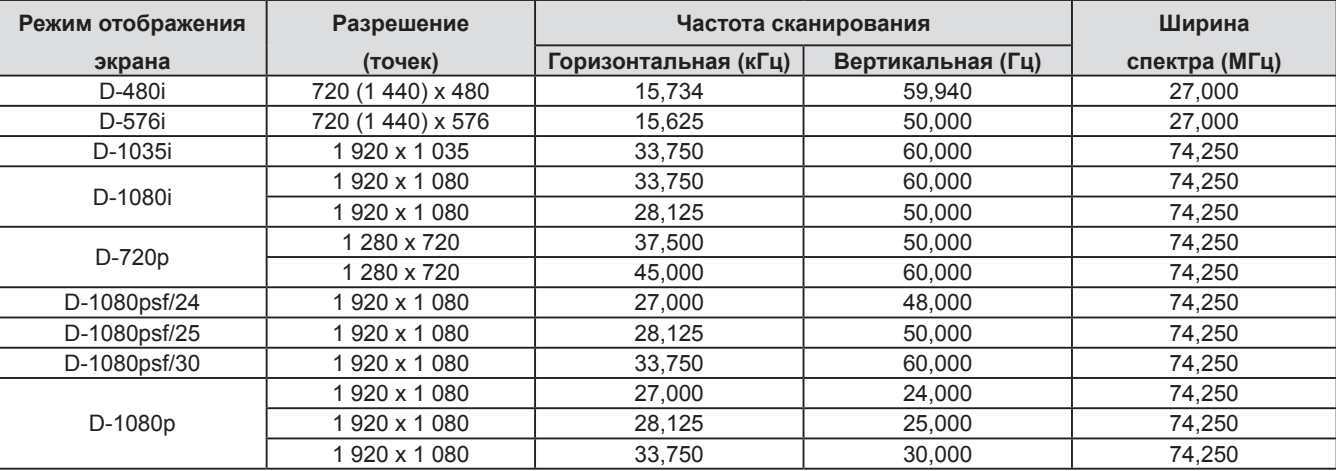

## **Подключение сигнала к входному модулю**

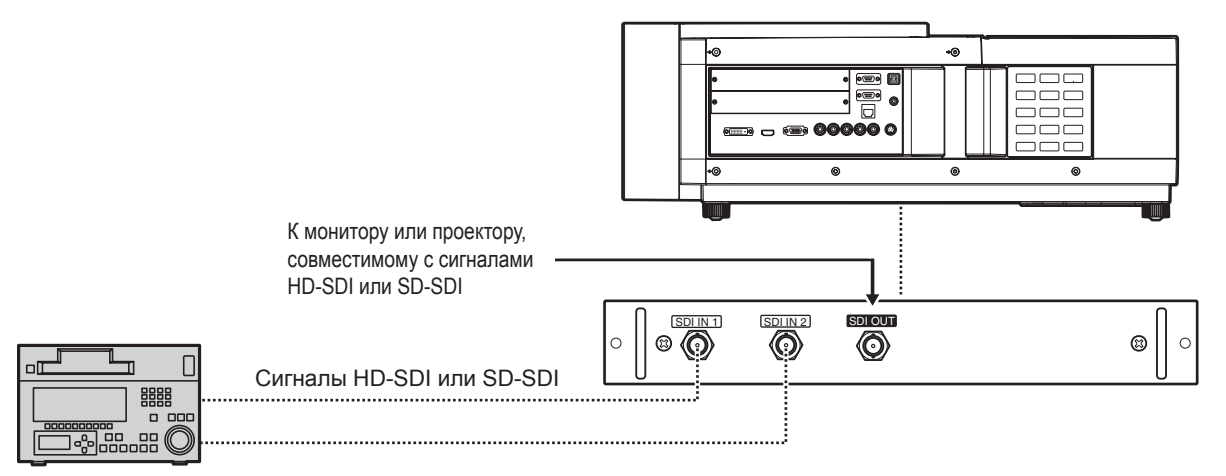

Цифровой видеомагнитофон для коммерческого использования

# **Включение/выключение питания Включение/выключение питания**

## **Подключение шнура питания**

## ■**Подключение**

- **1) Вставьте фиксатор шнура питания в предусмотренные отверстия слева и справа от входного разъема переменного тока.**
	- Прижмите фиксатор шнура питания вверх, чтобы можно было вставить шнур питания.

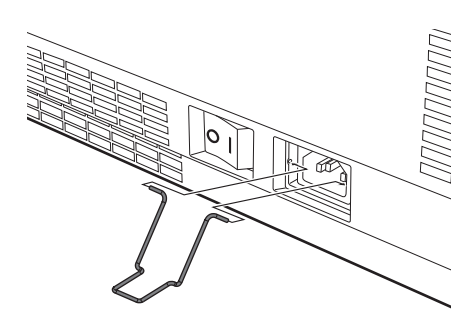

**2) Присоедините крышку шнура питания к шнуру в направлении (i) и крепко прижмите ее в направлении (ii).**

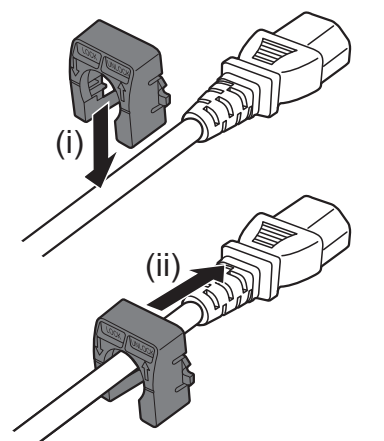

**3) Подключите шнур питания к входному разъему сети переменного тока.**

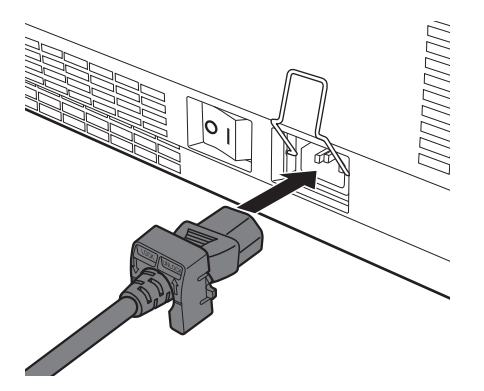

**4) Передвиньте фиксатор шнура питания, чтобы закрепить шнур питания.**

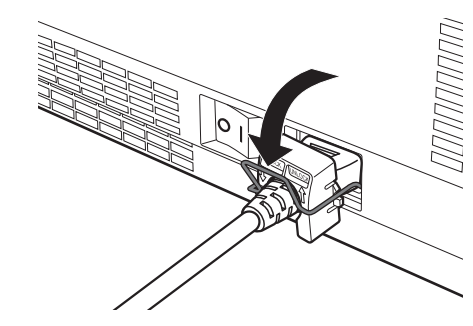

## ■**Отключение**

**1) Прижмите фиксатор шнура питания вверх.**

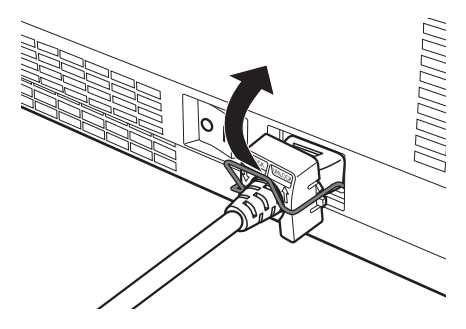

**2) Извлеките шнур питания из входного разъема сети переменного тока.**

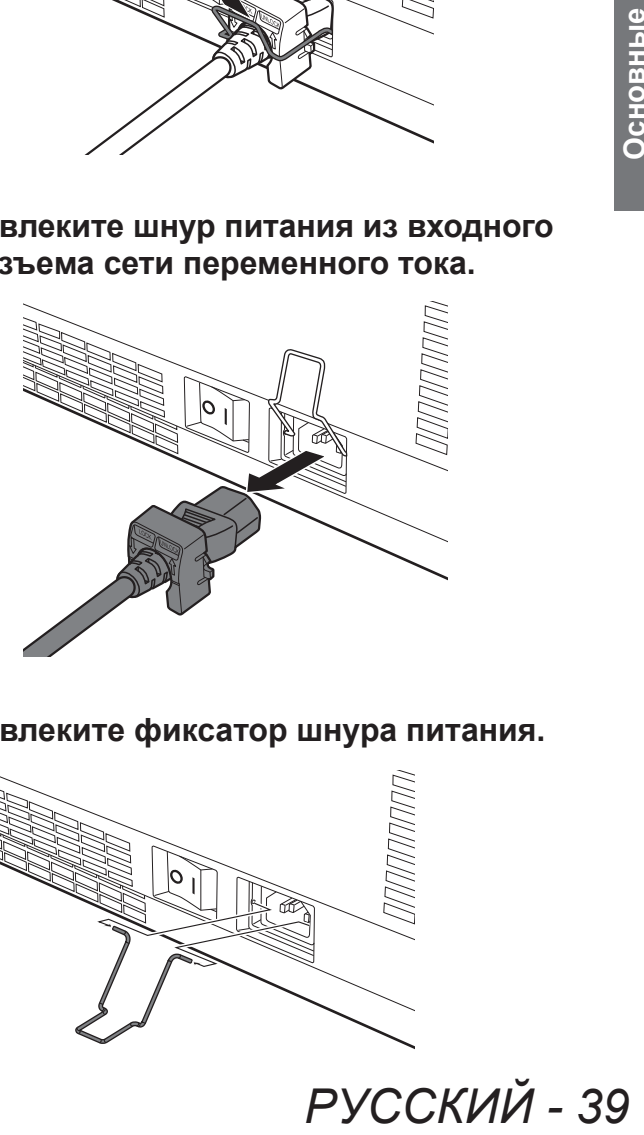

**3) Извлеките фиксатор шнура питания.**

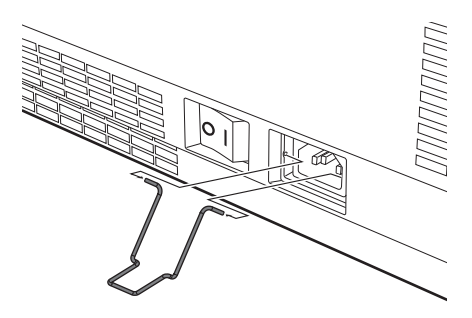

## **Включение/выключение питания**

## **Индикатор питания**

Индикатор питания информирует о состоянии питания. Прежде чем начать работу с проектором, проверьте состояние индикатора питания <POWER> и индикатора режима ожидания <STANDBY>.

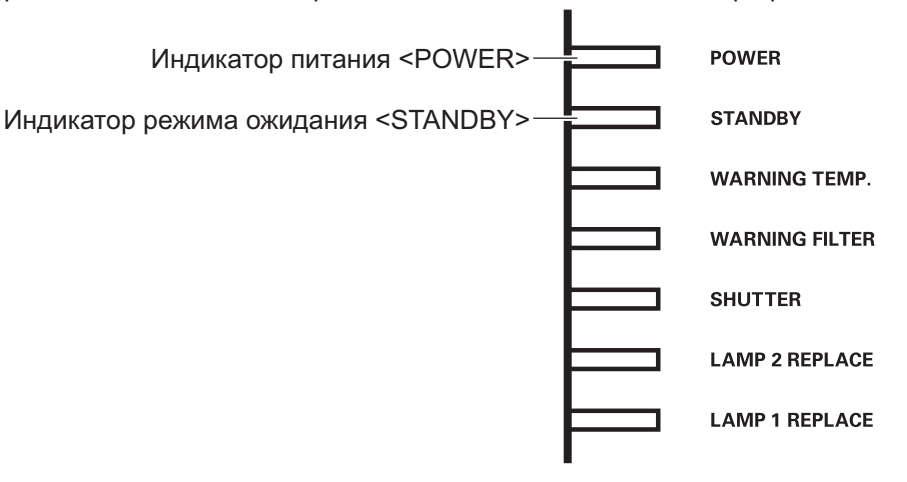

![](_page_39_Picture_138.jpeg)

#### **Примечание**

- Когда проектор готовится к отключению питания (индикатор питания <POWER> выключен, а индикатор режима ожидания <STANDBY> мигает), включается внутренний вентилятор, чтобы охладить проектор.
- $\bullet$  Когда проектор готовится к отключению питания, включить питание невозможно, даже если нажать кнопку на панели управления или кнопку <POWER ON> на пульте дистанционного управления. Если индикатор режима ожидания <STANDBY> горит, питание можно включать.
- Проектор потребляет электроэнергию даже в режиме ожидания (индикатор режима ожидания <STANDBY> включен).

## **Включение/выключение питания**

# **Включение питания проектора**

![](_page_40_Picture_449.jpeg)

Перед включением питания снимите крышку объектива.

**1) Подсоедините вилку питания к розетке.**

(100 В - 240 В 50 Гц/60 Гц переменного тока)

- **2) Чтобы включить питание, нажмите сторону выключателя главного питания.**
	- Через мгновение загорится индикатор режима ожидания <STANDBY>, и проектор войдет в режим ожидания.
- **3) Нажмите кнопку питания <** $\bigcirc$ **//> на панели управления или кнопку режима питания <POWER ON> на пульте дистанционного управления.**
	- Через мгновение изображение будет спроецировано, и выбранный на данный момент входной сигнал и состояние лампы (• стр. 94) будут отображаться около четырех секунд.

#### **Примечание**

- Если [Блокировка PIN кода] (• стр. 77) был настроен на [Вкл.] с помощью [Безопасность] в меню [Настройки], введите свой PIN-код.
- При включении лампы проектор будет шуметь, но это не является неисправностью.
- Во время проецирования вращается вентилятор, создавая звук. Звук может изменяться в зависимости от наружной температуры, а когда лампа включена, звук может стать громким.
- Если лампу выключить и сразу же снова включить, вновь проецируемое изображение может колебаться несколько секунд. Это связано с характеристиками лампы и не является неисправностью.
- $\bullet$  Если для параметра [Автозапуск] ( $\bullet$  стр. 76) в меню [Настройки] установлено значение [Вкл.], то питание будет включено, как только вилка питания будет подключена к сети электропитания или главный выключатель питания будет установлен в положение <1>.
- Когда параметр [Дисплей] (• стр. 67) меню [Настройки] устанавливается на [Вкл.], а параметр [Логотип] ( стр. 74) устанавливается на [Выкл.], будет отображаться обратный отсчет, но экран загрузки не будет отображаться.
- Когда значение [Дисплей] (• стр. 67) в меню [Настройки] установлено на [Выкл.] или [Откл. oбрат. отсч], то проецирование начнется, как только включится лампа, независимо от настройки параметра [Выбор логотипа] (⇒ стр. 74).
- z После включения питания в зависимости от состояния проектора могут отображаться сообщения относительно [Внимание фильтр] и  $[3a$ мена лампы]. ( $\Rightarrow$  стр. 95)

# **Настройки и выбор параметров**

Перед настройкой фокусировки рекомендуется непрерывно проецировать изображения в течение минимум 30 минут.

- **4) Нажмите кнопку <FOCUS>, чтобы примерно отрегулировать фокусировку изображения. ( стр. 44)**
- **5) Для выбора входного разъема нажмите кнопки <INPUT 1> - <INPUT 4> на пульте дистанционного управления или кнопку <INPUT> на панели управления. ( стр. 45)**
- **6) Отрегулируйте угол проецирования. ( стр. 33)**
	- Для настройки угла проецирования выдвиньте регулируемые ножки.
- **7) Нажмите кнопку <LENS SHIFT>, чтобы настроить положение изображения. ( стр. 43)**
- **8) Нажмите кнопку <ZOOM>, чтобы настроить размер изображения в соответствии с экраном. ( стр. 44)**
- **9) Нажмите кнопку <FOCUS> еще раз, чтобы настроить фокусировку.**
- **PYCCKM**<br> *PY* (PYR) + 42<br> **PY** (PYR) + 45<br> **POOLIMPUT> Ha**<br>
⇒ Стр. 45)<br>
РОСЦИРОВАНИЯ<br>
В SHIFT>,<br>
ОЖЕНИЕ<br>
43)<br>
РУССКИЙ 41<br>
РУССКИЙ 41<br>
РУССКИЙ 41<br>
РУССКИЙ 41 **10) Нажмите кнопку <ZOOM> еще раз, чтобы настроить масштабирование и размер изображения в соответствии с экраном.**

# **Выключение питания проектора**

![](_page_41_Figure_2.jpeg)

#### **1)** Нажмите кнопку питания < $\psi$ /l> на **панели управления или кнопку режима питания <STANDBY> на пульте дистанционного управления.**

- На экране отобразится [Выключить питание ?].
- Отображение экрана исчезнет при нажатии любой кнопки, кроме кнопки питания < $\bigcup$ /|> на панели управления и кнопки режима питания <STANDBY> на пульте ДУ, либо по истечении приблизительно четырех секунд.

#### **2) Нажмите еще раз кнопку питания на панели управления или кнопку режима питания <STANDBY> на пульте дистанционного управления.**

- Лампа выключится, и проецирование остановится.
- Индикатор питания <POWER> выключается, в то время как охлаждающий вентилятор продолжает вращаться, а индикатор режима ожидания <STANDBY> мигает.
- **3) Чтобы выключить питание, нажмите сторону <STANDBY> выключателя главного питания, когда загорится**  индикатор режима ожидания <0>.

#### **Примечание**

• Не включайте питание сразу же после его выключения.

В процессе охлаждения люминесцентной лампы после выключения питания лампа может не загореться даже при включении питания. В таком случае дождитесь, чтобы индикатор режима ожидания <STANDBY> стал красным, и затем снова включите питание. Включение питания, пока лампа все еще горячая, может сократить срок службы лампы.

- Когда питание выключается с помощью кнопки питания < $\bigcup$ / | > на панели управления или кнопки режима питания <STANDBY> на пульте дистанционного управления при включенном на корпусе проектора выключателе главного питания, проектор продолжает потреблять электроэнергию. Для дополнительной информации о потреблении энергии см. раздел «Потребляемая мощность» (• стр. 112).
- Проверьте, чтобы блокировка клавиш была выключена в меню [Безопасность]. (• стр. 77)
- При эксплуатации проектора более 24 часов выключайте питание каждые 24 часа и ожидайте один час. Это увеличит срок службы лампы.

## **Функция непосредственного отключения питания**

Отсоединить шнур питания, выключить питание с помощью разъединителя питания и т.д. можно, не нажимая кнопку питания <STANDBY> на пульте дистанционного управления или выключатель главного питания на проекторе.

Это удобно в тех случаях, когда до выключателя трудно достать, например, при установке проектора на потолке. Данная функция также обеспечивает безопасность, если происходит отключение электроэнергии или если шнур питания случайно отсоединяется от розетки сразу после выключения питания.

**Примечание**

• Когда лампа охлаждается с использованием функции непосредственного отключения питания, иногда времени требуется больше чем обычно, чтобы лампа опять загорелась.

## **Функция управления питанием**

Данный проектор оснащен функцией управления питанием. Если в течение 30 секунд не обнаруживается сигнал и проектор не выполняет никаких операций, на экране появляется [Нет сигнала] и таймер, и начинается обратный отсчет. Если обратный отсчет завершается, и при этом нет поступления сигнала и на проекторе не выполняются никакие действия, данная функция способствует сбережению энергии и продлению срока службы лампы.

#### **Примечание**

• Заводская настройка по умолчанию - [Выкл.]. Для получения дополнительной информации см.  $P$ раздел [Упр. питанием] ( $\Rightarrow$  стр. 76).

# **Проецирование**

Проверьте соединения внешнего устройства (→ стр. 34) и соединения шнура питания (→ стр. 39), а затем включите питание (+ стр. 41) для начала проецирования. Выберите входной сигнал и настройте изображение.

### **Выбор входного сигнала**

#### Выберите входной сигнал.

Отображаются изображения, выбранные с помощью кнопки <INPUT> на панели управления или кнопок  $\leq$ INPUT 1> -  $\leq$ INPUT 4> на пульте дистанционного управления. ( $\Rightarrow$  стр. 45)

#### **Внимание**

- В зависимости от подключаемого устройства, диска DVD, видеозаписи и т. д., которые необходимо воспроизвести, изображение может не отображаться должным образом.
- Кнопку <INPUT> на панели управления нельзя использовать для выбора входного сигнала. Входной сигнал для каждого входного разъема должен быть выбран заранее с помощью меню [Вход]. Если нажать кнопку <INPUT> без правильно выбранного входного сигнала, то проектор будет проецировать изображение неправильно.

## **Настройка изображения**

#### ■**Настройка положения объектива**

- **1) Нажмите кнопку <LENS SHIFT> на пульте ДУ или панели управления.**
	- [Сдвиг объектива] отображается на экране в течение четырех секунд.

![](_page_42_Figure_12.jpeg)

- **2) Пока появляется изображение, нажимайте** ▲▼◀▶ **для перемещения изображения по вертикали и горизонтали.**
	- В процессе перемещения изображения необходимо найти такое положение, в котором стрелки, указывающие вверх, вниз, влево и вправо, станут красными. Такое положение является центральным для объектива.
	- В положениях максимального смещения стрелки исчезают.
	- Когда питание отключено, проектор сохраняет настройки, выполненные с помощью функции смещения объектива.
	- Во время смещения положения изображения оно может стать немного темнее.
	- \* На рисунке ниже показан пример, в котором прикреплен стандартный объектив.

![](_page_42_Figure_19.jpeg)

## **Проецирование**

## ■**Настройка фокуса и масштабирования**

**1) Нажмите кнопку <FOCUS> и кнопку <ZOOM> на пульте дистанционного управления или на панели управления.**

• [Фокусировка] и [Масштабирование] отображаются на экране в течение четырех секунд.

**2) Пока отображаются [Фокусировка] и [Масштабирование], настройте фокусировку и масштабирование, нажимая кнопки <FOCUS> и <ZOOM> на пульте или нажимая** ▲▼ **на панели управления.**

#### **Примечание**

- Если параметр [Дисплей] настроен на [Выкл.], экран настройки не появляется.
- Перед настройкой фокусировки рекомендуется непрерывно проецировать изображения в течение минимум 30 минут.
- Если возникает трапецеидальное искажение, см. раздел «Коррекция трапецеидального искажения» ( стр. 46) для получения дополнительной информации.

# **Использование пульта дистанционного управления Использование пульта дистанционного управления**

![](_page_44_Picture_1.jpeg)

## **Использование функции затвора**

Проекционный свет можно полностью перекрыть.

![](_page_44_Picture_4.jpeg)

- **1) На пульте ДУ нажмите кнопку <SHUTTER>.**
	- Это перекрывает проекционный свет. Индикатор затвора <SHUTTER> светится синим.
- **2) Нажмите кнопку <SHUTTER> еще раз.**
	- Это откроет затвор и возобновит проецирование. Индикатор затвора <SHUTTER> погаснет.

#### **Примечание**

- Операции затвора различаются в зависимости от настроек. Настройте операции с помощью опции [ЗАТВОР] в меню [Настройки].
- На панели управления также есть кнопка <SHUTTER>.
- $\bullet$  Если при нажатии кнопки <SHUTTER> появляется сообщение об ошибке, то это значит, что включена блокировка кнопок. Проверьте настройку параметра [ЗАТВОР] в меню [Настройки].

## **Использование функции стоп-кадра**

Проецируемое изображение можно временно остановить независимо от состояния воспроизведения на внешнем устройстве.

![](_page_44_Picture_15.jpeg)

- **1) На пульте ДУ нажмите кнопку <FREEZE>.** • Это остановит изображение.
- **2) Нажмите кнопку на пульте ДУ или на панели управления.**
	- Воспроизведение возобновится.

### **Переключение входного сигнала**

Проецируемый входной сигнал можно переключать.

![](_page_44_Picture_21.jpeg)

- **1) На пульте ДУ нажмите кнопки <INPUT 1> - <INPUT 4>.**
	- Входной сигнал меняется при каждом нажатии кнопки.
	- Кнопки <INPUT 3> и <INPUT 4> доступны только в случае подключения входного модуля.

![](_page_44_Figure_26.jpeg)

#### **Примечание**

- Сигнал, отображаемый при нажатии кнопок <INPUT 3> и <INPUT 4>, изменяется в зависимости от типа подключенного входного модуля.
- $\bullet$  При каждом нажатии кнопки <INPUT> на панели управления сигнал меняется в следующем порядке: [Вход 1] → [Вход 2] → [Вход 3] → [Вход 4].

### **Коррекция трапецеидального искажения**

С помощью данной функции можно корректировать трапецеидальное искажение, возникающее, когда проектор устанавливается под наклоном или если наклонен экран.

- z Уровень и диапазон коррекции различается в зависимости от входного сигнала.
- При определенных настройках изображение может на мгновение искажаться.
- Для получения скорректированного изображения сигнал перед проецированием подвергается цифровому сжатию, и поэтому линии и текст могут немного отличаться от исходного изображения.
- Для получения дополнительной информации о коррекции см. [Корр. трапеции] в меню [Экран].

![](_page_45_Picture_10.jpeg)

#### **1) На пульте ДУ нажмите кнопку <KEYSTONE>.**

• При каждом нажатии кнопки экран переключается между отображением стандартной коррекции трапецеидального искажения и отображением угловой коррекции.

#### ■**Стандартная коррекция трапецеидального искажения**

Корректирует трапецеидальное искажение по вертикали и горизонтали.

**1) Пока отображается [Корр. трапеции], нажимайте** ▲▼◀▶ **, чтобы указать нужное направление для коррекции.**

#### **Примечание**

• При нажатии на кнопку <KEYSTONE> на пульте ДУ в течение минимум трех секунд во время отображения [Корр. трапеции] изображение возвращается в состояние, которое было до коррекции.

#### ■**Угловая коррекция**

Корректирует искажения по углам изображения.

- **1) Во время отображения [Корр. трапеции] нажмите кнопку <ENTER> и выберите угол, который необходимо скорректировать.**
	- При каждом нажатии кнопки выбранный угол перемещается по часовой стрелке.
- **2) Нажимайте** ▲▼◀▶ **для коррекции искажения.**

#### **Примечание**

 $\bullet$  При нажатии на кнопку <KEYSTONE> на пульте ДУ в течение минимум трех секунд во время отображения [Корр. трапеции] изображение возвращается в состояние, которое было до коррекции.

## **Выбор режима качества изображения**

При нажатии кнопки <IMAGE SELECT> на пульте ДУ отображается меню для выбранного на данный момент параметра [Настройка], затем при каждом последующем нажатии кнопки режим изменяется.

![](_page_45_Figure_27.jpeg)

![](_page_45_Figure_28.jpeg)

#### **Примечание**

• Для получения дополнительной информации см. раздел «Меню [Настройка]» (+ стр. 57).

# **Использование пульта дистанционного управления**

## **Настройка качества изображения**

При нажатии кнопки <IMAGE ADJUST> на пульте дистанционного управления отображается меню [Ручная настройка].

![](_page_46_Picture_3.jpeg)

- **1) На пульте ДУ нажмите кнопку <IMAGE ADJUST>.**
- **2) Нажимайте** ▲▼ **, чтобы выбрать параметр, затем нажмите кнопку <ENTER>.**
	- Отобразится меню настройки.
- **3) Нажмите** ▲▼ **, чтобы выбрать параметр для настройки, а затем нажмите** ◀▶ **для изменения настройки.**

#### **Примечание**

• Для получения дополнительной информации см. раздел «Меню [Ручная настройка]» ( $\Rightarrow$  стр. 58).

#### **Кнопка изменения экрана**

Можно изменить настройки меню [Экран].

![](_page_46_Picture_12.jpeg)

При нажатии кнопки <SCREEN> на пульте ДУ отображается выбранное на данный момент меню [Экран], затем при каждом последующем нажатии кнопки режим изменяется.

![](_page_46_Figure_14.jpeg)

#### **Примечание**

- Для получения дополнительной информации см. .<br>раздел «Меню [Экран]» (→ стр. 63).
- При нажатии на кнопку и удержании ее в течение как минимум пяти секунд настройки меню [Экран] вернутся к заводским значениям по умолчанию.

## **Отображение таймера презентации**

При нажатии кнопки <P-TIMER> на пульте дистанционного управления проектор отображает либо счет времени, прошедшего с момента нажатия кнопки, либо обратный отсчет. Повторное нажатие на кнопку <P-TIMER> останавливает счет и отображает время, прошедшее до данного момента. При повторном нажатии кнопки <P-TIMER> счет возобновляется.

![](_page_46_Picture_20.jpeg)

#### **Примечание**

- Для получения дополнительной информации см. раздел [Таймер презентации] ( стр. 81).
- <sup>2</sup><br>**PИРИМИЛИ ТРЕХ**<br>РЕМНИМУМ ТРЕХ<br>РИМО «000:00», а<br>ССЯ КО ВРЕМЕНИ,<br>ССЯ КО ВРЕМЕНИ,<br>В ПУЛЬТЕ<br>Ображается первая<br><br><INFO.><br>Данных.<br>дые закрываются.<br>1» (⇒ стр. 83).<br>перейти к другому<br>есть кнопка<br>есть кнопка • При нажатии кнопки в течение минимум трех секунд происходит сброс времени. Прямой отсчет возвращается к значению «000:00», а обратный отсчет возвращается ко времени, установленному на таймере.

## **Проверка настроек**

Во время проецирования можно проверять на экране состояние сигналов и лампы.

![](_page_46_Figure_26.jpeg)

При нажатии кнопки <INFO.> на пульте дистанционного управления отображается первая страница данных.

При повторном нажатии кнопки <INFO.> отображается вторая страница данных. Нажатием кнопки <INFO.> данные закрываются.

#### **Примечание**

- Для получения дополнительной информации см. раздел «Меню [Информация]» (• стр. 83).
- Чтобы из меню информации перейти к другому меню, нажимайте ▲▼ .
- На панели управления также есть кнопка <INFORMATION>.

![](_page_46_Picture_34.jpeg)

# **Навигация меню**

## **Навигация по меню**

## ■**Порядок работы**

#### **1) Нажмите кнопку <MENU>.**

• Отображается меню.

![](_page_47_Picture_543.jpeg)

#### **2) Нажимайте** ▲▼ **для выбора элемента в главном меню.**

• Выберите один из следующих элементов для настройки: [Вход], [Авто настройка], [Настройка], [Ручная настройка], [Экран], [Настройки], [Информация] и [Сеть]. Выбранный на данный момент элемент показывается с оранжевым курсором, а с правой стороны отображается подменю выбранного элемента.

#### **3) Нажмите кнопку <ENTER>.**

- Отображается подменю, и можно выбрать элементы этого подменю.
- Также перейти в подменю можно, нажав  $\blacktriangleright$ .

![](_page_47_Figure_11.jpeg)

- **4) Нажмите** ▲▼ **, чтобы выбрать элемент подменю для изменения, затем нажмите кнопку <ENTER> и** ◀▶ **, чтобы изменить настройки или отрегулировать значения параметра.**
	- Для некоторых подменю откроется следующее меню (подменю 2), содержащее дополнительные настройки. Чтобы отобразить подменю 2, выберите элемент подменю и нажмите кнопку <ENTER> или ▶.
	- Для элементов, в которых можно изменить настройки или которые имеют шкалу, экран меню исчезает, как показано на рисунке ниже, а отображается экран настройки для выбранной настройки (отдельный экран настройки).

**Выход + Прокрутка + Настройка Чёрный** 

#### **Примечание**

- Для определенных форматов входа сигнала в проектор будет невозможно настроить некоторые элементы или использовать некоторые функции. Элементы меню, которые нельзя настроить или использовать становятся серыми, и их нельзя выбрать.
- Некоторые элементы можно настроить без входа сигнала.
- Для получения дополнительных сведений об элементах подменю см. «Подменю» (• стр. 49 до 51).
- Под самим меню отображается меню помощи. Отображаются кнопки, которые можно выбирать и включать.
	- Навигационная панель для подменю

![](_page_47_Picture_544.jpeg)

- **(1)** Нажмите кнопку <MENU>, чтобы закрыть меню.
- **(2)** Нажмите ◀ , чтобы вернуться в главное меню.
- **(3)** Нажимайте ▲▼ для перехода между элементами меню.
- **(4)** Нажмите ▶ , чтобы настроить или выбрать элемент.
- **(5)** Нажмите кнопку <ENTER>, чтобы включить элемент.
- Навигационная панель экрана настройки

![](_page_47_Picture_545.jpeg)

- **(1)** Нажмите кнопку <MENU>, чтобы закрыть меню.
- **(2)** Нажимайте ▲▼ для перехода между меню.
- **(3)** Нажимайте ◀▶ , чтобы выполнить настройки.
- **(4)** Нажмите кнопку <ENTER>, чтобы вернуться к подменю.

Точная синхронизация

## **Главное меню**

Главное меню содержит следующие восемь элементов.

При выборе элемента главного меню экран переключается на экран выбора подменю.

![](_page_48_Picture_255.jpeg)

# **Подменю**

Отображается экран подменю элемента, выбранного из главного меню, и можно установить и настроить различные элементы подменю.

# ■**[Вход]**

![](_page_48_Picture_256.jpeg)

#### **Примечание**

z Сигнал, отображаемый для [Вход 3] и [Вход 4], изменяется в зависимости от типа вставленного входного модуля.

# ■**[Авто настройка]**

![](_page_48_Picture_257.jpeg)

\*1: Различается в зависимости от входного сигнала.

![](_page_48_Picture_14.jpeg)

# ■**[Ручная настройка]**

![](_page_49_Picture_294.jpeg)

\*1: Отображается и доступен для выбора только при использовании видеовхода.

# ■**[Экран]**

![](_page_49_Picture_295.jpeg)

\*1: Отображается и доступен для выбора только при использовании компьютерного входа.

**Установки**

**Установки** 

# ■**[Настройки]**

![](_page_50_Picture_221.jpeg)

# ■**[Информация]**

– состояния ( $\rightarrow$  стр. 83)

![](_page_50_Picture_6.jpeg)

См. «Инструкции по эксплуатации: работа по сети». Состояния (→ стр. 84)

# **Меню [Вход] Меню [Вход]**

![](_page_51_Picture_1.jpeg)

# **[Вход 1]**

- **1) Нажимайте** ▲▼ **, чтобы выбрать [Вход 1].**
- **2) Нажмите** ▶ **.** • Отображается подменю 2.
- **3) Нажимайте** ▲▼ **, чтобы выбрать элемент, затем нажмите кнопку <ENTER>.**

![](_page_51_Picture_343.jpeg)

#### **Примечание**

• Штырьковый разъем SCART21 является разъемом видеовыхода, которым оборудуются видеопроигрыватели, в основном продаваемые в Европе. Для отображения выходного сигнала RGB с этого разъема на проекторе соедините штырьковый разъем SCART21 видеопроигрывателя с разъемом <ANALOG IN> проектора, используя специально предназначенный кабель. Сигналы RGB SCART для воспроизведения через разъем <ANALOG IN> ограничены до сигналов RGB 480i и 576i. Композитные видеосигналы воспроизводить нельзя.

# **[Вход 2]**

- **1) Нажимайте** ▲▼ **, чтобы выбрать [Вход 2].**
- **2) Нажмите** ▶ **.**
	- Отображается подменю 2.
- **3) Нажимайте** ▲▼ **, чтобы выбрать элемент, затем нажмите кнопку <ENTER>.**

![](_page_51_Picture_344.jpeg)

#### **Примечание**

 $\bullet$  В то время, когда некоторые сигналы RGB распознаются автоматически, нераспознанные сигналы RGB определяются как «Y,Pb/Cb,Pr/Cr», и тогда необходимо выбрать [RGB] из меню.

# **[Система]**

[Система] отображается ниже подменю.

- **1) Нажимайте** ▲▼ **, чтобы в подменю выбрать [Система], затем нажмите кнопку <ENTER>.** • Отображается подменю 2.
- **2) Нажимайте** ▲▼ **, чтобы выбрать элемент, затем нажмите кнопку <ENTER>.**

• Нажмите < , чтобы вернуться в подменю.

#### ■**Для компьютерного входа**

![](_page_52_Picture_257.jpeg)

### ■**Для видеовхода и входа S-video**

![](_page_52_Picture_258.jpeg)

## ■**Для компонентного входа**

![](_page_52_Picture_259.jpeg)

# **Меню [Авто настройка]**

**Выберите [Авто настройка] из главного меню на экране меню и выберите элемент из подменю.**

**Для получения сведений о работе экрана меню см. «Навигация по меню» ( стр. 48).**

• Выбрав элемент, нажимайте ▲▼◀▶, чтобы выполнить настройку.

![](_page_53_Figure_4.jpeg)

# **[Авто настройка PC]**

Автоматически настраивает синхронизацию, общее число точек, смещение по горизонтали и смещение по вертикали.

#### **1) Нажимайте** ▲▼ **, чтобы выбрать [Авто настройка PC].**

#### **2) Нажмите кнопку <ENTER>.**

• Это выполняет автоматическую настройку.

#### **Примечание**

- Также можно использовать [Авто настройка PC] нажатием кнопки <AUTO PC ADJ.> на пульте ДУ.
- Некоторые компьютеры не смогут отрегулировать [Точная синхронизация], [Число точек по горизонтали], [Позиция гор.] или [Позиция верт.]. В этом случае отрегулируйте настройки вручную и зарегистрируйте их в [Запомнить].
- После регистрации автоматически отрегулированных настроек можно выбрать этот режим с помощью [Система] в меню [Вход].
- Функция автоматической настройки ПК не работает при выборе [480p], [576p], [720p], [480i], [576i], [1035i], [1080i] или [1080p] с помощью [Система] в меню [Вход].
- С некоторыми компьютерами и типами сигналов правильное проецирование изображений может быть невозможно.

## **[Точная синхронизация]**

Регулирует проектор при наличии мерцания из-за несоответствия согласования (синхронизации).

- **1) Нажимайте** ▲▼ **, чтобы выбрать [Точная синхронизация].**
- **2) Нажмите кнопку <ENTER>.** • Отобразится экран настройки.
- **3) Наблюдая за экраном, нажимайте** ◀ ▶**, чтобы отрегулировать настройку.**
	- Нажмите кнопку <ENTER>, чтобы вернуться к подменю.

#### **Примечание**

- Значение регулировки можно установить от 0 до 31.
- Для некоторых компьютеров может быть невозможно полностью устранить мерцание экрана.

# **[Число точек по горизонтали]**

Отрегулируйте общее число точек в интервале по горизонтали.

- **1) Нажимайте** ▲▼ **, чтобы выбрать [Число точек по горизонтали].**
- **2) Нажмите кнопку <ENTER>.** z Отобразится экран настройки.
- **3) Наблюдая за экраном, нажимайте** ◀ ▶**, чтобы отрегулировать настройку.**
	- Нажмите кнопку <ENTER>, чтобы вернуться к подменю.

# **[Позиция гор.]**

Регулирует положение экрана по горизонтали.

- **1) Нажимайте** ▲▼ **, чтобы выбрать [Позиция гор.].**
- **2) Нажмите кнопку <ENTER>.** z Отобразится экран настройки.
- **3) Наблюдая за экраном, нажимайте** ◀ ▶**, чтобы отрегулировать настройку.**
	- $\bullet$  Нажмите кнопку <ENTER>, чтобы вернуться к подменю.

# **[Позиция верт.]**

Регулирует положение экрана по вертикали.

- **1) Нажимайте** ▲▼ **, чтобы выбрать [Позиция верт.].**
- **2) Нажмите кнопку <ENTER>.** • Отобразится экран настройки.
- **3) Наблюдая за экраном, нажимайте** ◀ ▶**, чтобы отрегулировать настройку.**
	- Нажмите кнопку <ENTER>, чтобы вернуться к подменю.

## **[Выбранный режим]**

Отображает текущие значения частоты строчных синхроимпульсов и частоту кадровых синхроимпульсов для подключенного на данный момент компьютера.

**1) Нажимайте** ▲▼ **, чтобы выбрать [Выбранный режим].**

#### **2) Нажмите кнопку <ENTER>.**

- Отображается подменю 2.
- Нажмите ◀, чтобы вернуться в подменю.

## **[Уровень черного]**

Регулирует положение фиксации.

Используйте эту функцию, когда на проецируемом изображении видна черная линия.

- **1) Нажимайте** ▲▼ **, чтобы выбрать [Уровень черного].**
- **2) Нажмите кнопку <ENTER>.**

• Отобразится экран настройки.

- **3) Наблюдая за экраном, нажимайте** ◀ ▶**, чтобы отрегулировать настройку.** • Нажмите кнопку <ENTER>, чтобы вернуться
	- к подменю.

## **[Размер по гор.]**

Регулирует разрешение по горизонтали.

- **1) Нажимайте** ▲▼ **, чтобы выбрать [Размер по гор.].**
- **2) Нажмите кнопку <ENTER>.** • Отобразится экран настройки.
- **3) Наблюдая за экраном, нажимайте** ◀ ▶**, чтобы отрегулировать настройку.**
	- Нажмите кнопку <ENTER>, чтобы вернуться к подменю.

#### **Примечание**

z Нельзя отрегулировать [Размер по гор.] при [480p], [576p], [720p], [480i], [576i], [1035i], [1080i] или [1080p] были выбраны с помощью [Система] в меню [Вход].

### **[Размер по верт.]**

Регулирует разрешение по вертикали.

- **1) Нажимайте** ▲▼ **, чтобы выбрать [Размер по верт.].**
- **2) Нажмите кнопку <ENTER>.**

• Отобразится экран настройки.

- **3) Наблюдая за экраном, нажимайте** ◀ ▶**, чтобы отрегулировать настройку.**
	- $\bullet$  Нажмите кнопку <ENTER>, чтобы вернуться к подменю.

#### **Примечание**

z Нельзя отрегулировать [Размер по верт.] при [480p], [576p], [720p], [480i], [576i], [1035i], [1080i] или [1080p] были выбраны с помощью [Система] в меню [Вход].

# **Меню [Авто настройка]**

## **[сброс]**

Настройка возвращается к своему значению до выполнения регулировки.

- **1) Нажимайте** ▲▼ **, чтобы выбрать [сброс].**
- **2) Нажмите кнопку <ENTER>.**
- **3) Выберите [Да] и нажмите кнопку <ENTER>.**
	- Настройка возвращается к своему значению до выполнения регулировки.
	- $\bullet$  Выберите [Нет] и нажмите кнопку <ENTER>, чтобы вернуться к подменю.

## **[Св. pеж.]**

Удаляет значения, зарегистрированные в [Запомнить].

- **1) Нажимайте** ▲▼**, чтобы выбрать [Св. pеж.].**
- **2) Нажмите кнопку <ENTER>.**
	- Зарегистрированное содержание каждого режима отображается в подменю 2.
- **3) Нажимайте** ▲▼ **, чтобы выбрать режим для удаления.**
- **4) Нажмите кнопку <ENTER>.**
- **5) Выберите [Да] и нажмите кнопку <ENTER>.**
	- Выбранный режим удаляется, и проектор возвращается к подменю 2.
	- $\bullet$  Выберите [Нет] и нажмите кнопку <ENTER>, чтобы вернуться к подменю 2.

## **[Запомнить]**

Регистрирует отрегулированные значения в [Запомнить].

- **1) Нажимайте** ▲▼ **, чтобы выбрать [Запомнить].**
- **2) Нажмите кнопку <ENTER>.** • Зарегистрированное содержание каждого режима отображается в подменю 2.
- **3) Нажимайте** ▲▼ **, чтобы выбрать режим для регистрации.**
- **4) Нажмите кнопку <ENTER>.**
- **5) Выберите [Да] и нажмите кнопку <ENTER>.**
	- Выбранный режим регистрируется, и проектор возвращается к подменю 2.
	- $\bullet$  Выберите [Нет] и нажмите кнопку <ENTER>, чтобы вернуться к подменю 2.

![](_page_56_Figure_1.jpeg)

# **Настройка качества изображения**

Настройте качество изображения для проецируемого изображения в соответствии с условиями среды, в которой используется проектор.

## ■**[Заводские установки]**

Производит сброс элементов меню [Ручная настройка] к заводским настройкам по умолчанию.

## ■**[Естественное]**

В этом режиме промежуточные настройки устанавливаются ярче, улучшая видимость в местах с ярким освещением.

• Этот режим можно выбрать только для компьютерных входов.

# ■**[Кино]**

Усиливает оттенки, делая этот режим подходящим для просмотра фильмов.

• Этот режим можно выбрать только для видео- или компонентных входов.

## ■**[Динамическая]**

Дает изображения с более сильным контрастом, чем [Заводские установки].

# ■**[Настройка 1] - [Настройка 10]**

Вызывает настройки качества изображения, заданные вручную с помощью меню [Ручная настройка].

• Изображения можно зарегистрировать. как с компьютерными входами, так и с видеовходами.

# **Меню [Ручная настройка] Меню [Ручная настройка]**

![](_page_57_Figure_1.jpeg)

• Также можно отобразить подменю, используя кнопку <IMAGE ADJUST> на пульте дистанционного управления.

# **[Контрастность]**

- **1) Нажимайте** ▲▼ **, чтобы выбрать [Контрастность].**
- **2) Нажмите кнопку <ENTER>.** • Отобразится экран настройки.
- **3) Наблюдая за экраном, нажимайте** ◀ ▶**, чтобы отрегулировать настройку.**

![](_page_57_Picture_383.jpeg)

# **[Яркость]**

- **1) Нажимайте** ▲▼ **, чтобы выбрать [Яркость].**
- **2) Нажмите кнопку <ENTER>.**
	- Отобразится экран настройки.

**3) Наблюдая за экраном, нажимайте** ◀ ▶**, чтобы отрегулировать настройку.**

![](_page_57_Picture_384.jpeg)

# **[Цветность]**

Данную настройку можно отрегулировать только для видео- или компонентных входов.

- **1) Нажимайте** ▲▼ **, чтобы выбрать [Цветность].**
- **2) Нажмите кнопку <ENTER>.** • Отобразится экран настройки.
- **3) Наблюдая за экраном, нажимайте** ◀ ▶**, чтобы отрегулировать настройку.**

![](_page_57_Picture_385.jpeg)

# **[Цветовой тон]**

Данную настройку можно отрегулировать только для видео- или компонентных входов.

- **1) Нажимайте** ▲▼ **, чтобы выбрать [Цветовой тон].**
- **2) Нажмите кнопку <ENTER>.** z Отобразится экран настройки.
- **3) Наблюдая за экраном, нажимайте** ◀ ▶**, чтобы отрегулировать настройку.**

![](_page_57_Picture_386.jpeg)

# **[Настройка цветности]**

Настраивает цвет проецируемого изображения по желанию.

- **1) Нажимайте** ▲▼ **, чтобы выбрать [Настройка цветности].**
- **2) Нажмите кнопку <ENTER>.** • Изображение приостанавливается, и в центре экрана появляется бесцветный курсор.
- **3) Нажимайте** ▲▼◀▶ **для навигации курсора по цвету, который настраивается, затем нажмите кнопку <ENTER>.**
	- z Курсор приобретает данный цвет, и отображается меню [COLOR SELECTION].
- **4) Нажимайте** ▲▼◀▶ **для навигации курсора по цвету, который настраивается, затем нажмите кнопку <ENTER>.**

• Экран переходит к настройке [GAMMA].

**5) Нажимайте** ▲▼ **для выбора цвета, который будет отображаться после настройки, затем нажмите кнопку <ENTER>.**

 $\bullet$  Курсор перемещается на [LIST].

- **6) Выберите [LIST] и нажмите кнопку <ENTER>.**
	- Таким образом регистрируется настроенный цвет.
	- $\bullet$  Отображает [COLOR MANAGEMENT LIST].
	- Можно проверить, сохранился ли зарегистрированный цвет.

![](_page_58_Picture_328.jpeg)

## ■**Действия [COLOR MANAGEMENT LIST]**

- z**Перенастройка сохраненных цветов**
- **1) Нажимайте** ▲▼ **, чтобы настроить цвет еще раз.**
- **2) Нажмите кнопку <ENTER>, чтобы вернуться в меню [COLOR SELECTION].** • Можно перенастроить цвет.
- **Перенастройка сохраненных цветов**
- **1) Нажимайте** ▲▼ **, чтобы выбрать цвет для удаления.**
- **2) Нажимайте** ◀▶ **для перемещения курсора, чтобы установить флаг [DEL].**
- **3) Нажмите кнопку <ENTER>.**
- **4) Выберите [Да] и нажмите кнопку <ENTER>.**
	- Зарегистрированный цвет будет удален.

![](_page_58_Picture_329.jpeg)

## **[Цветовая температура]**

- **1) Нажимайте** ▲▼ **, чтобы выбрать [Цветовая температура].**
- **2) Нажмите кнопку <ENTER>.** • Отобразится экран настройки.
- **3) Наблюдая за экраном, нажимайте** ◀ ▶**, чтобы отрегулировать настройку.**

![](_page_59_Picture_366.jpeg)

**Примечание**

- [Низкая] (усиление красного) [Высок.] (усиление синего)
- Имейте в виду, что этот элемент также изменит настройку баланса белого.
- [Настр.] отображается, когда настраивается баланс белого (любой из [Красный], [Зеленый] и [Синий]).

## **Баланс белого ([Красный]/ [Зеленый]/[Синий])**

- **1) Нажимайте** ▲▼ **, чтобы выбрать [Красный] (или [Зеленый], или [Синий]).**
- **2) Нажмите кнопку <ENTER>.** • Отобразится экран настройки.
- **3) Наблюдая за экраном, нажимайте** ◀ ▶**, чтобы отрегулировать настройку.**

![](_page_59_Picture_367.jpeg)

# **[Баланс Чёрного]**

- **1) Нажмите** ▲▼ **, чтобы выбрать [Баланс Чёрного].**
- **2) Нажмите кнопку <ENTER>.** • Отображается подменю 2.
- **3) Нажимайте** ▲▼ **, чтобы выбрать [Красный] (или [Зеленый], или [Синий]).**
- **4) Нажмите кнопку <ENTER>.**
- **5) Наблюдая за экраном, нажимайте** ◀ ▶**, чтобы отрегулировать настройку.**

![](_page_59_Picture_368.jpeg)

## **[Автоподстройка изображения]**

Усиливает темные участки проецируемого изображения.

- **1) Нажимайте** ▲▼ **, чтобы выбрать [Автоподстройка изображения].**
- **2) Нажмите кнопку <ENTER>.**
- **3) Нажимайте** ◀▶ **для переключения настроек.**
	- При каждом нажатии кнопки настройка будет изменяться в следующем порядке.

![](_page_59_Figure_28.jpeg)

• Самый сильный эффект дает [L 2].

# **[Улучшенная цветность]**

Устанавливает работу устройства управления цветом, которое отдельно регулирует количество желтого света.

- **1) Нажимайте** ▲▼ **, чтобы выбрать [Улучшенная цветность].**
- **2) Нажмите кнопку <ENTER>.**
- **3) Нажимайте** ◀▶ **для переключения настроек.**
	- При каждом нажатии кнопки настройка будет изменяться в следующем порядке.

![](_page_60_Picture_382.jpeg)

• Баланс белого может изменяться в зависимости от изображения.

# **[Четкость]**

- **1) Нажимайте** ▲▼ **, чтобы выбрать [Четкость].**
- **2) Нажмите кнопку <ENTER>.** • Отобразится экран настройки.
- **3) Наблюдая за экраном, нажимайте** ◀ ▶**, чтобы отрегулировать настройку.**

![](_page_60_Picture_383.jpeg)

## **[Гамма-коррекция]**

- **1) Нажимайте** ▲▼ **, чтобы выбрать [Гамма-коррекция].**
- **2) Нажмите кнопку <ENTER>.** • Отобразится экран настройки.
- **3) Наблюдая за экраном, нажимайте** ◀ ▶**, чтобы отрегулировать настройку.**

![](_page_60_Picture_384.jpeg)

## **[Шумопонижение]**

Уменьшает шум при просмотре старых видео или других изображений, на которых появляется шум.

- **1) Нажимайте** ▲▼ **, чтобы выбрать [Шумопонижение].**
- **2) Нажмите кнопку <ENTER>.**
- **3) Нажимайте** ◀▶ **для переключения настроек.**
	- При каждом нажатии кнопки настройка будет изменяться в следующем порядке.

![](_page_60_Figure_25.jpeg)

## **[Прогрессивная]**

Может устанавливаться для входных видеосигналов 480i, 576i, 1035i и 1080i.

- **1) Нажимайте** ▲▼ **, чтобы выбрать [Прогрессивная].**
- **2) Нажмите кнопку <ENTER>.**
- **3) Нажимайте** ◀▶ **для переключения настроек.**
	- При каждом нажатии кнопки настройка будет изменяться в следующем порядке.

![](_page_60_Figure_32.jpeg)

- Установите на [Выкл.], когда на видео с большим количеством динамичных сцен появляется мерцание или горизонтальные линии.
- [Пленка] позволяет воспроизводить на проекторе изображения после преобразования 3:2 (3-2 pulldown)/ преобразования 2:2 (2-2 pulldown) без потери качества изображения.
- При переключении изображение на короткое время будет искажено.

# **Меню [Ручная настройка]**

## **[сброс]**

Настройка возвращается к своему значению до выполнения регулировки.

- **1) Нажимайте** ▲▼ **, чтобы выбрать [сброс].**
- **2) Нажмите кнопку <ENTER>.**
- **3) Выберите [Да] и нажмите кнопку <ENTER>.**
	- Настройка возвращается к своему значению до выполнения регулировки.
	- $\bullet$  Выберите [Нет] и нажмите кнопку <ENTER>, чтобы вернуться к подменю.

## **[Запомнить]**

- **1) Нажимайте** ▲▼ **, чтобы выбрать [Запомнить].**
- **2) Нажмите кнопку <ENTER>.**
	- Зарегистрированное содержание каждого режима отображается в подменю 2.
- **3) Нажимайте** ▲▼ **, чтобы выбрать режим для регистрации.** z [Настройка 1] - [Настройка 10]
- **4) Нажмите кнопку <ENTER>.**
- **5) Выберите [Да] и нажмите кнопку <ENTER>.**
	- Выбранный режим регистрируется, и проектор возвращается к подменю 2.
	- Выберите [Нет] и нажмите кнопку <ENTER>, чтобы вернуться к подменю 2.

#### **Примечание**

- Отрегулированный элемент регистрируется и сохраняется в [Запомнить].
- С помощью [Запомнить] можно сохранять, как компьютерные входы, так и видеовходы.

# **Меню [Экран]**

![](_page_62_Picture_1.jpeg)

**Для получения сведений о работе экрана меню см. «Навигация по меню» ( стр. 48).**

• Выбрав элемент, нажимайте ▲▼◀▶, чтобы выполнить настройку.

#### **Пульт дистанционного**<br>илравления Панель управления **УПРАВЛЕНИЯ**

![](_page_62_Figure_5.jpeg)

# **[Нормальный]**

Отображает максимально допустимый размер при сохранении соотношения сторон входного сигнала.

- **1) Нажимайте** ▲▼ **, чтобы выбрать [Нормальный].**
- **2) Нажмите кнопку <ENTER>.**

# **[Full]**

Отображает полный размер экрана.

- Когда нет входного сигнала, этот элемент становится серым, и его нельзя выбрать.
- **1) Нажимайте** ▲▼ **, чтобы выбрать [Full].**
- **2) Нажмите кнопку <ENTER>.**

# **[Широкий(16:9)]**

Отображает на широком экране с соотношением сторон 16:9.

- Когда нет входного сигнала, этот элемент становится серым, и его нельзя выбрать.
- **1) Нажимайте** ▲▼ **, чтобы выбрать [Широкий(16:9)].**
- **2) Нажмите кнопку <ENTER>.**

# **[Zoom]**

Сохраняет соотношение сторон и проецирует с полным размером панели.

- Когда нет входного сигнала, этот элемент становится серым, и его нельзя выбрать.
- Если изображение шире панели по горизонтали, то правый и левый края будут обрезаны. Если оно длиннее панели по вертикали, то верхний и нижний края будут обрезаны.
- **1) Нажимайте** ▲▼ **, чтобы выбрать [Zoom].**
- **2) Нажмите кнопку <ENTER>.**

# **[Реальный]**

Проецирует изображение с исходным размером.

- Этот режим можно отрегулировать только для компьютерных входов.
- Когда нет входного сигнала, этот элемент становится серым, и его нельзя выбрать.
- **1) Нажимайте** ▲▼ **, чтобы выбрать [Реальный].**
- **2) Нажмите кнопку <ENTER>.**
- ■**Когда размер изображения меньше разрешения панели\*1**

Изображение проецируется в центре экрана, и [Реальный] отображается в левой верхней части экрана.

## ■**Когда размер изображения равен разрешению панели\*1**

[Реальный] отображается в левой верхней части экрана, но изображение затем проецируется в режиме [Нормальный].

## ■**Когда размер изображения больше разрешения панели\*1**

[Реальный] отображается в левой верхней части экрана, а  $\triangle$  ( $\triangle \triangledown \triangle \triangledown$ ) отображаются в верхней, нижней, левой и правой частях экрана.

Нажимайте ▲▼◀▶ для перемещения изображения.

- Стрелка направления движения отображается красным.
- В положениях максимального смещения стрелки исчезают.
- \*1: Разрешение панели проектора составляет 1 024 x 768 точек.

*PУССКИЙ - 63*

# **Меню [Экран]**

## **[Пользовательский]**

Удаляет значения, зарегистрированные в [Пользовательские настройки].

- Когда нет входного сигнала, можно выбрать [Пользовательский], но изображение будет проецироваться в режиме [Нормальный].
- **1) Нажимайте** ▲▼ **, чтобы выбрать [Пользовательский].**
- **2) Нажмите кнопку <ENTER>.**

## **[Пользовательские настройки]**

Регулирует размер и положение по горизонтали и вертикали.

- Когда нет входного сигнала, этот элемент становится серым, и его нельзя выбрать.
- Если входной сигнал потерян во время регулировки, то значение регулировки сохраняется, и экран настройки [Формат] исчезает.
- **1) Нажимайте** ▲▼ **, чтобы выбрать [Пользовательские настройки], затем нажмите кнопку <ENTER>.**
	- Отобразится подменю 2 (экран настройки [Формат]).
- **2) Нажимайте** ▲▼ **, чтобы выбрать элемент, затем нажмите кнопку <ENTER>.**
	- z Отобразится экран настройки.
	- z Чтобы настроить [Гор. И Вер.], нажмите кнопку <ENTER> и выполните настройку на экране подменю 2.
	- Нажмите кнопку <ENTER> для [Общий] и [сброс]. Выберите [Да] и нажмите кнопку <ENTER>.
	- Когда отображается экран настройки. нажмите ▲▼ , чтобы отобразить меню, отличные от [Гор. И Вер.], [Общий] и [сброс] по порядку.

#### **3) Нажимайте** ◀▶ **, чтобы отрегулировать настройку.**

• Нажмите кнопку <ENTER>, чтобы вернуться к подменю.

![](_page_63_Picture_444.jpeg)

![](_page_63_Picture_445.jpeg)

# **[Цифровой зум +]**

Этот режим можно отрегулировать только для компьютерных входов.

- **1) Нажимайте** ▲▼ **, чтобы выбрать [Цифровой зум +].**
- **2) Нажмите кнопку <ENTER>.**
	- Экран меню исчезает, и отображается [Цифр. зум +].

#### **3) Нажмите кнопку <ENTER>.**

- При каждом нажатии кнопки изображение увеличивается.
- Нажимайте ▲▼◀▶ для перемещения изображения.
- Функция перемещения изображения работает, только когда размер изображения больше разрешения панели\*1
- \*1: Разрешение панели проектора составляет 1 024 x 768 точек.

#### **Примечание**

- Когда нет входного сигнала, [Цифровой зум +] становится серым, и его нельзя выбрать.
- Если выбрано [Реальный], [Цифровой зум +] выбрать нельзя.
- z Чтобы завершить операцию [Цифровой зум +], нажмите любую кнопку, отличную от <D.ZOOM>, <ENTER> и ▲▼◀▶ .

# **[Цифровой зум -]**

Этот режим можно отрегулировать только для компьютерных входов.

**1) Нажимайте** ▲▼ **, чтобы выбрать [Цифровой зум -].**

# **2) Нажмите кнопку <ENTER>.**

• Экран меню исчезает, и отображается [Цифр.  $3VM -$ ].

#### **3) Нажмите кнопку <ENTER>.**

- При каждом нажатии кнопки изображение уменьшается.
- Нажимайте ▲▼◀▶ для перемещения изображения.
- Функция перемещения изображения работает, только когда размер изображения больше разрешения панели\*1
- \*1: Разрешение панели проектора составляет 1 024 x 768 точек.

#### **Примечание**

- Когда нет входного сигнала, [Цифровой зум -] становится серым, и его нельзя выбрать.
- Если выбрано [Реальный], [Цифровой зум -] выбрать нельзя.
- При выборе [Пользовательский] нельзя установить [Цифровой зум -] на [Нормальный] или меньше.
- Когда элемент [Запомнить], зарегистрированный в меню [Авто настройка], выбирается в [Система] меню [Вход], то функция перемещения изображения [Цифровой зум -] может работать неправильно.
- $\bullet$  Когда выбраны VGA, SVGA, SXGA, WXGA или UXGA в [Система] меню [Вход] и верхняя настройка [Корр. трапеции] равна максимальному значению, [Цифровой зум -] может работать неправильно.
- Чтобы завершить операцию [Цифровой зум -]. нажмите любую кнопку, отличную от <D.ZOOM>, <ENTER> и ▲▼◀▶ .

## **[Корр. трапеции]**

- **1) Нажимайте** ▲▼ **, чтобы выбрать [Корр. трапеции].**
- **2) Нажмите кнопку <ENTER>.** • Отображается подменю 2.
- **3) Нажимайте** ▲▼ **, чтобы сделать выбор.**
- ■**[Заводские установки]**

Корректирует трапецеидальное искажение по вертикали и горизонтали.

- **1) Выберите [Заводские установки] и нажмите кнопку <ENTER>.**
	- Экран меню исчезает, и отображается [Корр. трапеции].

![](_page_64_Picture_26.jpeg)

**2) Нажимайте** ▲▼◀▶ **для коррекции угла.**

## ■**[Регулировка углов]**

Корректирует искажения по углам изображения.

- **1) Выберите [Регулировка углов] и нажмите кнопку <ENTER>.**
	- Отображается экран выбора угла для корректировки.
- **2) Нажмите кнопку <ENTER>, чтобы выбрать угол для корректировки.**

![](_page_64_Figure_33.jpeg)

**3) Нажимайте** ▲▼◀▶ **для коррекции угла.**

*PУССКИЙ - 65*

# **Меню [Экран]**

## ■**[Угловой шаблон]**

Выбирает режим изображения угла, отображаемый во время корректировки угла.

- **1) Выберите [Угловой шаблон] и нажмите кнопку <ENTER>.**
- **2) Нажимайте** ▲▼ **, чтобы сделать выбор.**

![](_page_65_Picture_330.jpeg)

## ■**[Запомнить]**

Сохраняет состояние после корректировки.

- **1) Выберите [Запомнить] и нажмите кнопку <ENTER>.**
- **2) Нажимайте** ▲▼ **, чтобы выбрать элемент, затем нажмите кнопку <ENTER>.**

![](_page_65_Picture_331.jpeg)

• Можно зарегистрировать только одно из [Заводские установки] и [Регулировка углов].

# **[Переворот изобр.]**

Устанавливает способ проецирования в соответствии с состоянием установки проектора. Если отображение экрана перевернуто, выберите [Вкл.].

- Эта настройка используется, когда проектор установлен с помощью кронштейна для крепления к потолку (дополнительный аксессуар).
- **1) Нажимайте** ▲▼ **, чтобы выбрать [Переворот изобр.].**
- **2) Нажмите кнопку <ENTER>.**
- **3) Нажимайте** ▲▼ **, чтобы сделать выбор.**

![](_page_65_Figure_18.jpeg)

# **[Обратная проекция]**

Устанавливает способ проецирования в соответствии с состоянием установки проектора. Если отображение экрана зеркальное, выберите [Вкл.].

- **1) Нажимайте** ▲▼ **, чтобы выбрать [Обратная проекция].**
- **2) Нажмите кнопку <ENTER>.**
- **3) Нажимайте** ▲▼ **, чтобы сделать выбор.**

**[Выкл.] [Вкл.]**

**[сброс]**

Настройка возвращается к своему значению до выполнения регулировки.

- **1) Нажимайте** ▲▼ **, чтобы выбрать [сброс].**
- **2) Нажмите кнопку <ENTER>.**
- **3) Выберите [Да] и нажмите кнопку <ENTER>.**
	- Настройка возвращается к своему значению до выполнения регулировки.
	- Выберите [Нет] и нажмите кнопку <ENTER>, чтобы вернуться к подменю.

![](_page_66_Picture_1.jpeg)

**меню см. «Навигация по меню» ( стр. 48).**

• Выбрав элемент, нажимайте ▲▼◀▶, чтобы выполнить настройку.

#### **Пульт дистанционного**<br>илравления **Панель управления** управления [source] [span)] [suscent MENU  $\overline{\phantom{a}}$ **INPUT**  $\mathbf{K}$ UTO PC ADJ INFORMATION

# **[Язык]**

Переключает язык экрана.

- **1) Нажимайте** ▲▼ **, чтобы выбрать [Язык].**
- **2) Нажмите кнопку <ENTER>.**
	- Отображается подменю 2.
	- Доступны десять языков (английский, немецкий, французский, итальянский, испанский, португальский, русский, китайский, корейский и японский).
- **3) Нажимайте** ▲▼ **, чтобы выбрать элемент, затем нажмите кнопку <ENTER>.**

# **[Позиция меню]**

Регулирует положение отображения экранного меню.

- **1) Нажимайте** ▲▼ **, чтобы выбрать [Позиция меню].**
- **2) Нажмите кнопку <ENTER>.**
	- Стрелки отображаются поверх подменю 2. Нажимайте ▲▼◀▶ для регулировки положения.
	- В положениях максимального смещения стрелки исчезают.

![](_page_66_Picture_18.jpeg)

# **[Дисплей]**

Устанавливает отображение экранного меню.

- **1) Нажимайте** ▲▼ **, чтобы выбрать [Дисплей].**
- **2) Нажмите кнопку <ENTER>.**
- **3) Нажимайте** ▲▼ **, чтобы выбрать элемент, затем нажмите кнопку <ENTER>.**

![](_page_66_Figure_24.jpeg)

*PУССКИЙ - 67*

# **[Задний фон]**

Выбирает фоновый экран, когда отсутствует входной сигнал.

- **1) Нажимайте** ▲▼ **, чтобы выбрать [Задний фон].**
- **2) Нажмите кнопку <ENTER>.**
- **3) Нажимайте** ▲▼ **для переключения настроек.**
	- При каждом нажатии кнопки настройка будет изменяться в следующем порядке.

![](_page_67_Figure_7.jpeg)

- \*1: Доступно, когда изображение зарегистрировано.
	- Настройка [Пользователь] отображает изображение, зарегистрированное пользователем.
	- «Logo Transfer Software» требуется для регистрации изображения.

## **[Выбор лампы]**

Выбирает лампу, используемую для проецирования.

- **1) Нажимайте** ▲▼ **, чтобы выбрать [Выбор лампы].**
- **2) Нажмите кнопку <ENTER>.** • Отображается подменю 2.
- **3) Нажимайте** ▲▼ **, чтобы выбрать элемент, затем нажмите кнопку <ENTER>.**

• Нажмите ◀, чтобы вернуться в подменю. **[2 лампы]**

QQ Включает две лампы.

#### **[1 Лампа]**

![](_page_67_Picture_421.jpeg)

#### **4) Выберите [Да] и нажмите кнопку <ENTER>.**

- Настройка завершается, и проектор возвращается к экрану подменю 2.
- $\bullet$  Выберите [Нет] и нажмите кнопку <ENTER>, чтобы вернуться к подменю 2.

#### **Примечание**

- Если лампа не работает или закончился срок ее службы, загорается индикатор лампы <LAMP 1 REPLACE>/<LAMP 2 REPLACE> на лицевой панели корпуса проектора. В верхней части экрана также появится значок Х в качестве статуса лампы.
- Если выбрана опция [2 лампы] и одна из ламп не работает, то проецирование будет продолжено с использованием одной лампы.
- Если выбрана опция [1 Лампа] и одна лампа не работает, то, если возможно, включится вторая лампа.
- При неисправности всех ламп питание выключится. Если питание будет включено без замены ламп после превышения 2 200 часов использования для всех ламп, то приблизительно через десять минут питание автоматически выключится, чтобы предотвратить неисправность проектора.

## **[Мощность лампы]**

Устанавливает переключение яркости ламп. Рекомендуется использовать эко-режим, если необходимо уменьшить потребляемую мощность.

- **1) Нажимайте** ▲▼ **, чтобы выбрать [Мощность лампы].**
- **2) Нажмите кнопку <ENTER>.**
- **3) Нажимайте** ▲▼ **для переключения настроек.**

изменяться в следующем порядке.

![](_page_67_Figure_33.jpeg)

• При каждом нажатии кнопки настройка будет

![](_page_67_Picture_422.jpeg)

# **[Время работы]**

Устанавливает срок замены при установке [Выбор лампы] на [1 Лампа]. По окончании срока замены лампы происходит автоматическое переключение на другую лампу для использования.

- В данном случае установленное время представлено в качестве справочного.
- **1) Нажимайте** ▲▼ **, чтобы выбрать [Время работы].**
- **2) Нажмите кнопку <ENTER>.**
- **3) Нажимайте** ▲▼ **для переключения настроек.**

![](_page_68_Picture_431.jpeg)

## **[Заливка граней]**

Делает менее заметным место соединения экранов при использовании нескольких экранов.

- **1) Нажимайте** ▲▼ **, чтобы выбрать [Заливка граней].**
- **2) Нажмите кнопку <ENTER>.**
	- Отображает экран настройки [Заливка граней].
- **3) Нажимайте** ▲▼ **, чтобы выбрать [Заливка граней].**
- **4) Нажмите кнопку <ENTER>.**
- **5) Нажимайте** ▲▼ **, чтобы выбрать [Вкл.].**
	- Когда не выполняется [Заливка граней], выберите [Выкл.]. Элементы, кроме [Чёрный], станут серыми, и их нельзя будет выбрать.
- **6) Нажмите кнопку <ENTER>.**
	- Край панели отображается зеленым цветом, и сменяется красным, когда значение настройки для ширины калибровки по краям составляет 1 или более.

#### **Примечание**

- Даже когда отображается экран настройки [Заливка граней], если нажимается кнопка <ZOOM>, кнопка <FOCUS>, кнопка <LENS SHIFT> или кнопка <SHUTTER>, экран настройки исчезает и приоритет отдается выбранной функции. По завершении этой функции проектор возвращается к экрану настройки.
- Место соединения экранов может выделяться при проецировании некоторых типов изображений. Замена значения [Контрастность] в меню [Ручная настройка] может сделать так, что место соединения будет выглядеть более естественным.

#### ■**Регулировка положения начала слияния и ширины слияния**

**1) Нажимайте** ▲▼ **, чтобы определить расположение ([Пуск]/[По ширине] для параметров [Слева]/ [Справа]/[Наверху]/[Внизу]) зоны корректировки.**

![](_page_68_Picture_432.jpeg)

- **2) Нажмите кнопку <ENTER>.**
- **3) Нажмите** ▲▼ **, чтобы изменить значение, и нажимайте** ◀▶ **для перемещения между цифрами.**
	- Числовые значения также можно ввести с помощью цифровых (<0>–<9>) кнопок пульта дистанционного управления.
	- Нажмите кнопку <ENTER>, чтобы завершить режим редактирования.

#### **Примечание**

- Настраиваемое значение [Слева] и [Справа]: 0 -512
- Настраиваемое значение [Наверху] и [Внизу]: 0 -384

#### ■**Настройка уровня черного**

Настраивает в изображении уровень черного.

- **1) Нажимайте** ▲▼ **, чтобы выбрать [Уровень черного].**
- **2) Нажмите кнопку <ENTER>.**
- **3) Нажимайте** ▲▼ **, чтобы выбрать элемент, затем нажмите кнопку <ENTER>.**

![](_page_69_Picture_383.jpeg)

**4) Нажимайте** ◀▶ **, чтобы изменить значение.**

• Нажмите кнопку <ENTER>, чтобы завершить режим редактирования.

#### ■**Отображение тестового изображения**

- **1) Нажимайте** ▲▼ **, чтобы выбрать [Тестовая политра].**
- **2) Нажмите кнопку <ENTER>.**
- **3) Нажимайте** ▲▼ **для переключения настроек.**
	- Нажмите кнопку <ENTER>, чтобы завершить режим редактирования.

![](_page_69_Picture_384.jpeg)

#### ■**Не отображать меню**

Экран настройки и линии временно убираются.

#### **1) Нажимайте** ▲▼ **, чтобы выбрать [Скрыть меню].**

- **2) Нажмите кнопку <ENTER>.**
	- Нажмите любую кнопку, чтобы вернуться к экрану настройки.

#### ■**Сброс значения во время регулировки**

Настройка возвращается к своему значению до выполнения регулировки.

- **1) Нажимайте** ▲▼ **, чтобы выбрать [сброс].**
- **2) Нажмите кнопку <ENTER>.** • Отображается экран подтверждения сброса.
- **3) Выберите [Да] и нажмите кнопку <ENTER>.**
	- Отображается экран подтверждения.
- **4) Выберите [Да] и нажмите кнопку <ENTER>.**
- ■**Возврат к подменю**

Возвращает проектор к подменю.

- **1) Нажимайте** ▲▼ **, чтобы выбрать [Чёрный].**
- **2) Нажмите кнопку <ENTER>.**

#### **[Выравнивание цветов]**

Делает менее заметными различия цветов проектора при использовании нескольких экранов.

- **1) Нажимайте** ▲▼ **, чтобы выбрать [Выравнивание цветов].**
- **2) Нажмите кнопку <ENTER>.**
	- Отображает экран настройки [Выравнивание цветов].
- **3) Нажимайте** ▲▼ **, чтобы выбрать [Выравнивание цветов].**
- **4) Нажмите кнопку <ENTER>.**
- **5) Нажимайте** ▲▼ **, чтобы выбрать [Вкл.].**
	- Когда не выполняется [Выравнивание цветов], выберите [Выкл.]. Элементы, кроме [Расширенное выравнивание], станут серыми, и их нельзя будет выбрать.
- **6) Нажмите кнопку <ENTER>.**

## ■**Настройка цвета**

- **1) Нажимайте** ▲▼ **, чтобы выбрать цвет для настройки.**
- **2) Нажмите кнопку <ENTER>.**
- **3) Нажмите** ▲▼ **, чтобы изменить значение, и нажимайте** ◀▶ **для перемещения между цифрами.**
	- Числовые значения также можно ввести с помощью цифровых (<0>–<9>) кнопок пульта дистанционного управления.

![](_page_70_Picture_393.jpeg)

### ■**Для установки отображения тестового изображения**

- **1) Нажимайте** ▲▼ **, чтобы выбрать [Автоматическая тестовая палитра].**
- **2) Нажмите кнопку <ENTER>.**
- **3) Нажимайте** ▲▼ **для переключения настроек.**
	- Нажмите кнопку <ENTER>, чтобы завершить режим редактирования.

![](_page_70_Picture_394.jpeg)

### ■**Сброс значения во время регулировки**

Настройка возвращается к своему значению до выполнения регулировки. Значение возвращается к стандартному

- значению, сохраненному в [Запомнить].
- **1) Нажимайте** ▲▼ **, чтобы выбрать [сброс].**
- **2) Нажмите кнопку <ENTER>.** • Отображается экран подтверждения сброса.
- **3) Выберите [Да] и нажмите кнопку <ENTER>.**
- ■**Регистрация отрегулированных**

#### **измененных значений**

Регистрирует значения после регулировки.

- **1) Нажимайте** ▲▼ **, чтобы выбрать [Запомнить].**
- **2) Нажмите кнопку <ENTER>.**
- **3) Выберите [Да] и нажмите кнопку <ENTER>.**
- ■**Возврат к подменю**

Возвращает проектор к подменю.

- **1) Нажимайте** ▲▼ **, чтобы выбрать [Чёрный].**
- **2) Нажмите кнопку <ENTER>.**

## **[Расширенное выравнивание]**

Возможно больше дополнительных настроек, чем [Выравнивание цветов].

- **1) Нажимайте** ▲▼ **, чтобы выбрать [Выравнивание цветов].**
- **2) Нажмите кнопку <ENTER>.** • Отображает экран настройки [Выравнивание цветов].
- **3) Нажимайте** ▲▼ **, чтобы выбрать [Расширенное выравнивание].**
- **4) Нажмите кнопку <ENTER>.** • Отображает экран настройки [Расширенное выравнивание].
- **5) Нажимайте** ▲▼ **, чтобы выбрать [Расширенное выравнивание], затем нажмите кнопку <ENTER>.**
- **6) Нажимайте** ▲▼ **, чтобы выбрать [Вкл.].**
	- Когда не выполняется [Расширенное выравнивание], выберите [Выкл.]. Элементы, кроме [Тестовая политра] и [Чёрный], станут серыми, и их нельзя будет выбрать.

![](_page_70_Picture_39.jpeg)

#### ■**Проверка настроек**

Отображает состояние настройки [Ручная настройка].

**1) Нажимайте** ▲▼ **, чтобы выбрать [Текущие настройки Информация].**

#### **2) Нажмите кнопку <ENTER>.**

- Отображает состояние настройки [Динамическая], [Заводские установки] или [Естественное/Кино].
- Можно выйти из отображения данных замера нажатием любой кнопки.
- Выбранный элемент отображается как обычно. Другие элементы недоступны.
- Для регулируемого в данный момент элемента отображается [Настр.].

#### ■**Проверка [Текущие настройки]**

Отображает данные для R/G/B.

- **1) Нажимайте** ▲▼ **, чтобы выбрать цвет ([Красный]/[Зеленый]/ [Синий] в[Текущие настройки]) для измерения.**
- **2) Нажмите кнопку <ENTER>.**
- **3) Нажмите** ▲▼ **, чтобы изменить значение, и нажимайте** ◀▶ **для перемещения между цифрами.**
	- Числовые значения также можно ввести с помощью цифровых (<0>–<9>) кнопок пульта дистанционного управления.

![](_page_71_Picture_293.jpeg)

## ■**Проверка [Цель]**

- **1) Нажимайте** ▲▼ **, чтобы выбрать цвет ([Красный]/[Зеленый]/[Синий]/ [Голубой]/[Пурпурный]/[Желтый]/ [Белый] в [Цель]) для регулировки.**
- **2) Нажмите кнопку <ENTER>.**
- **3) Нажмите** ▲▼ **, чтобы изменить значение, и нажимайте** ◀▶ **для перемещения между цифрами.**
	- Числовые значения также можно ввести с помощью цифровых (<0>–<9>) кнопок пульта дистанционного управления.
	- Числовое значение изменяется в соответствии со значением [Цветовая температура] в меню [Ручная настройка].

![](_page_71_Picture_294.jpeg)
# **Меню [Настройки]**

## ■**Для установки отображения тестового изображения**

- **1) Нажимайте** ▲▼ **, чтобы выбрать [Автоматическая тестовая палитра].**
- **2) Нажмите кнопку <ENTER>.**
- **3) Нажимайте** ▲▼ **для переключения настроек.**
	- Нажмите кнопку <ENTER>, чтобы завершить режим редактирования.

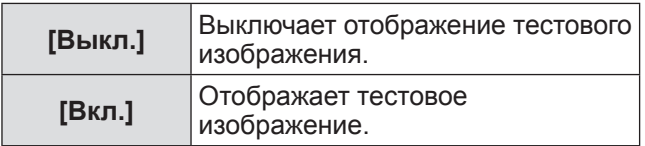

## ■**Временное выключение экрана настройки**

- **1) Нажимайте** ▲▼ **, чтобы выбрать [Скрыть меню].**
- **2) Нажмите кнопку <ENTER>.**
	- Нажмите любую кнопку, чтобы вернуться к экрану настройки.

## ■**Выполнение настройки [Заводские установки]**

Когда производится сброс выбранных на данный момент [Текущие настройки] и [Цель], то значения возвращаются к заводским значениям по умолчанию.

**1) Нажимайте** ▲▼ **, чтобы выбрать [Заводские установки].**

#### **2) Нажмите кнопку <ENTER>.**

- Отображается экран подтверждения восстановления настроек по умолчанию.
- **3) Выберите [Да] и нажмите кнопку <ENTER>.**

• Отображается экран подтверждения.

**4) Выберите [Да] и нажмите кнопку <ENTER>.**

## ■**Сброс значения во время регулировки**

Настройка возвращается к своему значению до выполнения регулировки. Значения [Текущие настройки] и [Цель] возвращаются к стандартным значениям, сохраненным в [Запомнить].

- **1) Нажимайте** ▲▼ **, чтобы выбрать [сброс].**
- **2) Нажмите кнопку <ENTER>.**
- **3) Выберите [Да] и нажмите кнопку <ENTER>.**
- ■**Регистрация отрегулированных измененных значений**

Регистрирует значения после регулировки.

- **1) Нажимайте** ▲▼ **, чтобы выбрать [Запомнить].**
- **2) Нажмите кнопку <ENTER>.**
- **3) Выберите [Да] и нажмите кнопку <ENTER>.**
- ■**Отображение тестового изображения**
- **1) Нажимайте** ▲▼ **, чтобы выбрать [Тестовая политра].**
- **2) Нажмите кнопку <ENTER>.** • Откроется экран выбора тестового изображения.
- **3) Нажимайте** ▲▼ **, чтобы выбрать тестовое изображение для отображения, затем нажмите кнопку <ENTER>.**
	- Экран выбора исчезает, и отображается тестовое изображение.
	- Нажмите любую кнопку, чтобы вернуться к экрану настройки.
	- Нажимайте ▲▼, чтобы выбрать [Выход], затем нажмите кнопку <ENTER>, чтобы вернуться к экрану настройки [Расширенное выравнивание].

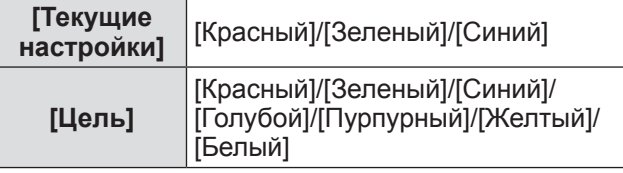

## ■**Возврат к подменю**

Возвращает проектор к подменю.

- **1) Нажимайте** ▲▼ **, чтобы выбрать [Чёрный].**
- **2) Нажмите кнопку <ENTER>.**

# **Меню [Настройки]**

# **[HDMI]**

Если изображение нельзя отобразить правильно, когда к проектору подключено внешнее устройство с помощью HDMI, измените настройки.

- **1) Нажимайте** ▲▼ **, чтобы выбрать [HDMI].**
- **2) Нажмите кнопку <ENTER>.**
- **3) Нажимайте** ▲▼ **для переключения настроек.**

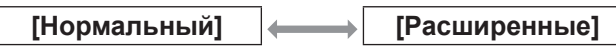

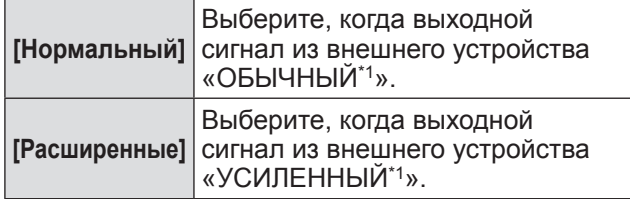

\*1: Названия настроек выходного сигнала отличаются в зависимости от устройства. Дополнительные сведения см. в инструкциях по эксплуатации внешнего устройства.

# **[Логотип]**

Устанавливает выбор логотипа и PIN-код для выбора логотипа.

- **1) Нажимайте** ▲▼ **, чтобы выбрать [Логотип].**
- **2) Нажмите кнопку <ENTER>.** • Отображается подменю 2.
- **3) Нажимайте** ▲▼ **, чтобы сделать выбор.**
- ■**[Выбор логотипа]**
- **1) Выберите [Выбор логотипа] и нажмите кнопку <ENTER>.**
- **2) Нажимайте** ▲▼ **для переключения настроек.**
	- При каждом нажатии кнопки настройка будет изменяться в следующем порядке.

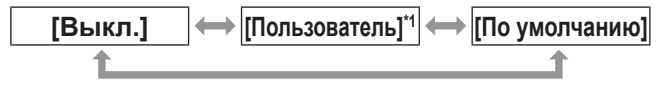

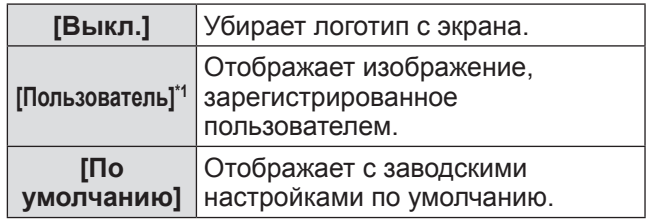

- \*1: Доступно, когда изображение зарегистрировано.
	- «Logo Transfer Software» требуется для регистрации изображения.

## ■**[Блокировка PIN кода логотипа]**

Установите систему так, чтобы только администратор мог выполнять настройки и изменять «логотип».

- **1) Выберите [Блокировка PIN кода логотипа] и нажмите кнопку <ENTER>.**
	- Отображается экран ввода PIN-кода.
- **2) Нажимайте** ▲▼◀▶ **или цифровые кнопки (<0>– <9>), чтобы ввести PINкод.**
- **3) Нажимайте** ▲▼◀▶ **, чтобы выбрать [Установить].**
- **4) Нажмите кнопку <ENTER>.**
	- Если PIN-код принимается, проектор возвращается к подменю 2.
- **5) Нажимайте** ▲▼ **для переключения настроек.**

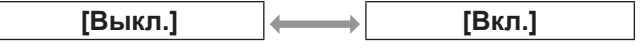

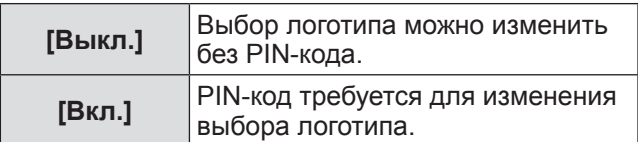

#### **Примечание**

- Введенный PIN-код отображается значком \* на экране.
- Заводское значение по умолчанию для PIN-кода логотипа «4321».
- Чтобы заново ввести число, нажимайте ◀▶ для выбора цифры, которую нужно заново ввести, затем нажимайте ▲ • или цифровые кнопки (<0>–<9>), чтобы выбрать цифру заново.
- Переместите курсор на [Отмена] и нажмите кнопку <ENTER>, чтобы вернуться к подменю 2.
- Если [PIN код логотипа] и цифра отображаются красным, то произошла ошибка. Введите номер заново.

*74 - PУССКИЙ*

# • [Изминение PIN кода логотипа]

Изменяет PIN-код логотипа.

1) Выберите [Изминение PIN кода логотипа] и нажмите кнопку <ENTER>.

• Отображается экран ввода PIN-кода.

- 2) Нажимайте ▲▼◀▶ или цифровые кнопки (<0>- <9>), чтобы ввести PINкод.
- ГУстановить].
- 4) Нажмите кнопку <ENTER>. • Если PIN-код принимается, то на экране отображается новый PIN-код логотипа.
- 5) Нажимайте ▲▼◀▶ или цифровые кнопки (<0>- <9>), чтобы ввести новый PIN-код.
- 6) Нажмите кнопку <ENTER>.
- 7) Выберите [Да] и нажмите кнопку <ENTER>.

• Если PIN-код принимается, проектор возвращается к подменю 2.

#### Примечание

- Чтобы заново ввести число, нажимайте Для выбора цифры, которую нужно заново ввести, затем нажимайте ▲ или цифровые кнопки (<0>-<9>), чтобы выбрать цифру заново.
- Переместите курсор на [Отмена] и нажмите кнопку <ENTER>, чтобы вернуться к подменю 2.

# правление ветнилятором

Проектор управляет скоростью вращения вентилятора автоматически. Можно увеличить скорость вращения вентилятора в зависимости от температуры окружающей среды или места установки проектора (например, когда он должен использоваться на большой высоте).

## 1) Нажимайте ▲▼, чтобы выбрать [Управление ветнилятором].

- 2) Нажмите кнопку <ENTER>.
- 3) Нажимайте А для переключения настроек.

[Нормальный]

[Makc.]

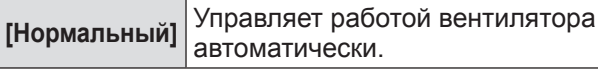

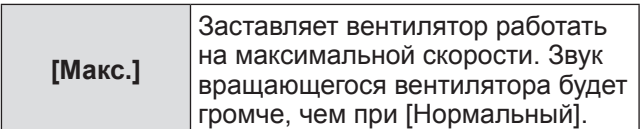

# [Пульт ду]

Делает возможным одновременное управление или отдельное управление с помощью пульта дистанционного управления, когда используются несколько проекторов одновременно.

- 1) Нажимайте А , чтобы выбрать [Пульт ду].
- 2) Нажмите кнопку <ENTER>.

#### 3) Нажимайте ▲▼, чтобы сделать выбор.

• Заводская настройка по умолчанию - [Все].

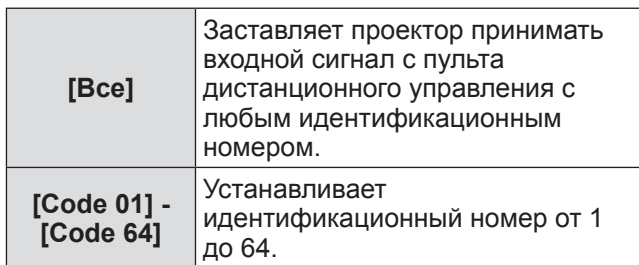

4) Нажмите кнопку <ENTER>.

#### 5) Выберите [Да] и нажмите кнопку <ENTER>.

- [Пульт ду] изменится.
- Возвращает проектор к подменю.

#### Примечание

- Когда изменяется идентификационный номер проектора, то идентификационный номер пульта дистанционного управления должен совпадать с идентификационным номером проектора.
- Если проектор установлен на [Все] при использовании нескольких проекторов. то проектор не может управляться отдельно от других проекторов с другими идентификационными номерами.

# Сенсор пульта д/∖

Включает и выключает датчик дистанционного управления на корпусе проектора.

- 1) Нажимайте А , чтобы выбрать [Сенсор пульта д/у].
- 2) Нажмите кнопку <ENTER>. • Отображается подменю 2.

#### **3) Нажимайте** ▲▼ **для переключения настроек.**

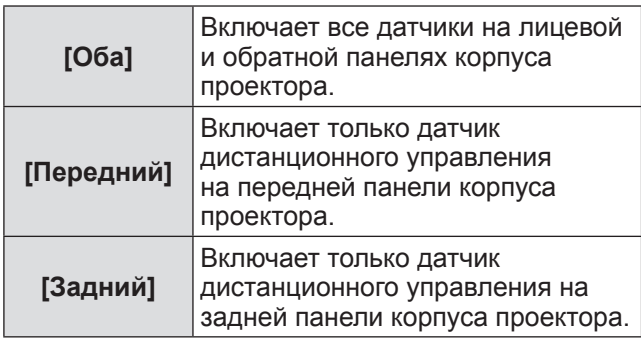

# **[Упр. питанием]**

- **1) Нажимайте** ▲▼ **, чтобы выбрать [Упр. питанием].**
- **2) Нажмите кнопку <ENTER>.** • Отображается подменю 2.
- **3) Нажимайте** ▲▼ **, чтобы выбрать элемент, затем нажмите кнопку <ENTER>.**

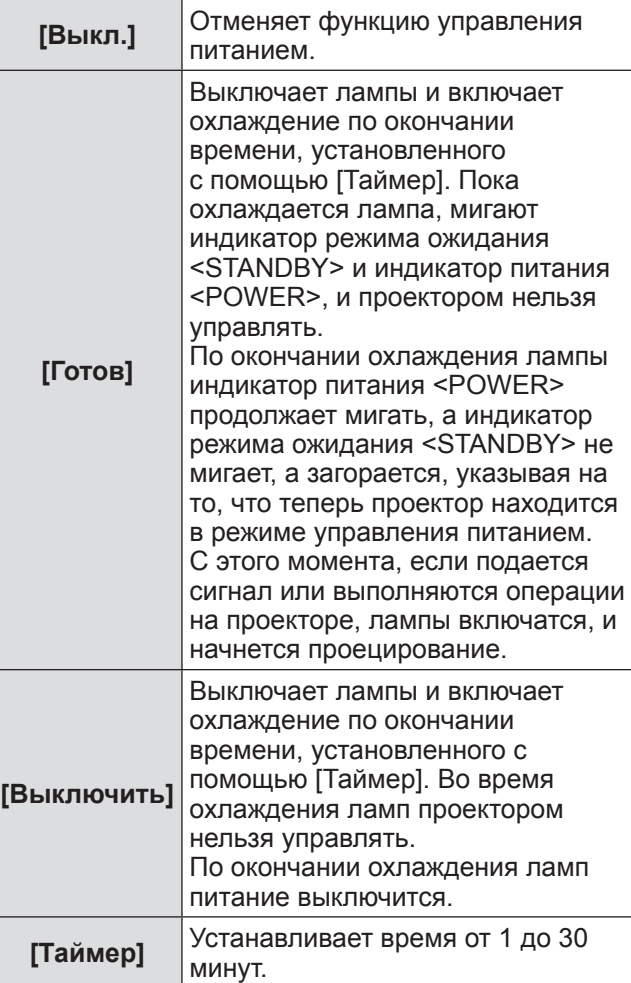

#### **Примечание**

- Заводская настройка по умолчанию [Выкл.].
- Функцию управления питанием нельзя использовать, когда используется функция стоп- $\kappa$ адра ( $\Rightarrow$  стр. 45) или функция затвора ( $\Rightarrow$  стр. 45).
- Когда запускается функция управления питанием, [Таймер презентации] сбрасывается.

# **[Автозапуск]**

Эта функция предназначена для автоматического включения питания проектора, когда к проектору подсоединен шнур питания, без использования кнопки питания <POWER ON> на пульте дистанционного управления или кнопки питания < $\bigcirc$ // > на панели управления.

- **1) Нажимайте** ▲▼ **, чтобы выбрать [Автозапуск].**
- **2) Нажмите кнопку <ENTER>.**
- **3) Нажимайте** ▲▼ **для переключения настроек.**

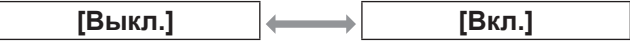

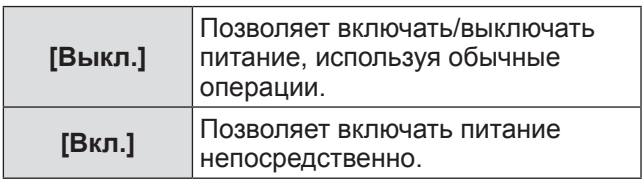

#### **Примечание**

- Обязательно включайте/выключайте питание, используя правильные операции.
- $\bullet$  При нажатии кнопки питания <POWER ON> на пульте дистанционного управления или кнопки питания < $\bigcirc$ / | > на проекторе питание не включится до тех пор, пока не закончится охлаждение ламп, и лампы не будут готовы к повторному включению.

# [Безопасность]

Блокирует работу проектора с помощью блокировки кнопок и PIN-кода.

- 1) Нажимайте ▲▼, чтобы выбрать [Безопасность].
- 2) Нажмите кнопку <ENTER>. • Отображается подменю 2.
- 3) Нажимайте ▲▼. чтобы сделать выбор.

## **• [Блокировка клавиш]**

Блокирует кнопки управления для предотвращения ошибочных операций при работе с проектором.

- 1) Выберите [Блокировка клавиш] и нажмите кнопку <ENTER>.
- 2) Нажимайте А иля переключения настроек.
	- При каждом нажатии кнопки настройка будет изменяться в следующем порядке.

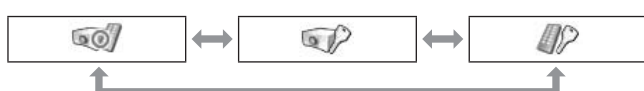

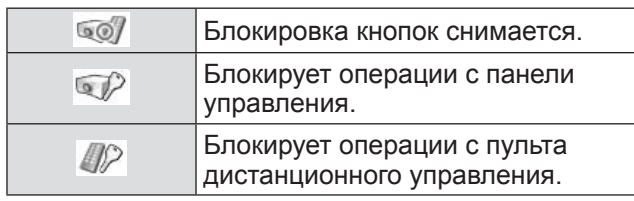

- 3) Нажмите кнопку <ENTER>.
- 4) Выберите [Да] и нажмите кнопку <ENTER>.

#### Примечание

- Заводская настройка по умолчанию отключена.
- Если Вы не можете снять блокировку, свяжитесь со своим дилером.

# ■ [Блокировка PIN кода]

Устанавливает PIN-код для ограничения операций при работе с проектором, выполняемых администратором.

- 1) Выберите [Блокировка PIN кода] и нажмите кнопку <ENTER>. • Отображается экран ввода PIN-кода.
- 2) Нажимайте Ау∢ > или цифровые кнопки (<0>- <9>), чтобы ввести PINкод.
- 3) Нажимайте ▲▼◀▶, чтобы выбрать [Установить].
- 4) Нажмите кнопку <ENTER>. • Если PIN-код принимается, проектор возвращается к подменю 2.
- 5) Нажимайте А для переключения настроек.

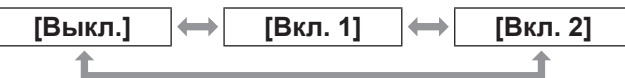

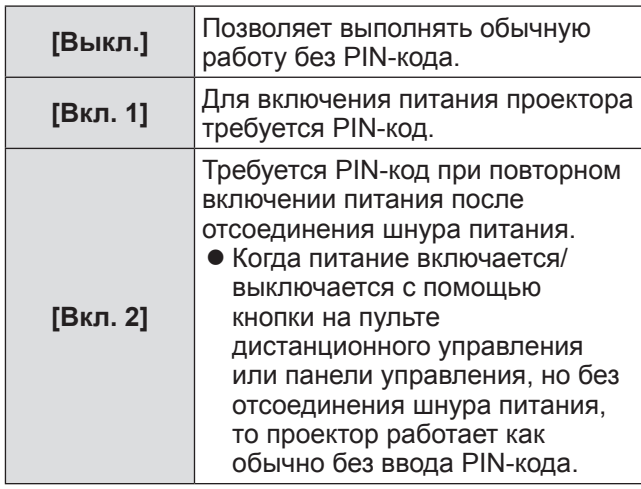

#### Примечание

- Введенный PIN-код отображается значком \* на экране.
- Заводское значение по умолчанию для PIN-кода «1234».
- Чтобы заново ввести число, нажимайте < > для выбора цифры, которую нужно заново ввести, затем нажимайте ▲ или цифровые кнопки (<0>-<9>), чтобы выбрать цифру заново.
- Переместите курсор на [Отмена] и нажмите кнопку <ENTER>, чтобы вернуться к подменю 2.
- Если «PIN-код» и цифры отображаются красным, то произошла ошибка. Введите номер заново.

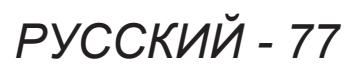

# Меню [Настройки]

## **Применить PIN код1**

Используется для замены PIN-кода.

- 1) Выберите [Изменить PIN код] и нажмите кнопку <ENTER>. • Отображается экран ввода PIN-кода.
- 2) Нажимайте ▲▼◀▶ или цифровые кнопки (<0>- <9>), чтобы ввести PINкод.
- ГУстановить 1.
- 4) Нажмите кнопку <ENTER>. • Если PIN-код принимается, то на экране отображается новый PIN-код.
- кнопки (<0>- <9>), чтобы ввести новый PIN-код.
- 6) Нажмите кнопку <ENTER>.
- 7) Выберите [Да] и нажмите кнопку <ENTER>.
	- Если PIN-код принимается, проектор возвращается к подменю 2.

#### Примечание

- Чтобы заново ввести число, нажимайте < > для выбора цифры, которую нужно заново ввести, затем нажимайте ▲ или цифровые кнопки (<0>-<9>), чтобы выбрать цифру заново.
- Переместите курсор на [Отмена] и нажмите кнопку <ENTER>, чтобы вернуться к подменю 2.

# [I.D. Проектора]

Устанавливает идентификационный номер проектора (от 1 до 64) для последовательной передачи RS-232C.

- 1) Нажимайте ▲▼, чтобы выбрать [I.D. Проектора].
- 2) Нажмите кнопку <ENTER>.
- 3) Нажимайте А идля переключения настроек.

• Заводская настройка по умолчанию - [Все].

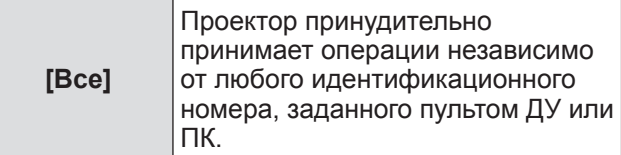

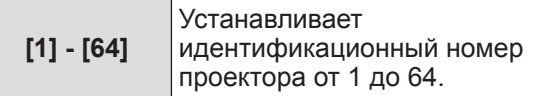

# [3ATBOP]

Устанавливает функцию затвора.

- 1) Нажимайте А , чтобы выбрать [3ATBOP].
- 2) Нажмите кнопку <ENTER>. • Отображается подменю 2.
- 3) Нажимайте ▲ , чтобы сделать выбор.

## $\blacksquare$  [Защита]

Блокирует кнопку для предотвращения работы затвора.

- 1) Выберите [Защита] и нажмите кнопку <ENTER>.
- 2) Нажимайте А Пля переключения настроек.
	- При каждом нажатии кнопки настройка будет изменяться в следующем порядке.

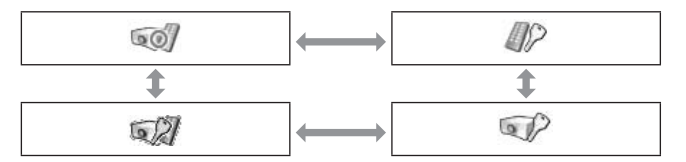

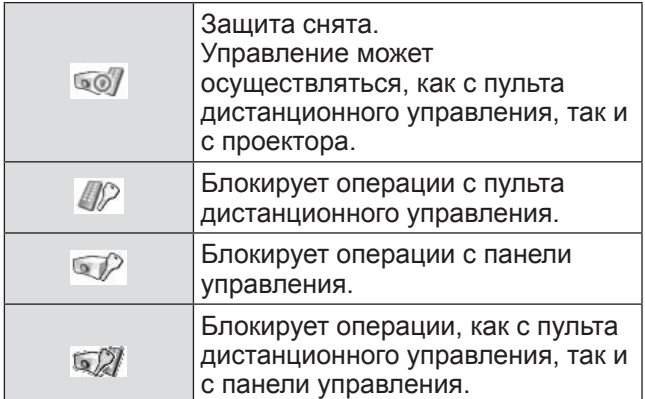

## ■**[Эффект]**

Устанавливает специальные эффекты, когда открывается и закрывается затвор.

- **1) Выберите [Эффект] и нажмите кнопку <ENTER>.**
- **2) Нажимайте** ▲▼ **для переключения настроек.**

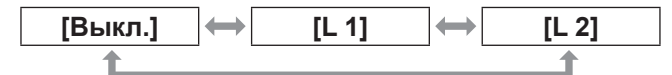

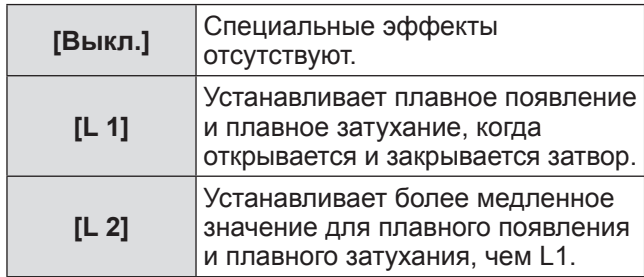

## ■**[Высвобождение]**

Устанавливает кнопку спуска, когда закрывается затвор.

- **1) Выберите [Высвобождение] и нажмите кнопку <ENTER>.**
- **2) Нажимайте** ▲▼ **для переключения настроек.**

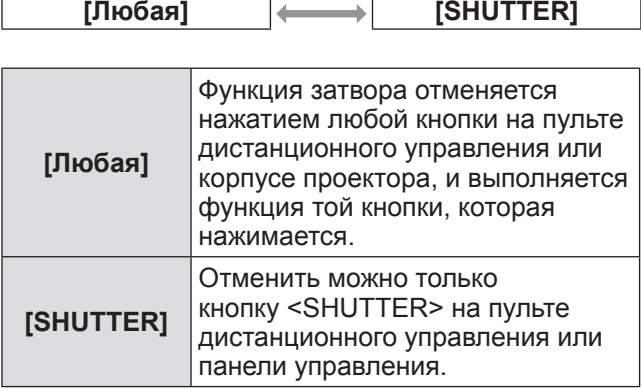

#### **Примечание**

- Если питание включается снова после выключения во время настройки или лампа выключается с помощью настройки [Управление], то функция затвора отменяется.
- Включается настройка выбранного элемента.

## ■**[Управление]**

Устанавливает время между закрытием затвора и выключением ламп.

- **1) Выберите [Управление] и нажмите кнопку <ENTER>.**
- **2) Нажимайте** ▲▼ **, чтобы сделать выбор.**
	- z Можно установить время от 5 до 480 минут.

#### **Примечание**

- Когда активна функция управления, лампа выключится, и проектор начнет выполнять операцию охлаждения.
- По окончании охлаждения питание на корпусе проектора выключается, и включается индикатор режима ожидания <STANDBY>.
- Индикатор затвора <SHUTTER> начинает мигать синим, как только начинается операция охлаждения.
- Мигание продолжается после окончания охлаждения и включения индикатора режима ожидания <STANDBY>.
- Мигание прекращается, когда снова включается питание проектора.
- Функция управления питанием не работает, когда изображение заблокировано с помощью [ЗАТВОР].
- $\bullet$  Заводское значение по умолчанию «180 минут».
- Можно установить время, но данную функцию отключить нельзя.

# **[Управление видео задержкой]**

Данная функция устанавливается, когда необходимо ускорить цифровую обработку проецируемых изображений.

- **1) Нажимайте** ▲▼ **, чтобы выбрать [Управление видео задержкой].**
- **2) Нажмите кнопку <ENTER>.**
- **3) Нажимайте** ▲▼ **для переключения настроек.**

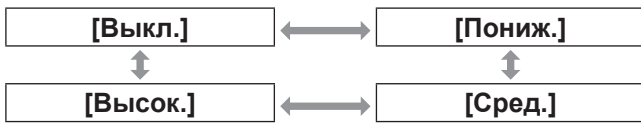

#### **Примечание**

- z Скорость цифровой обработки увеличивается в таком порядке:  $[Пониж.] \rightarrow [CpeA.] \rightarrow [BbCOK.]$ .
- Когда выбирается один из элементов, следующие элементы становятся серыми, и их нельзя выбрать.

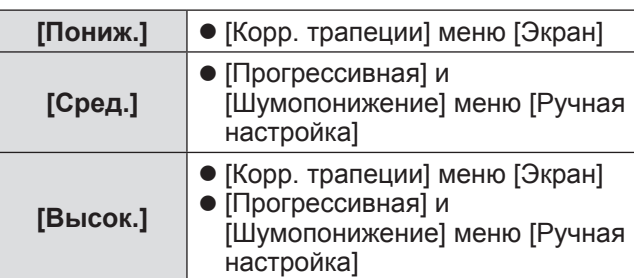

# **[Субтитры]**

Устанавливает цвет скрытых титров и выбранных элементов.

- **1) Нажимайте** ▲▼ **, чтобы выбрать [Субтитры].**
- **2) Нажмите кнопку <ENTER>.** • Отображается подменю 2.
- **3) Нажимайте** ▲▼ **, чтобы выбрать элемент, затем нажмите кнопку <ENTER>.**

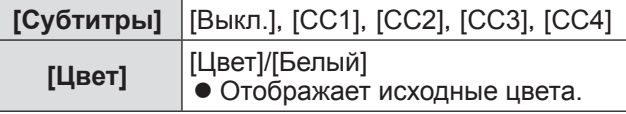

#### **Примечание**

- Эту функцию можно использовать, только когда в качестве входного сигнала используются композитный видеосигнал или сигнал S-video.
- Скрытые титры не отображаются, когда отображается экран меню.

# **[Счетчик фильтра]**

- **1) Нажимайте** ▲▼ **, чтобы выбрать [Счетчик фильтра].**
- **2) Нажмите кнопку <ENTER>.** • Отображается подменю 2.
- **3) Нажимайте** ▲▼ **, чтобы сделать выбор.**

## ■**[Счетчик фильтра]**

Отображает продолжительность эксплуатации.

• Оно отображается красным, если обнаружено, что фильтр заблокирован, или продолжительность эксплуатации превысила время, установленное в [Таймер счетчика фильтра].

## ■**[Осталось фильтра]**

Оставшееся время для счетчика фильтра отображается в 10% единицах.

• Данное значение отображается красным, если оставшееся время составляет 10%.

#### **Примечание**

• Когда оставшееся время падает до 10% или менее, отображается , а когда оно достигает 0%, отображается  $\mathbb{R}$ .

*80 - PУССКИЙ*

# ■**[Таймер счетчика фильтра]**

Устанавливает время для отображения уведомления о том, что срок замены фильтра подошел к концу.

- **1) Выберите [Таймер счетчика фильтра] и нажмите кнопку <ENTER>.**
- **2) Нажимайте** ▲▼ **для переключения настроек.**

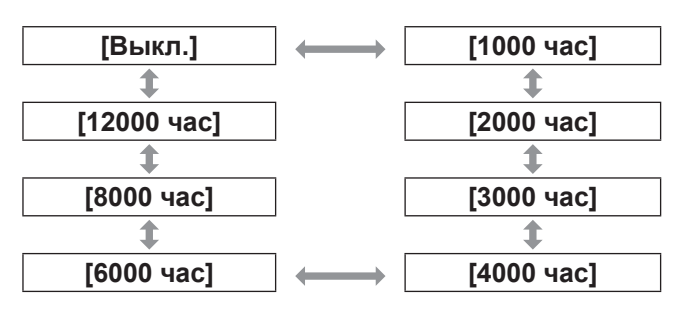

## **Примечание**

- При выборе [Выкл.] блокирование фильтра определяется автоматически.
- Когда превышается заданное время, отображается  $\mathbf{W}$ .

## ■**[Сброс счетчика фильтра]**

Производит сброс значения [Счетчик фильтра]. После замены фильтра обязательно обнулите счетчик.

**1) Выберите [Сброс счетчика фильтра] и нажмите кнопку <ENTER>.**

• Отображается экран подтверждения сброса.

**2) Выберите [Да] и нажмите кнопку <ENTER>.**

• Отображается экран подтверждения.

**3) Выберите [Да] и нажмите кнопку <ENTER>.**

#### **Примечание**

- Производите сброс только после замены фильтра.
- После сброса отображение [Внимание фильтр] исчезает.

# **[Таймер презентации]**

- **1) Нажимайте** ▲▼ **, чтобы выбрать [Таймер презентации].**
- **2) Нажмите кнопку <ENTER>.** • Отображается подменю 2.

**3) Нажимайте** ▲▼ **, чтобы сделать выбор.**

# ■**[Прямой счет]**

Прошедшее время отсчитывается с 00 мин. 00 сек. Отображается прошедшее время от 00 мин. 00 сек. до 180 мин. 00 сек.

# ■**[Обратный счет]**

Обратный отсчет прошедшего времени производится от установленного времени. Установите время, используя [Таймер].

# ■**[Таймер]**

Устанавливает время [Обратный счет].

- **1) Выберите [Таймер] и нажмите кнопку <ENTER>.**
- **2) Нажимайте** ▲▼ **, чтобы сделать выбор.**

#### **Примечание**

- $\bullet$  Заводское значение по умолчанию «10 минут».
- Когда выбирается [Прямой счет], этот элемент становится серым, и его нельзя выбрать.

## ■**[Пуск]**

Начинает прямой или обратный отсчет.

- **1) Выберите [Пуск] и нажмите кнопку <ENTER>.**
	- Экран меню исчезает, и отображается таймер.

# ■**[Стоп]**

Приостанавливает прямой или обратный отсчет.

#### **1) Выберите [Стоп] и нажмите кнопку <ENTER>.**

• Состояние остановки таймера отображается в течение примерно трех секунд, после чего происходит возврат к экрану меню.

## ■**[Перезапуск]**

Возобновляет прямой или обратный отсчет, который был приостановлен с помощью [Стоп].

#### **1) Выберите [Перезапуск] и нажмите кнопку <ENTER>.**

• Экран меню исчезает, и отображается таймер.

# ■**[сброс]**

Производит сброс отсчитанного времени во время операции.

- **1) Выберите [сброс] и нажмите кнопку <ENTER>.**
	- Прямой отсчет возвращается на «000:00», а обратный отсчет возвращается на время, установленное на таймере.

■**[Выход]**

Выполняет выход из таймера презентации во время операции.

- **1) Выберите [Выход] и нажмите кнопку <ENTER>.**
	- Таймер заканчивается, и отображение экрана возвращается к экрану подменю.

#### **Примечание**

• Также можно использовать [Таймер презентации] нажатием кнопки <P-TIMER> на пульте ДУ.

## **[Тестовая политра]**

- **1) Нажимайте** ▲▼ **, чтобы выбрать [Тестовая политра].**
- **2) Нажмите кнопку <ENTER>.** • Отображается подменю 2.
- **3) Нажимайте** ▲▼ **, чтобы выбрать элемент, затем нажмите кнопку <ENTER>.**
	- Отображаются тестовое изображение и название тестового изображения.
	- Пока отображается название тестового изображения, нажимайте ▲▼ для перехода между тестовыми изображениями.

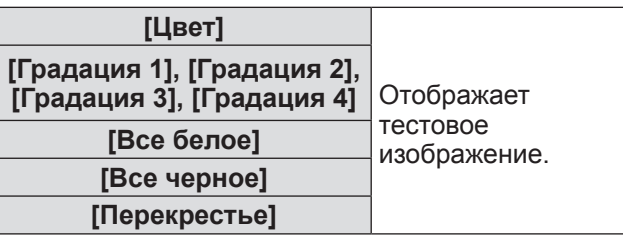

#### **Примечание**

- Когда отображается тестовое изображение, нажмите кнопку <ENTER> или кнопку <MENU>, чтобы вернуться к экрану меню.
- Даже когда отображается тестовое изображение, функции масштабирования, фокусировки, смещения объектива, затвора и выключения питания имеют преимущество.
- По окончанию операции масштабирования, фокусировки или смещения объектива проектор возвращается к тестовому изображению.

# **[Заводские установки]**

Возвращает значении настроек, кроме следующих, к значениям заводских настроек по умолчанию.

- [Блокировка PIN кода логотипа]
- **[Блокировка PIN кода]**
- [Счетчик фильтра] (Все элементы)
- Логотип, зарегистрированный с помощью «Logo Transfer Software».
- **1) Нажимайте** ▲▼ **, чтобы выбрать [Заводские установки].**

#### **2) Нажмите кнопку <ENTER>.**

- Отображается экран подтверждения восстановления настроек по умолчанию.
- **3) Выберите [Да] и нажмите кнопку <ENTER>.**
	- Отображается экран подтверждения.
- **4) Выберите [Да] и нажмите кнопку <ENTER>.**

#### **Примечание**

• Во время инициализации настроек все выполненные Вами настройки удаляются, и настройки возвращаются к заводским настройкам по умолчанию.

# **Меню [Информация]**

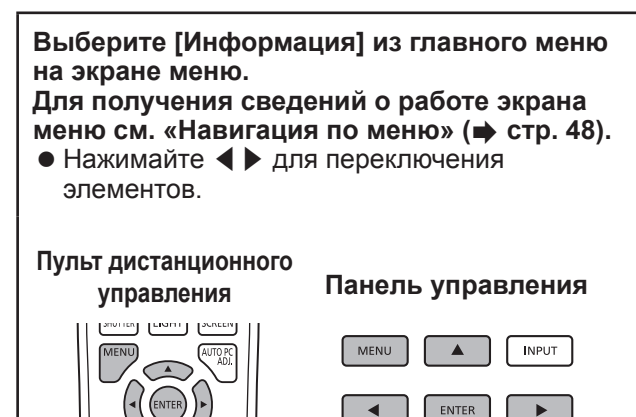

• Также можно отобразить подменю, используя кнопку <INFO.> на пульте дистанционного управления.

**ITO PC ADJ.** 

INFORMATION

## **Подтверждение настроек и состояния использования**

Отображает состояние сигналов во время проецирования и текущие настройки.

# ■**[Вход]**

Отображает типы входов и сигналов во время проецирования.

# ■**[Система]**

Отображает состояние входного сигнала во время проецирования.

# ■**[Частота строк, кГц]**

Отображает частоту строчных синхроимпульсов.

# ■**[Частота кадров, Гц]**

Отображает частоту кадровых синхроимпульсов.

# ■**[Экран]**

Отображает состояние настройки [Экран].

# ■**[Выбор лампы]**

Отображает состояние настройки [Выбор лампы] на данный момент.

## ■**[Мощность лампы]**

Отображает состояние настройки [Мощность лампы] на данный момент.

# ■**[Время работы]**

Отображает значение настройки автоматического срока замены используемой в данный момент лампы.

# ■**[Лампа 1]**

Отображает время эксплуатации и состояние лампы 1.

# ■**[Лампа 2]**

Отображает продолжительность эксплуатации и состояние лампы 2.

## ■**[Язык]**

Отображает текущий язык.

## ■**[Счетчик фильтра]**

Отображает фактическое время эксплуатации фильтра.

## ■**[Упр. питанием]**

Отображает состояние настройки [Упр. питанием] на данный момент.

## ■**[Блокировка клавиш]**

Отображает состояние настройки [Блокировка клавиш] на данный момент.

# ■**[Блокировка PIN кода]**

Отображает состояние настройки [Блокировка PIN кода] на данный момент.

# ■**[Управление диафрагмой]**

Отображает состояние настройки [Управление диафрагмой] на данный момент.

# ■**[Пульт ду]**

Отображает состояние настройки [Пульт ду] на данный момент.

# ■**[Серийный номер]**

Отображает серийный номер проектора.

# ■**[Option control No.]**

Для получения дополнительной информации см. раздел «Использование входного модуля» (⇒ стр. 38).

# **Меню [Сеть]**

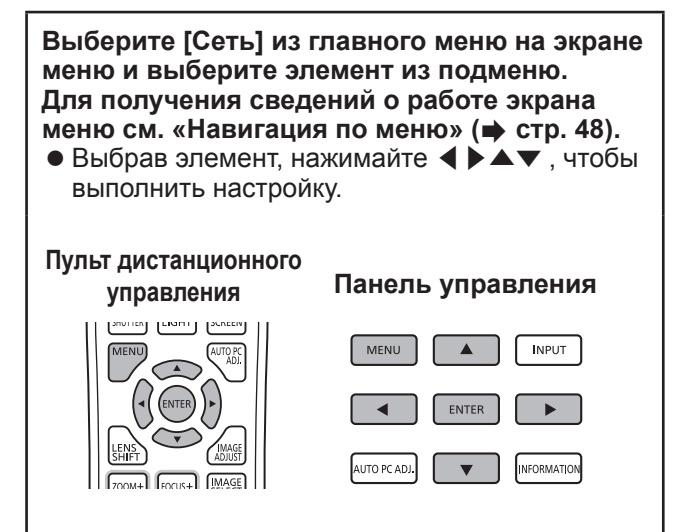

#### **Примечание**

• Установите при подключении проектора к компьютеру по сети. Дополнительную информацию по работе PJLink и сети см. в «Инструкциях по эксплуатации: работа по сети».

## ■**[Имя проектора]**

Изменяет имя проектора в сети.

## ■**[Сетевые настройки]**

Устанавливает сетевую среду.

## ■**[Управление по сети]**

Устанавливает способ управления по сети.

## ■**[Статус сети]**

Отображает сетевой статус проектора.

## ■**[Заводские установки сети]**

Возвращает сетевые настройки к заводским значениям по умолчанию.

*84 - PУССКИЙ*

## **Если загорается индикатор**

Если внутри проектора возникает проблема, то об этом сообщается с помощью индикатора температуры <WARNING TEMP.>/индикатора фильтра <WARNING FILTER>/индикатора затвора <SHUTTER>/индикатора лампы <LAMP 1 REPLACE> и <LAMP 2 REPLACE>.

Проверьте состояние индикаторов и выполните следующее действие.

#### **Внимание**

- Обязательно выполняйте процедуры раздела «Выключение питания проектора» (+ стр. 42) для управления питанием во время принятия мер по устранению проблемы.
- Если несколько индикаторов загорелись или мигают, проверьте состояние каждого индикатора и выполните соответствующее действие.

#### **Примечание**

 $\bullet$  Проверьте состояние питания с помощью индикатора питания <POWER>. ( $\bullet$  стр. 40)

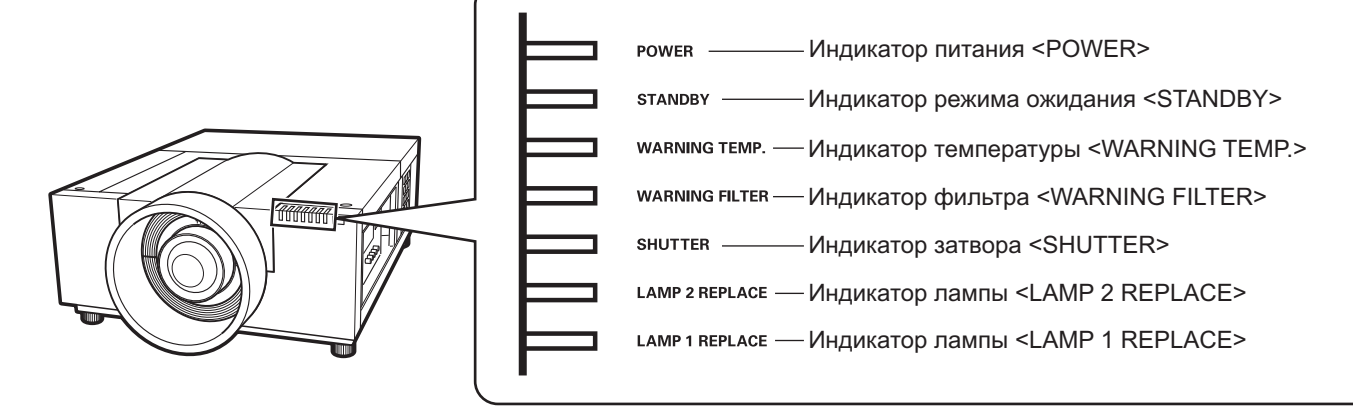

# ■**При правильной работе**

Состояние индикатора отображается с помощью следующих символов. **▲**: Выкл, ●: Вкл, ★: Мигает, ■: Вкл. или мигает

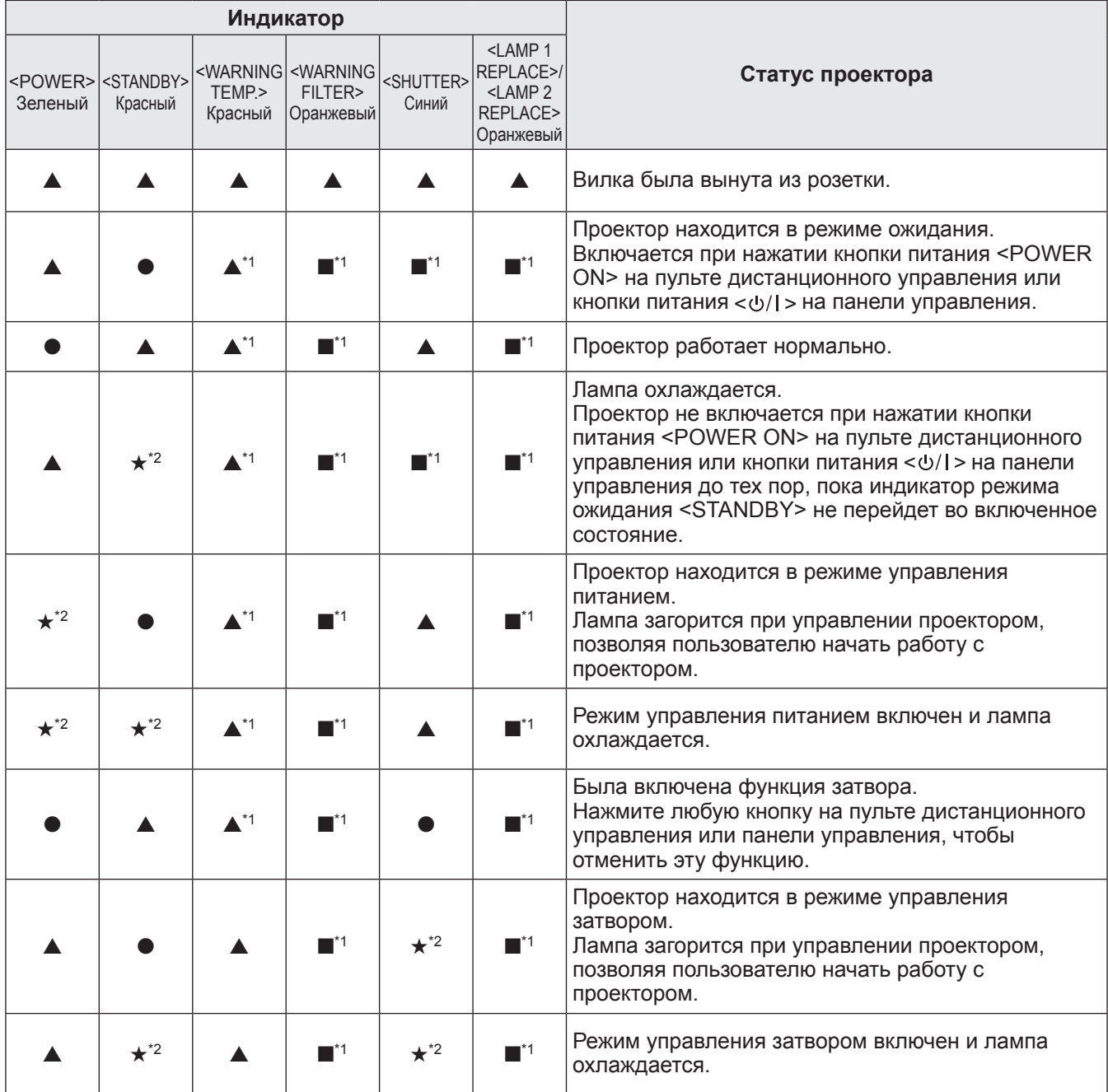

\*1: Этот индикатор загорится или начнет мигать при определенных условиях независимо от состояния других индикаторов. \*2: Индикатор будет мигать с интервалами приблизительно в 1 секунду.

## ■**При наличии проблемы с температурой внутри проектора**

Состояние индикатора отображается с помощью следующих символов. **▲**: Выкл, ●: Вкл, ★: Мигает, ■: Вкл. или мигает

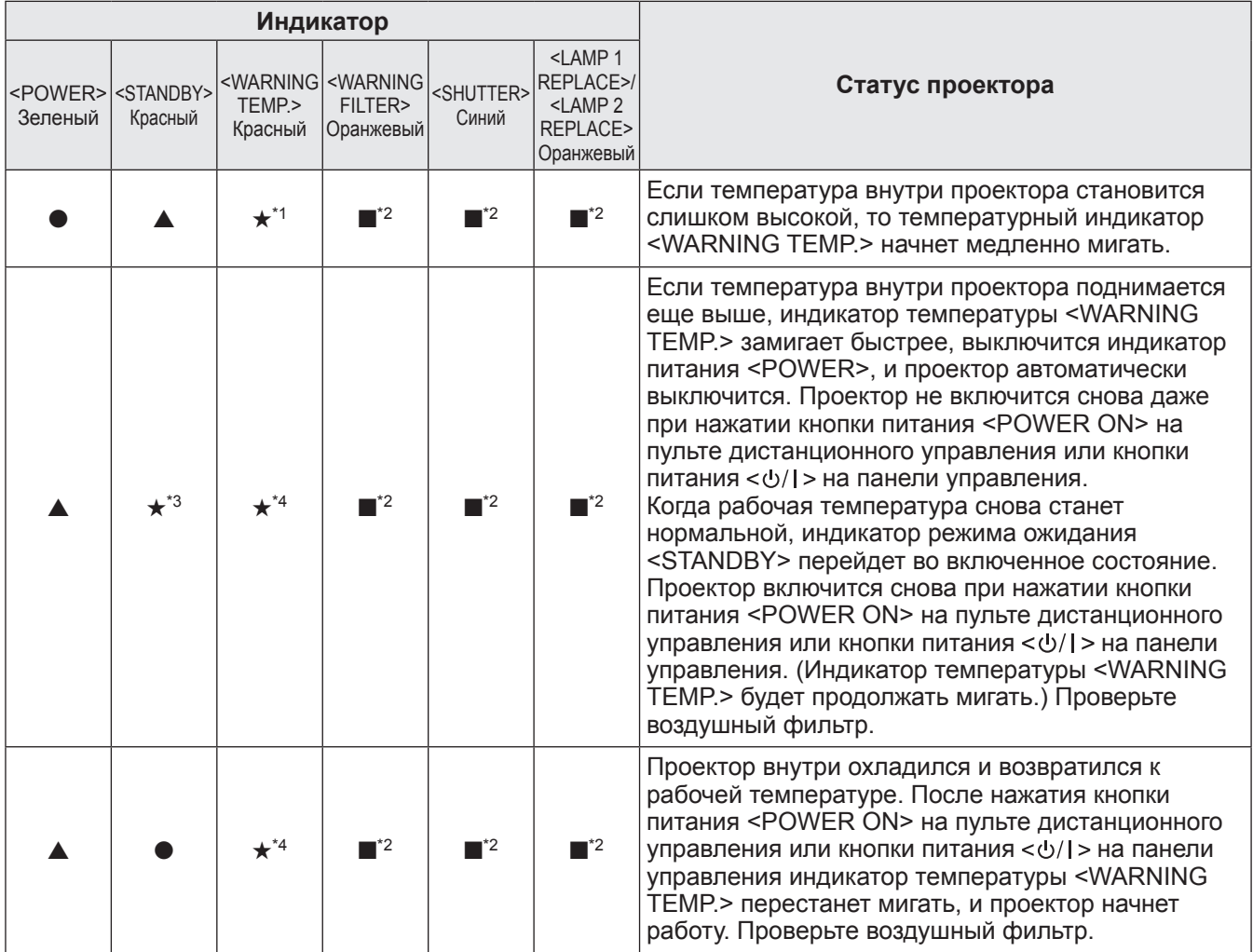

\*1: Индикатор будет мигать с интервалами приблизительно в 2 секунды.

\*2: Этот индикатор загорится или начнет мигать при определенных условиях независимо от состояния других индикаторов.

\*3: Индикатор будет мигать с интервалами приблизительно в 1 секунду.

\*4: Индикатор будет мигать с интервалами примерно в 0,5 секунды.

## ■**При наличии проблемы с питанием внутри проектора**

Состояние индикатора отображается с помощью следующих символов. **▲**: Выкл, ●: Вкл, ★: Мигает, ■: Вкл. или мигает

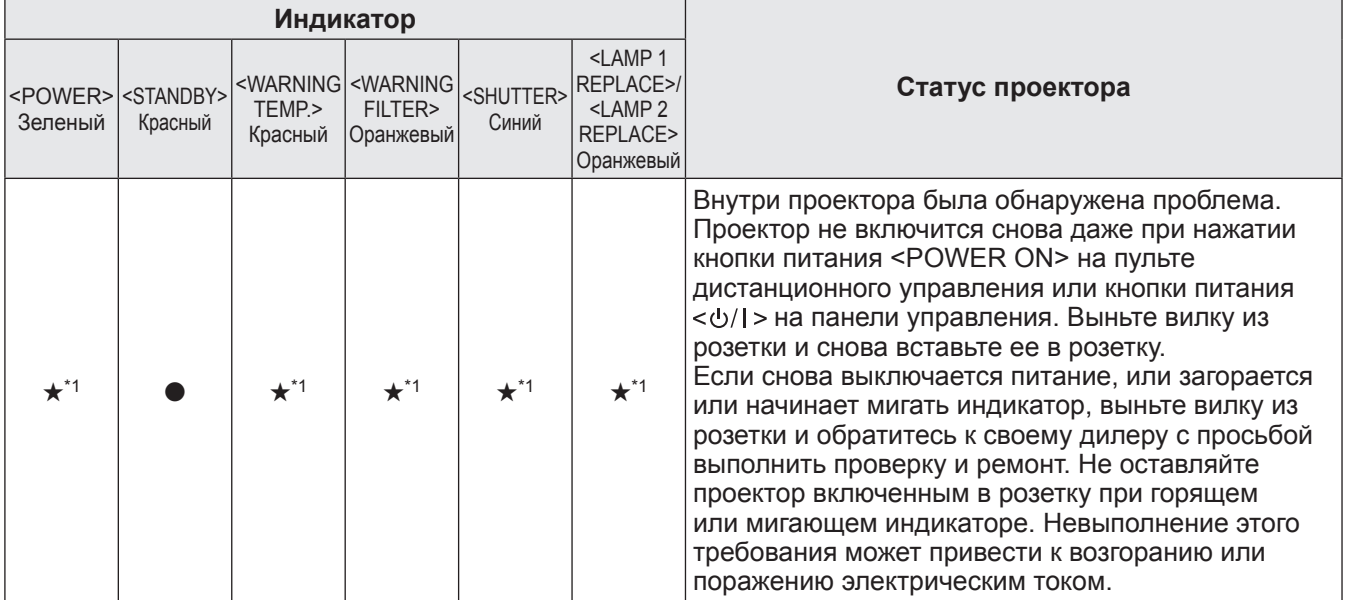

\*1: Индикатор будет мигать с интервалами примерно в 0,5 секунды.

# ■**При наличии проблемы с воздушным фильтром**

Состояние индикатора отображается с помощью следующих символов. **▲**: Выкл, ●: Вкл, ★: Мигает, ■: Вкл. или мигает

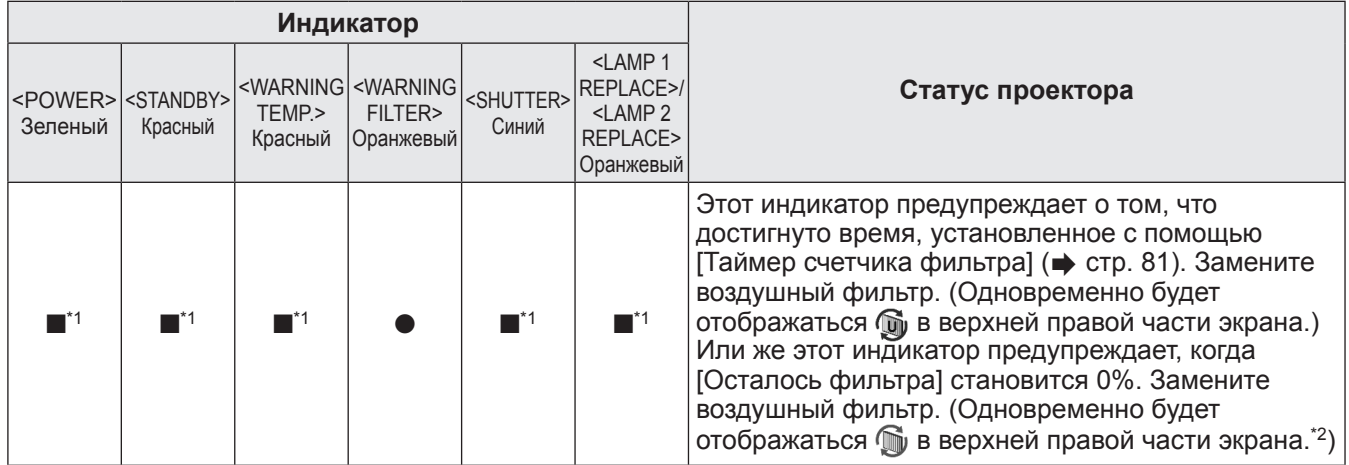

\*1: Этот индикатор загорится или начнет мигать при определенных условиях независимо от состояния других индикаторов. \*2: Когда значение [Дисплей] (• стр. 67) установлено на [Вкл.], функции стоп-кадра (• стр. 45) или затвора (• стр. 45) не будут отображаться на экране во время работы.

## При наличии проблемы с лампой

Состояние индикатора отображается с помощью следующих символов.

▲: Выкл, ●: Вкл, ★: Мигает, ■: Вкл. или мигает

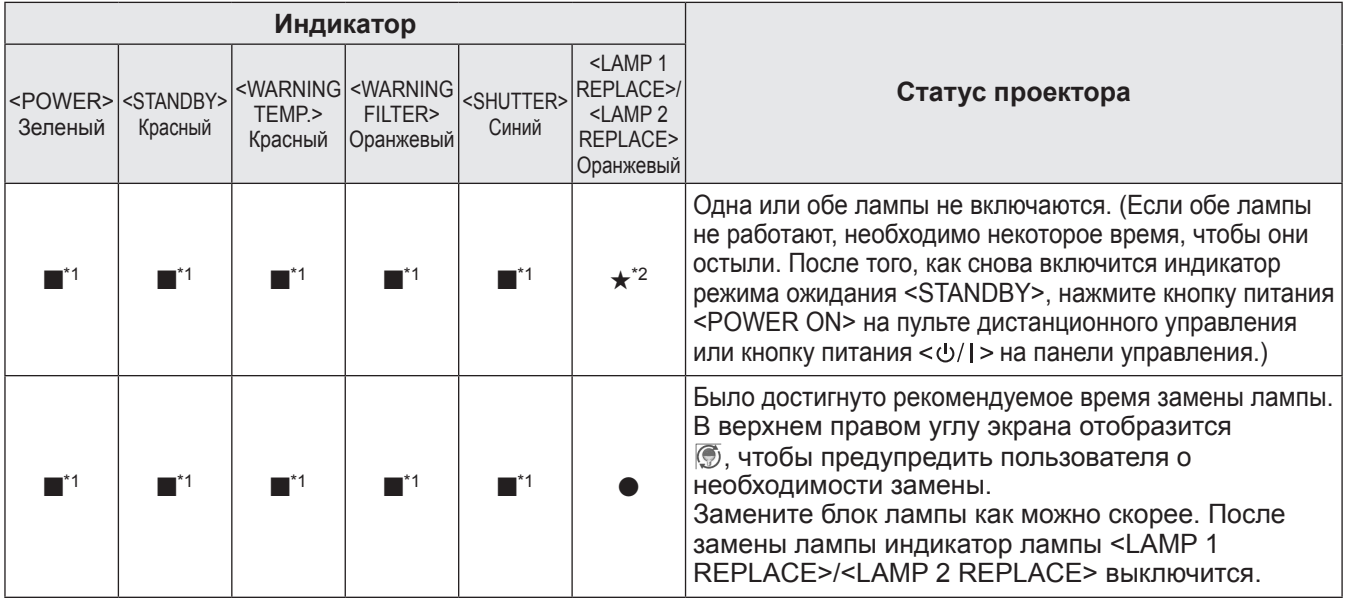

\*1: Этот индикатор загорится или начнет мигать при определенных условиях независимо от состояния других индикаторов.

\*2: Индикатор будет мигать с интервалами приблизительно в 1 секунду.

#### Примечание

• Состояние каждой лампы можно контролировать по поведению индикаторов <LAMP 1 REPLACE>/<LAMP 2 REPLACE> на лицевой панели проектора: горит или мигает. (→ стр. 94)

## При наличии проблемы с затвором

Состояние индикатора отображается с помощью следующих символов. ▲: Выкл, ●: Вкл, ★: Мигает, ■: Вкл. или мигает

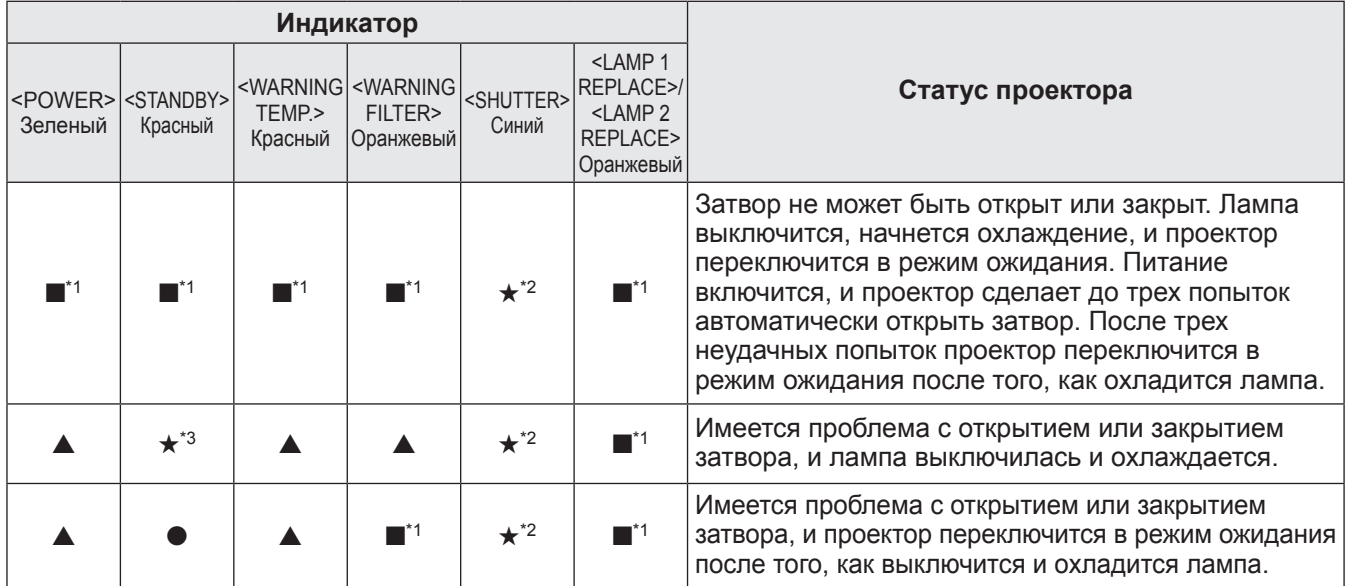

\*1: Этот индикатор загорится или начнет мигать при определенных условиях независимо от состояния других индикаторов.

\*2: Индикатор будет мигать с интервалами примерно в 0,5 секунды.

\*3. Индикатор будет мигать с интервалами приблизительно в 1 секунду.

#### Примечание

• Состояние каждой лампы можно контролировать по поведению индикаторов <LAMP 1 REPLACE>/<LAMP 2 REPLACE> на лицевой панели проектора: горит или мигает. (→ стр. 94)

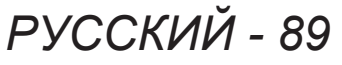

# **Обслуживание/замена Обслуживание/замена**

# **Перед чисткой/заменой блока**

- При чистке или замене блока всегда выключайте питание и вынимайте вилку питания из розетки.  $\Rightarrow$  стр. 39, 42)
- При выключении питания обязательно выполняйте процедуры раздела «Выключение питания проектора» ( $\Rightarrow$  стр. 42).

## **Обслуживание**

## ■**Корпус**

Вытирайте грязь и пыль мягкой, сухой тканью.

- Если грязь не удаляется, смочите ткань водой и тщательно выжмите ее перед вытиранием. Высушите проектор сухой тканью.
- Не используйте растворители, такие как бензин, разбавитель, медицинский спирт, бытовые чистящие средства или химические салфетки. Использование этих средств может вызвать повреждение корпуса.

## ■**Передняя поверхность объектива**

Вытирайте загрязнения и пыль с передней поверхности объектива мягкой, сухой и чистой тканью.

- Не используйте ворсистую, пыльную ткань, пропитанную маслом или мокрую ткань.
- Не прилагайте чрезмерного усилия при вытирании объектива, поскольку он хрупкий.

#### **Внимание**

- Линзы объектива сделаны из стекла. Удары или чрезмерные усилия при вытирании могут поцарапать поверхность объектива. Обращайтесь с лампой осторожно.
- Никогда не используйте горючие растворители или аэрозоли на проекторе или рядом с ним. Температура внутри проектора может быть очень высокой из-за работы проекционной лампы. Взрыв или возгорание все еще могут возникнуть даже после выключения проектора. Внутренние части могут быть повреждены не только горючими аэрозолями, но и холодным воздухом.

## ■**Воздушный фильтр**

Воздушный фильтр следует чистить в следующих случаях:

- Если отображается сообщение о необходимости замены фильтра, и если индикатор фильтра <WARNING FILTER> горит из-за засорения фильтра.
- Из-за засорения фильтра температура внутри проектора повышается, и загорается индикатор температуры <WARNING TEMP.>, что приводит к выключению проектора. (Если питание отключается, индикатор температуры <WARNING TEMP.> и индикатор режима ожидания <STANDBY> мигают.)

#### **1) Снимите крышку воздушного фильтра.**

- Потяните и сдвиньте крышку воздушного фильтра в направлении, указанном стрелкой.
- Верхняя сторона воздушного фильтра станет доступной.

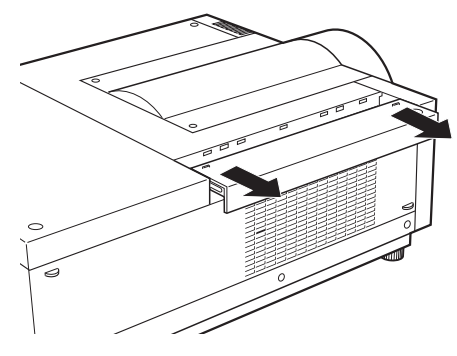

#### **2) Выньте воздушный фильтр.**

• Возьмитесь за приспособление для захвата и выньте воздушный фильтр.

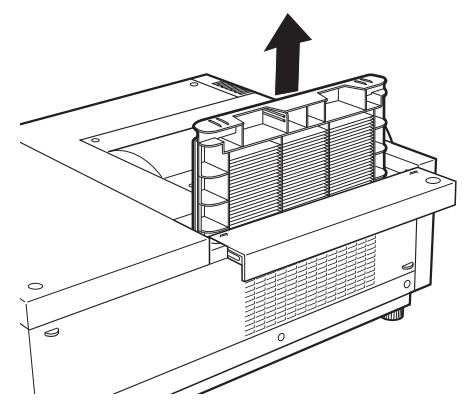

#### **3) Чистка воздушного фильтра**

#### **• Удаление пыли с воздушного фильтра**

(i) Удалите пыль с воздушного фильтра с помощью пылесоса или другим способом. •Если с помощью пылесоса не удается полностью очистить воздушный фильтр, вымойте его в воде.

#### **• Промывка воздушного фильтра**

- (i) Опустите воздушный фильтр в воду (холодную или теплую) и немного прополосните.
	- •Не используйте для мытья фильтра щетки и моющие средства.
	- •Во время полоскания воздушного фильтра держите его за корпус и не допускайте чрезмерной нагрузки на фильтрующий элемент.

# **Обслуживание/замена**

- (ii) В процессе полоскания воздушного фильтра смените два или три раза воду.
- •Полощите, пока вода после полоскания не останется чистой. Если воздушный фильтр тщательно не вымыт, это может стать источником неприятного запаха.

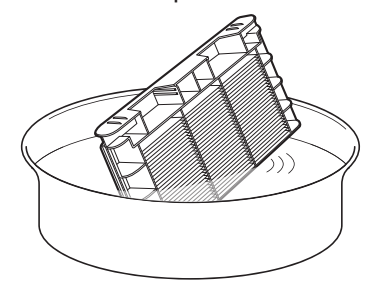

#### **• Сушка воздушного фильтра**

Сушите воздушный фильтр естественным образом, расположив в хорошо вентилируемом месте, защищенном от пыли и прямого солнечного света.

• Не сушите с помощью фена или других сушильных устройств.

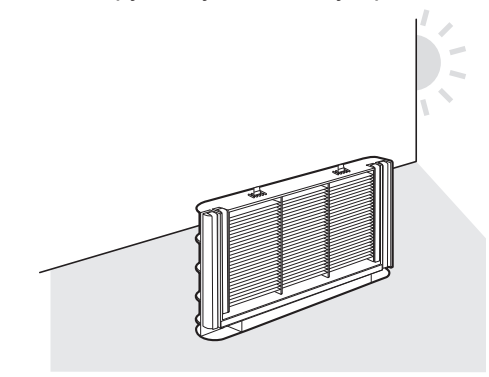

#### **4) Установите воздушный фильтр.**

• Вставьте воздушный фильтр, расположив выступами вниз.

- **5) Установите крышку воздушного фильтра на место.**
	- **Выполните шаг 1) в обратном порядке.**

#### **6) Обнулите счетчик фильтра.**

• Включите питание и выполните операцию [Сброс счетчика фильтра] в меню [Настройки].

#### **Внимание**

• После мытья тщательно высушите воздушный фильтр, прежде чем устанавливать в проектор. Установка воздушного фильтра влажным может стать причиной поражения электрическим током или неисправной работы.

#### **Примечание**

- Убедитесь, что установили воздушный фильтр должным образом. Использование проектора без воздушного фильтра может стать причиной поломки проектора из-за загрязнений или пыли.
- Если воздушный фильтр поврежден или загрязнения не удаляются даже после мытья, замените фильтр новым (номер детали: ET-RFE12).
- Рекомендуется менять фильтр после того, как его дважды использовали после мытья.
- После мытья эффективность воздушного фильтра уменьшается.
- После мытья воздушного фильтра обнулите счетчик фильтра. В противном случае питание проектора выключится из соображений безопасности.

# **Замена деталей**

## ■**Воздушный фильтр**

Запасной фильтр (номер детали: ET-RFE12) заказывается дополнительно. Для приобретения этого изделия обратитесь к своему дилеру.

## ■**Замена воздушного фильтра**

#### **1) Снимите крышку воздушного фильтра.**

- Потяните и сдвиньте крышку воздушного фильтра в направлении, указанном стрелкой.
- Верхняя сторона воздушного фильтра станет доступной.

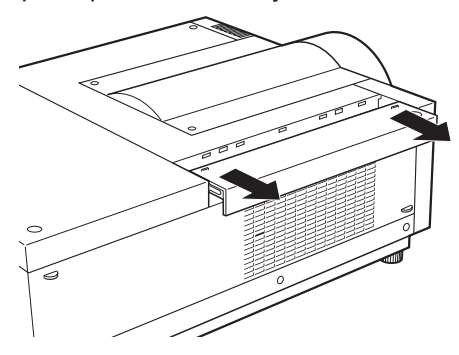

#### **2) Выньте воздушный фильтр.**

• Возьмитесь за приспособление для захвата и выньте воздушный фильтр.

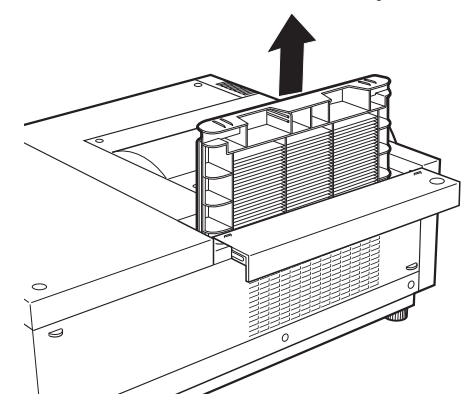

#### **3) Установите новый воздушный фильтр.**

• Вставьте новый воздушный фильтр, расположив выступами вниз.

# **4) Установите крышку воздушного фильтра на место.**

**• Выполните шаг 1) в обратном порядке.** 

#### **5) Обнулите счетчик фильтра.**

• Включите питание и выполните операцию [Сброс счетчика фильтра] в меню [Настройки].

#### **Внимание**

- Обязательно выключайте питание перед заменой воздушного фильтра.
- Перед установкой нового воздушного фильтра необходимо снять с него упаковочный материал.
- При установке блока следите за тем, чтобы проектор находился в устойчивом положении. Выполняйте замену в безопасном месте, где проектор не будет поврежден, даже если Вы уроните воздушный фильтр.
- При включении проектора обязательно проверьте, установлен ли воздушный фильтр перед тем, как использовать проектор. Несоблюдение этой предосторожности может привести к повреждениям.
- После замены воздушного фильтра обнулите счетчик фильтра. В противном случае питание проектора выключится из соображений безопасности.

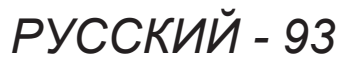

## ■**Блок лампы**

Ламповый блок является расходным компонентом. Проверяйте продолжительность эксплуатации лампы с помощью «Меню [Информация]» (• стр. 83) и регулярно выполняйте ее замену. Если на экране отображается сообщение о замене  $\circledS$ , и включаются индикаторы ламп <LAMP 1 REPLACE>/<LAMP 2 REPLACE>, замените блоки ламп.

Для замены лампового блока рекомендуется обращаться к квалифицированному специалисту. Обратитесь к своему дилеру.

Обратитесь к своему дилеру для приобретения запчасти ET-LAE12 (обслуживаемая деталь).

#### **Внимание**

• Не выполняйте замену лампового блока до тех пор, пока он не остынет. (После использования подождите, как минимум, 60 минут.)

Внутренняя часть под крышкой имеет высокую температуру и может вызвать ожоги.

#### ■**Примечания относительно замены блока лампы**

- Так как осветительная лампа сделана из стекла, она может взорваться, если ее уронить или ударить твердым предметом. Обращайтесь с лампой осторожно.
- Для замены лампового блока требуется крестообразная отвертка.
- При замене блока лампы обязательно держите его за выступ.
- Лампа содержит ртуть. При утилизации отработанного лампового блока узнайте у местных властей или ближайшего дилера, как правильно следует утилизировать блок.

#### **Внимание**

- Используйте только указанные ламповые блоки.
- Номера аксессуаров и деталей, приобретаемых отдельно, могут быть изменены без уведомления.
- Для обеспечения сбалансированных яркости и оттенка рекомендуется производить замену обеих ламп одновременно.

## ■**Когда заменять блок лампы**

Ламповый блок является расходным компонентом. Заменяйте ламповый блок регулярно, поскольку его яркость со временем уменьшается. Примерная продолжительность эксплуатации до замены составляет 2 000 часов (при установке [Мощность лампы] в стандартное положение). Однако, этот срок может быть короче в зависимости от индивидуальных характеристик ламп, условий эксплуатации и среды установки. Поэтому рекомендуется заменять блоки ламп раньше указанного срока. Если продолжительность использования для одной лампы превысит 2 200 часов, будет выполнено переключение на вторую лампу, если это возможно.

Если питание будет включено без замены ламп после превышения 2 200 часов использования для всех ламп, то приблизительно через десять минут питание автоматически выключится, чтобы предотвратить неисправность проектора.

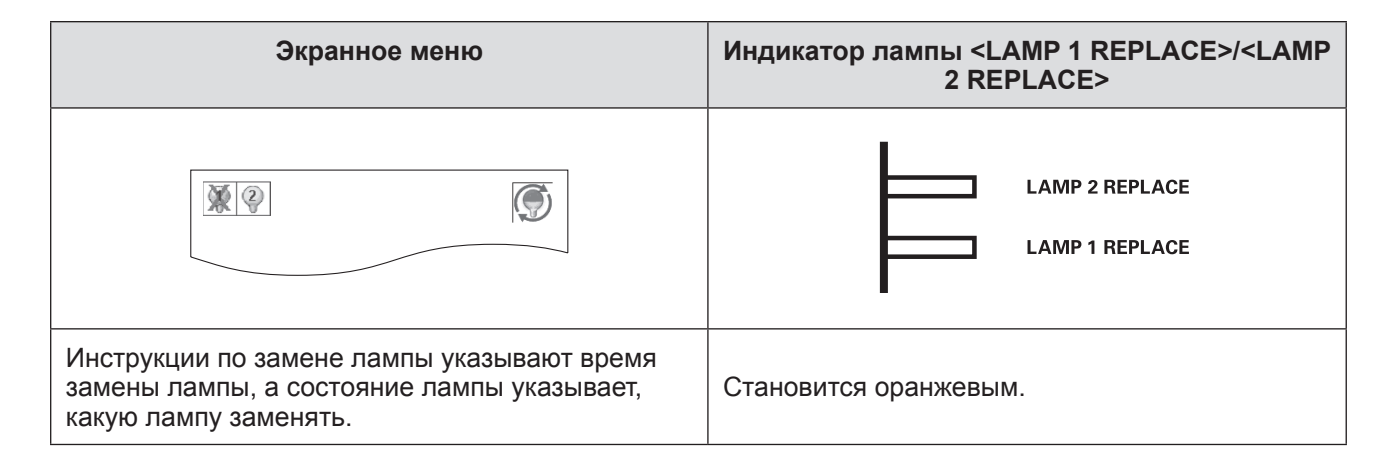

## • Замена лампового блока

#### Внимание

- Прежде чем открывать крышку лампы, выключите ультрафиолетовую лампу.
- Когда проектор установлен на потолке, не подносите лицо близко к ламповому блоку.
- Надежно устанавливайте ламповый блок.
- Если блок лампы установлен ненадежно, выньте его, а затем установите его снова. При установке лампового блока силой можно повредить разъем.
- Стеклянная поверхность может быть горячей. При замене блока лампы обязательно держите его за выступ.
- 1) Проверьте, какую лампу следует заменять, по статусу лампы, отображаемому на экране, или по поведению индикаторов ламп <LAMP 1 REPLACE>/<LAMP 2 **REPLACE>.**

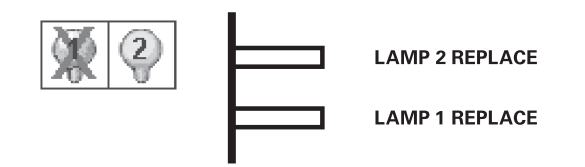

- 2) После выполнения процедур, описанных в «Выключение питания проектора» (→ стр. 42), и нажатия стороны <○> главного выключателя питания выньте вилку питания из розетки и подождите не менее 60 минут, а затем проверьте, остыл ли блок лампы.
- 3) Воспользуйтесь крестообразной отверткой, чтобы ослабить крепежные винты отсека лампы, пока они не будут проворачиваться свободно, а затем откройте крышку отсека лампы.
	- Потяните крышку отсека лампы в направлении, указанном стрелкой (i), и откройте ее, поднимая в направлении, указанном стрелкой (ii).

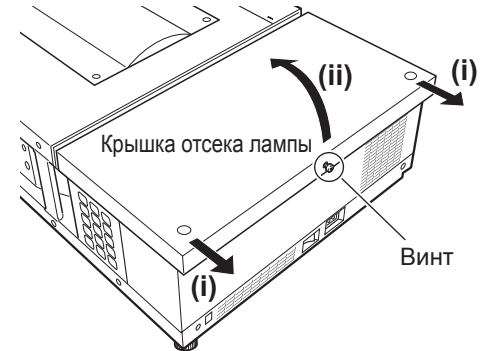

# **Обслуживание/замена**

**4) Воспользуйтесь крестообразной отверткой, чтобы повернуть крепежные винты блока лампы (два винта) до тех пор, пока они не будут поворачиваться свободно, а затем, взявшись за выступ, медленно выньте блок лампы из проектора.**

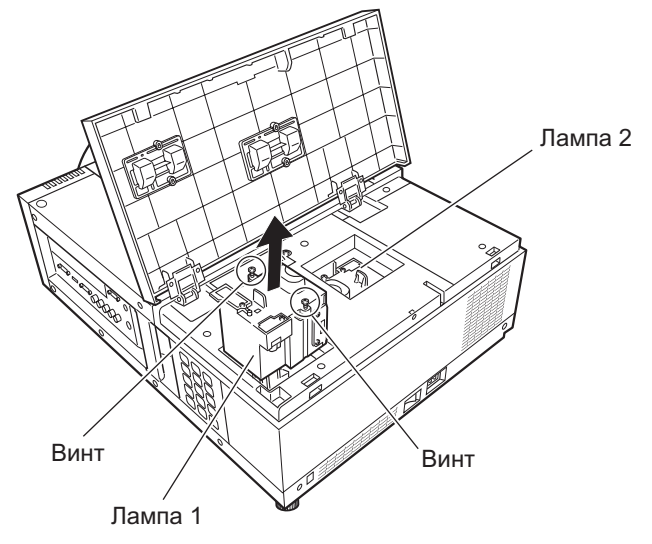

- **5) Вставьте новый ламповый блок в правильном направлении и воспользуйтесь крестообразной отверткой, чтобы надежно затянуть крепежные винты лампового блока (два винта).**
	- Не дотрагивайтесь до стеклянной поверхности руками, чтобы не испачкать ее.
- **6) Закройте крышку отсека лампы и воспользуйтесь крестообразной отверткой, чтобы надежно затянуть крепежный винт крышки отсека лампы.**

**Примечание**

- При замене новым ламповым блоком (№ изделия: ET-LAE12) проектор автоматически сбрасывает общее время эксплуатации блока лампы.
- После замены лампового блока обязательно затяните крепежный винт крышки отсека лампы. В противном случае ламповый блок может выпасть во время проецирования.

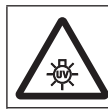

ПРЕЖДЕ ЧЕМ ОТКРЫВАТЬ КРЫШКУ ЛАМПЫ, ВЫКЛЮЧИТЕ УЛЬТРАФИОЛЕТОВУЮ ЛАМПУ.

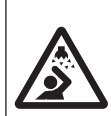

Чтобы осколки стекла не разлетелись, держите ламповый блок вертикально во время его замены. Когда проектор установлен на потолке, не выполняйте работу непосредственно под крышкой отсека лампы или не подносите близко к ней лицо. Снимайте крышку отсека лампы медленно.

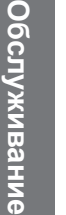

№ ЛАМПЫ : ET-LAE12

# **Поиск и устранение неисправностей Поиск и устранение неисправностей**

Проверьте следующие пункты. Дополнительную информацию см. на соответствующих страницах.

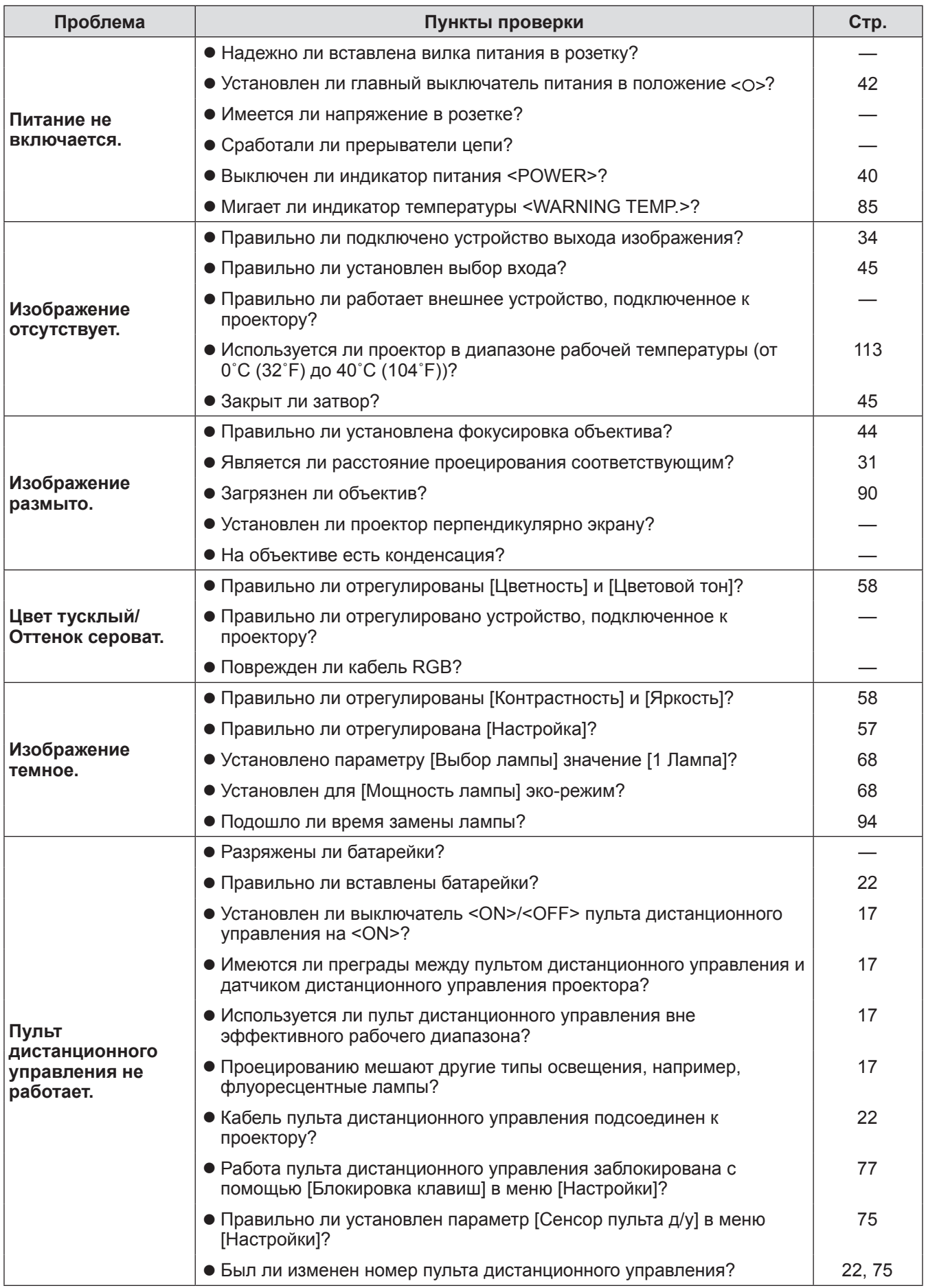

*PУССКИЙ - 97*

# **Поиск и устранение неисправностей**

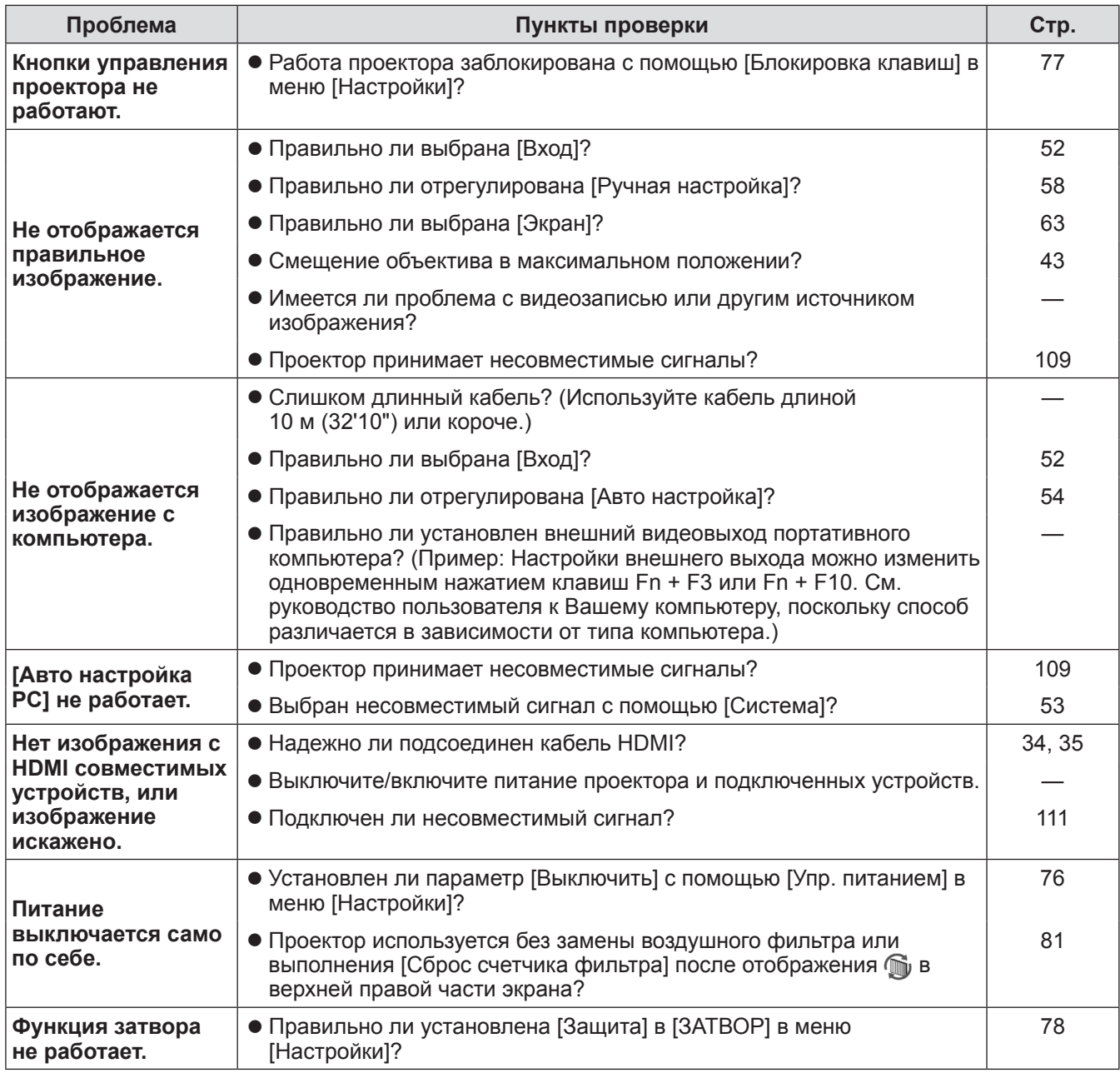

#### **Внимание**

• Если проблема не устраняется после проверки вышеуказанных пунктов, обратитесь к своему дилеру.

• Обратитесь к своему дилеру, если Вы забыли пароль логотипа или пароль.

# Настройка экранного изображения, созданного из нескольких изображений

Функции [Заливка граней] и [Выравнивание цветов] позволяют соединять внахлест изображения с нескольких проекторов без заметных для глаза переходов.

## • ГЗаливка граней]

- 1) Проверьте, чтобы настройки параметров [Экран] и [Ручная настройка] на всех проекторах были одинаковыми.
- 2) С помощью каждого проектора спроецируйте изображения, которые требуется соединить внахлест.

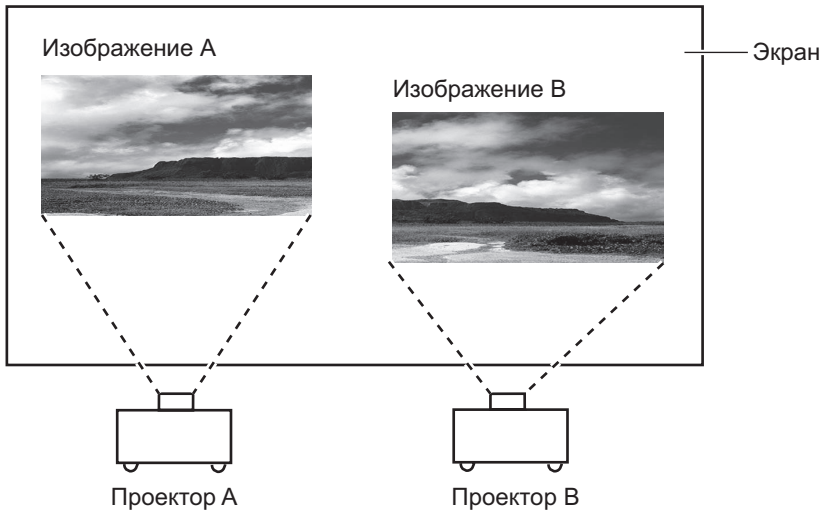

• Далее рассмотрен пример соединения изображений с проекторов А и В.

- 3) Выберите параметр [Заливка граней] в меню [Настройки] и откройте экран настройки.
- 4) Выберите [Заливка граней] для переведения данного параметра в положение [Вкл.], затем нажмите [Пуск] и [По ширине] для настройки положения полосы перекрытия и уровня нахлестки (ширина слияния) изображений с проекторов A и B соответственно.
	- Следующие значения приведены в качестве примера.
	- Присвойте параметру [По ширине] одно и то же значение для всех проекторов, участвующих в соединении изображения.

Проектор А: Установите значение 100 для параметра [По ширине] для пункта [Справа]

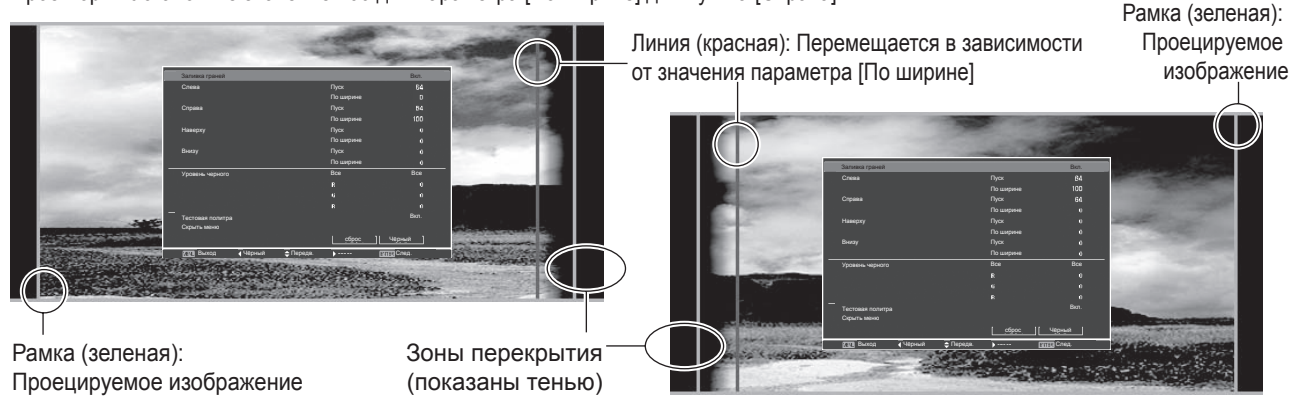

Проектор В: Установите значение 100 для параметра [Слева] для пункта [По ширине]

5) При необходимости настройте фокусировку и масштабирование для положения изображения с каждого проектора.

РУССКИЙ - 99

**6) Затем используйте [Сдвиг объектива] для перекрытия затененных зон.** • Если перекрытие выполнено правильно, красная линия станет желтой.

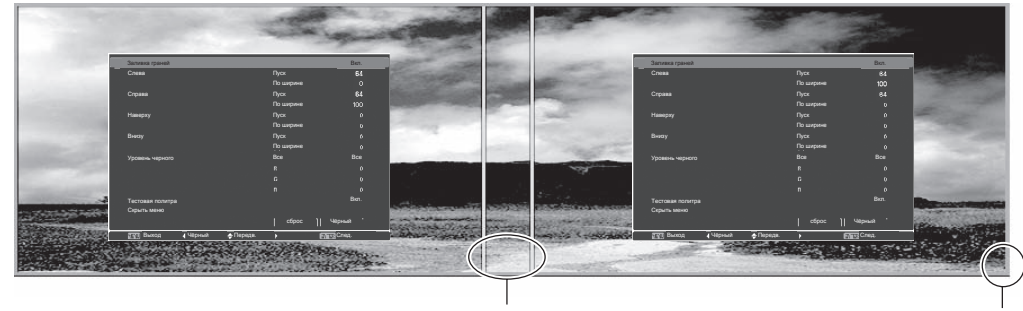

Линия (желтая) Рамка (зеленая): Проецируемое изображение

**7) Переведите [Тестовая политра] в положение [Вкл.] для отображения тестового изображения с содержанием 50% белого.**

• Зоны перекрытия будут отображаться ярче, чем другие зоны.

**8) Настройте параметр [Уровень черного] так, чтобы не было разницы между зонами перекрытия и другими зонами.**

• Чтобы настроить зону перекрытия, рекомендуется установить для [Контрастность] в меню [Ручная настройка] меньшее значение.

**Если цвета слева и справа не совпадают, перейдите к следующему шагу.**

## ■**[Выравнивание цветов]**

- **9) Выберите параметр [Выравнивание цветов] в меню [Настройки] и откройте экран настройки.**
- **10) Включите цветовое согласование с помощью значения [Вкл.] и настройте [Красный]/[Зеленый]/[Синий]/[Белый].**
- **11) Если необходимо выполнить более подробную настройку, выберите параметр [Расширенное выравнивание] и откройте экран настроек.**
- **12) Включите расширенное цветовое согласование с помощью значения [Вкл.] и настройте каждый цвет с помощью параметра [Цель].**
	- Установите значение параметра [Цель] в пределах диапазона значений [Текущие настройки].

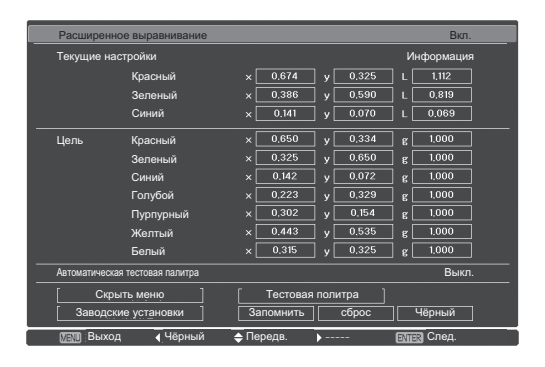

Вкл. **Пример)** Значение для «[Красный], x» «[Текущие настройки]=0,674», поэтому параметру [Цель] присвоено меньшее значение «0,650».

**13) Если цвета не совпадают даже после настройки [Цель], используйте колориметр для измерения координат цветности и яркости, чтобы выполнить дальнейшие настройки.**

- z**Настройка цвета с помощью колориметра**
- **1) Установите [Расширенное выравнивание] в положение [Вкл.].**
- **2) Выберите [Тестовая политра] и нажмите кнопку <ENTER>.** • Откроется экран выбора тестового изображения.
- **3) Выберите [Красный] (или [Зеленый], [Синий]) из [Текущие настройки] и нажмите кнопку <ENTER>.**
	- Отобразится тестовое изображение.

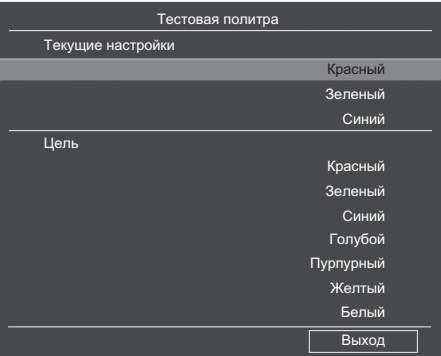

- **4) С помощью колориметра измерьте координаты цветности (x, y) и яркость (Lx).**
- **5) Выберите [Выход] и нажмите кнопку <ENTER>.** • Вернется экран настройки расширенного цветового согласования.
- **6) Введите значение, полученное в шаге 4).**
- **7) Рассчитайте значение «L» с помощью следующей формулы и введите полученное значение.**

**Пример)** Расчет «L» для измеренного значения красного.

Яркость (Lx) красного

Яркость красного + яркость зеленого + яркость синего (Lx)

- **8) Настройте значение [Цель] еще раз.**
- **9) Выберите [Запомнить], чтобы записать скорректированное значение.** • При необходимости настройте другие проекторы аналогичным способом.

# **Техническая информация**

# **PJLink**

Данный проектор соответствует стандартам Class1, установленным JBMIA (Japan Business Machine and Information System Industries Association) PJLink. Данный проектор соответствует всем предписаниям, определенным PJLink Class1, и подтверждает, что он соответствует стандартам Class1, определенным PJLink.

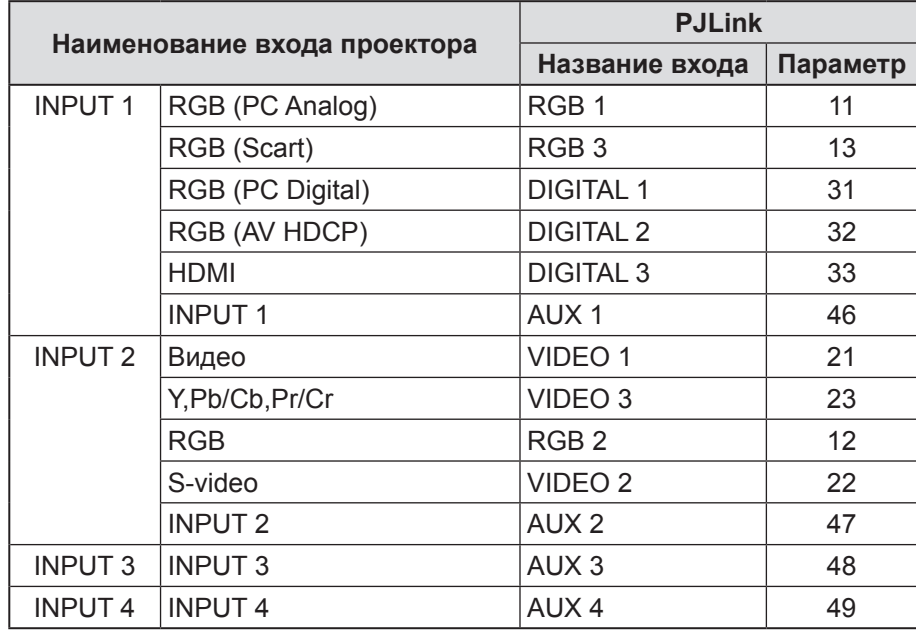

# **PJLink**

Подкомитет PJLink был основан в рамках компании Data Projector Group в сентябре 2003 года. Новое описание интерфейса PJLink для проекторов было оговорено подкомитетом PJLink в качестве одной из задач первого года его деятельности.

PJLink- это единый стандарт для контроля и управления проекторами.

Данный стандарт позволяет осуществлять централизованное управление проекторами и работу с контроллером независимо от производителя.

ЈВМЈА стремится обеспечить в ближайшее время систематизацию мониторинга и контроля сетевых проекторов, которые будут широко распространены в будущем, предоставляя больше удобства пользователю и способствуя дальнейшему распространению проекторов.

Class1: стандартизация основных функций контроля и мониторинга проектора. Основное управление проектором: управление питанием, выбор входа и т.д. Сбор всех типов данных о проекторе и его состоянии: состояние питания, состояние выбора входа, статус ошибки, совокупная наработка лампы и т.д.

**JBMIA:** Japan Business Machine and Information System Industries Association. Ассоциация была переименована 1 апреля 2002 года: предыдущее название – Ассоциация японских производителей офисной техники (была основана в 1960 году).

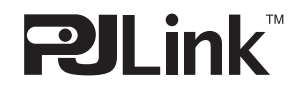

PJLink является зарегистрированным товарным знаком компании JBMIA и находящимся на рассмотрении товарным знаком в некоторых странах. URL-адрес PJLink: http://pjlink.jbmia.or.jp/english/

# Последовательный разъем

Pазъемы полключения <SERIAL IN>/<SERIAL OUT> проектора соответствуют RS-232C, так что с компьютера, подключив его к проектору, можно управлять работой проектора.

## Подключение

#### • Один проектор

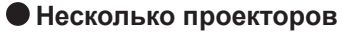

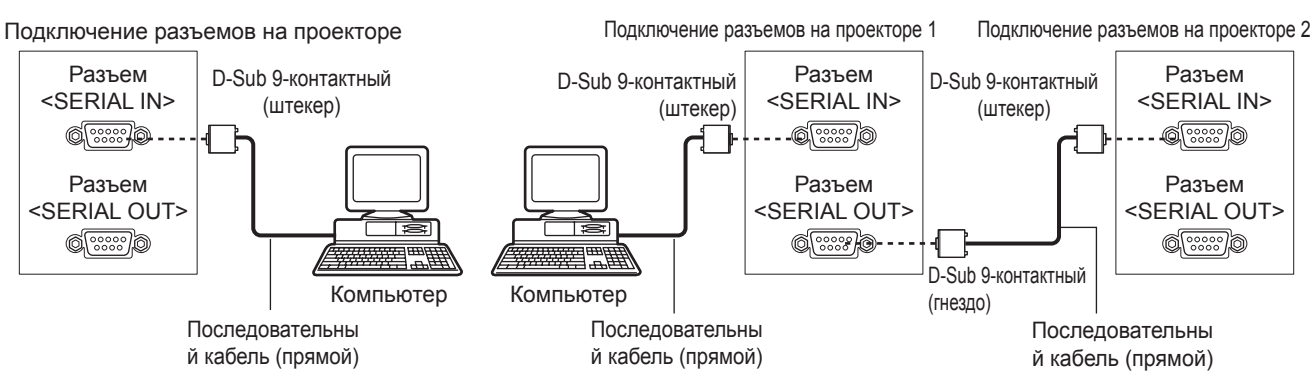

#### ■**Назначение контактов и названия сигналов**

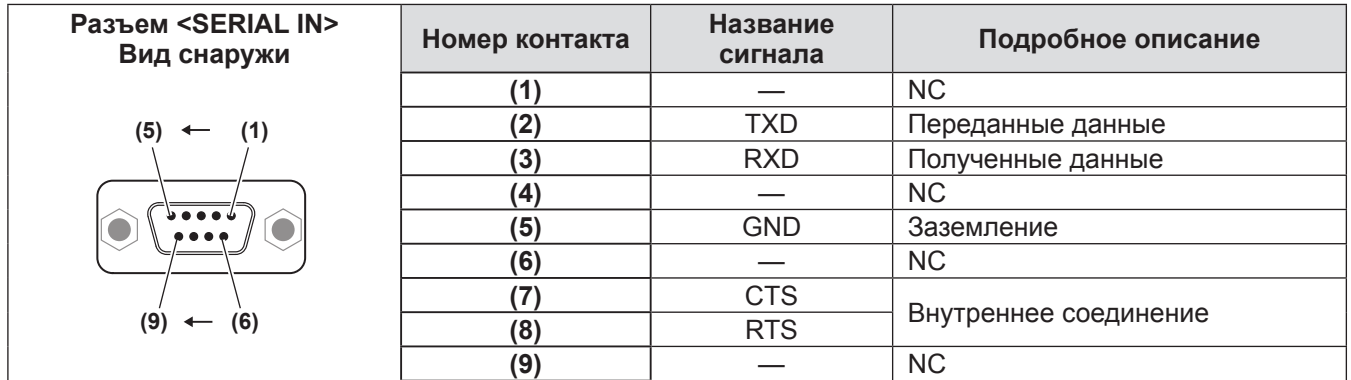

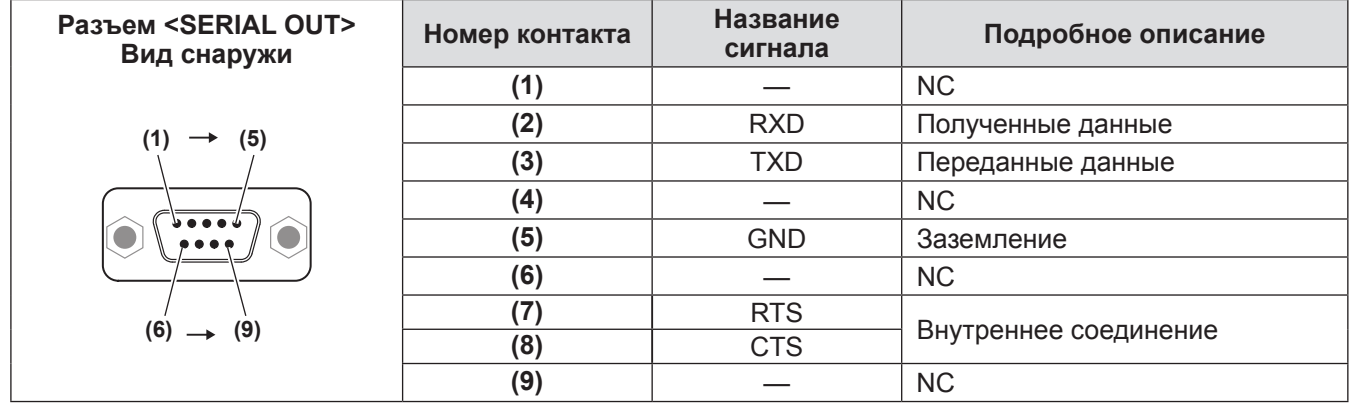

## ■**Условия передачи**

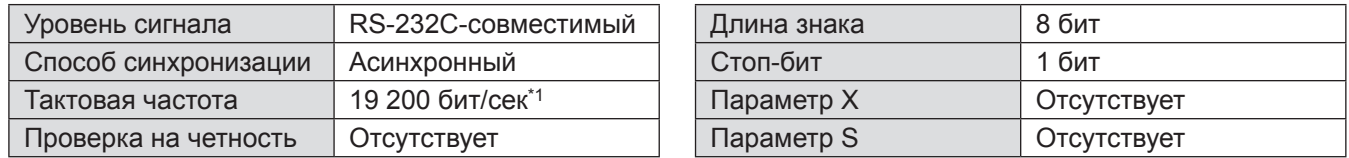

\*1: Установлено значение 9 600 бит/сек, если включен параметр [AMX D. D.].

## ■**Основной формат**

Передача с компьютера начинается с STX, затем продолжается в следующем порядке: номер ID, команда, параметр и ETX. Добавляйте параметры в соответствии с элементами управления.

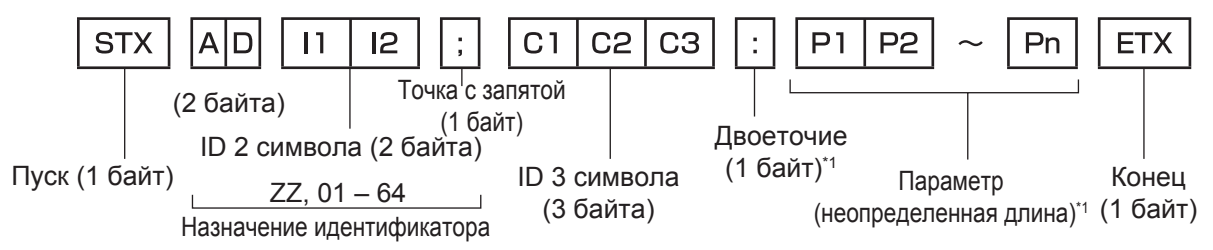

\*1: При отправке команд без указания параметров ставить двоеточие (:) необязательно.

# *104 - PУССКИЙ*

# ■ Основной формат (со вспомогательной командой)

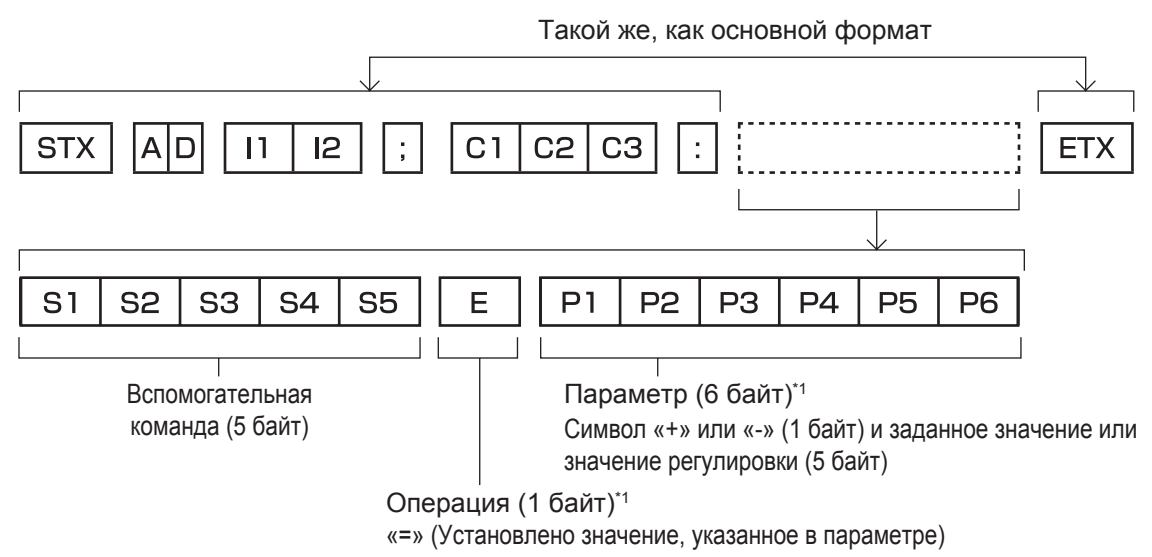

\*1: При отправке команд без указания параметров указывать операцию (Е) и параметр необязательно.

## **• Список команд**

В нижеприведенном списке указаны команды для управления проектором посредством компьютера.

#### • Команды для управления проектором

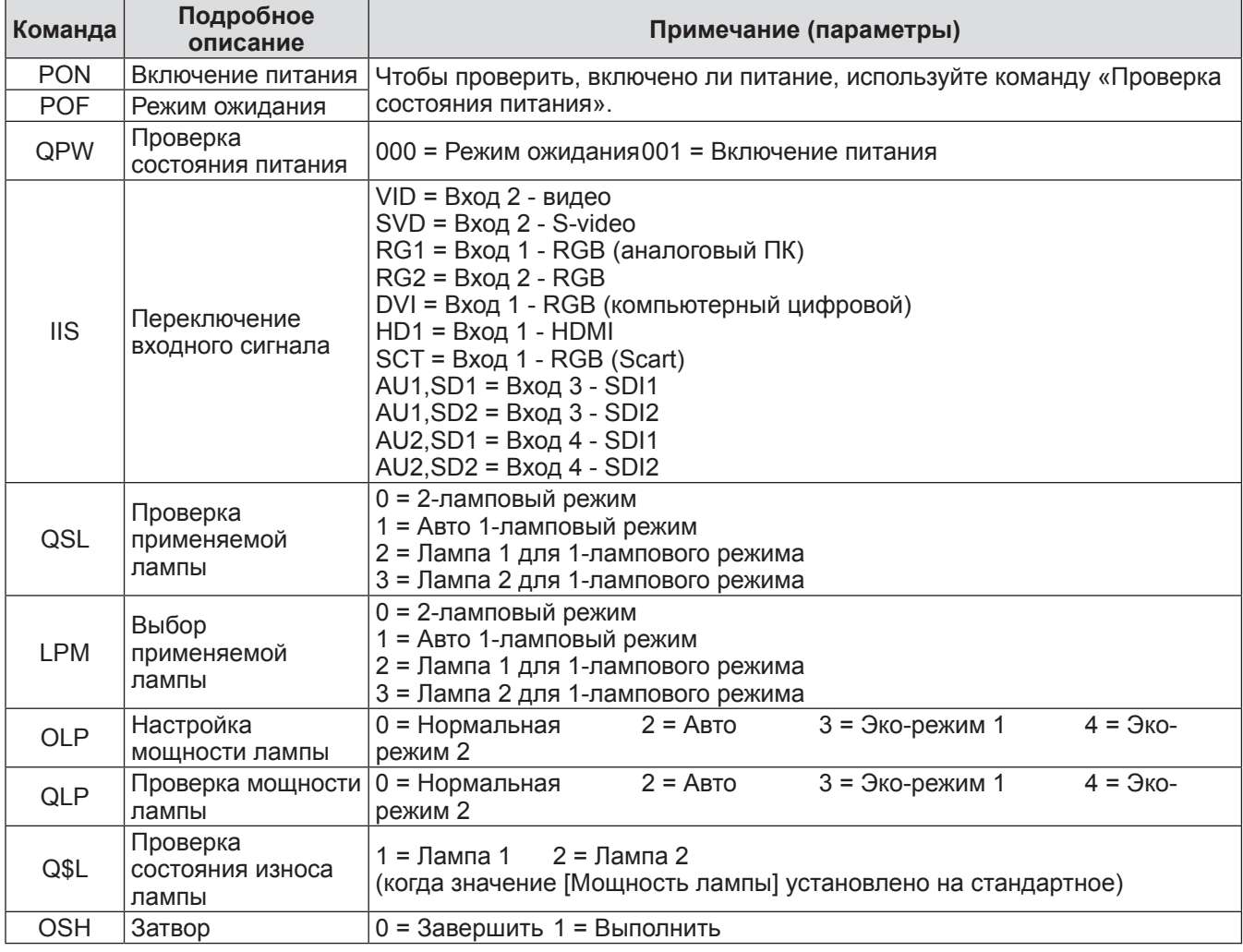

# **Техническая информация**

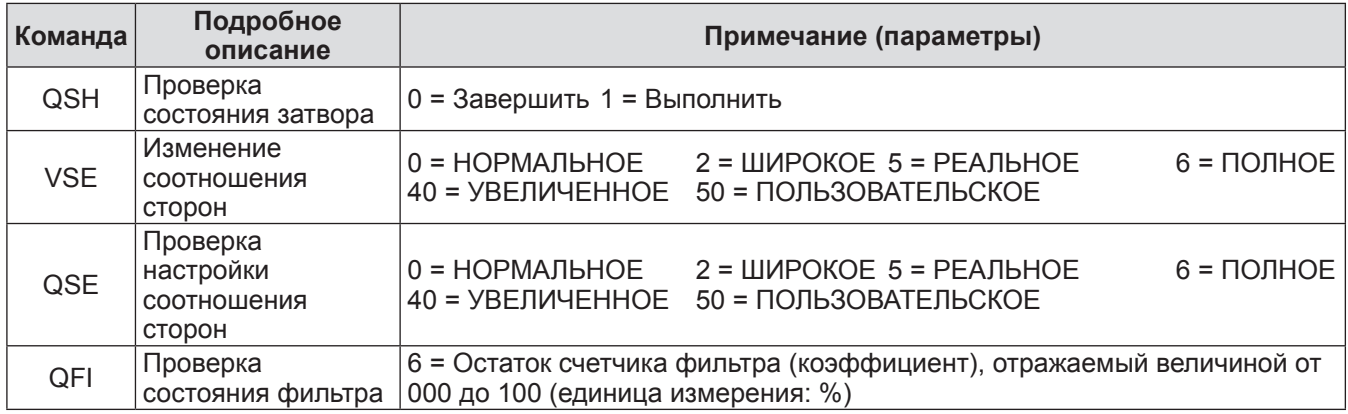

## z**Команды для управления объективом**

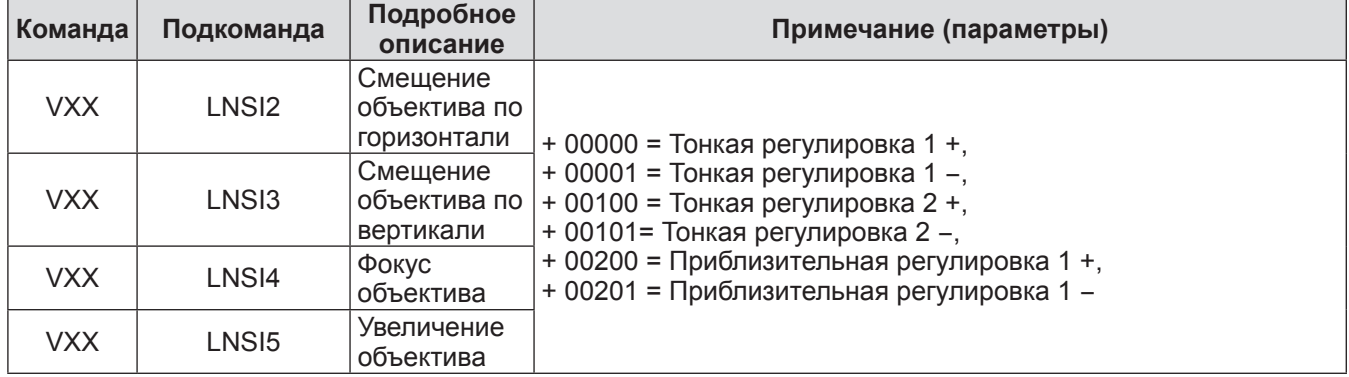

# **Другие разъемы**

## ■**Назначение контактов разъема <S-VIDEO IN> и названия сигналов**

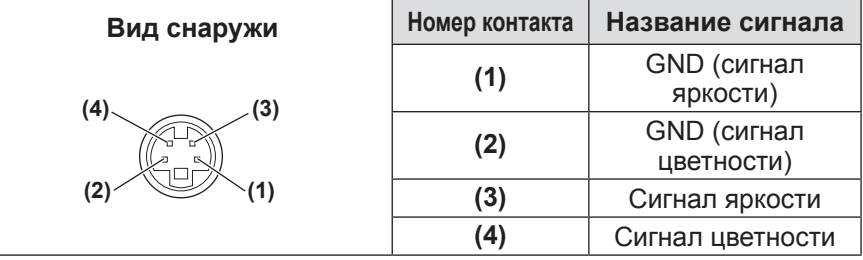

## ■**Назначение контактов разъема <ANALOG IN> и названия сигналов**

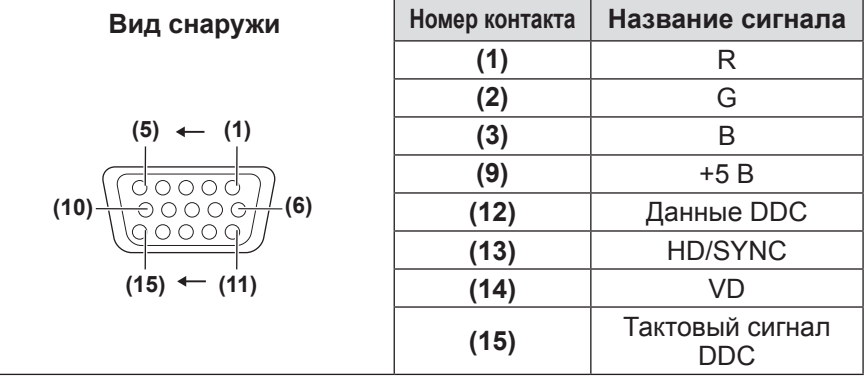

**(4)** не используется. Контакты **(5)** - **(8)**, **(10)** и **(11)** являются разъемами GND.

## ■**Назначение контактов разъема <HDMI IN> и названия сигналов**

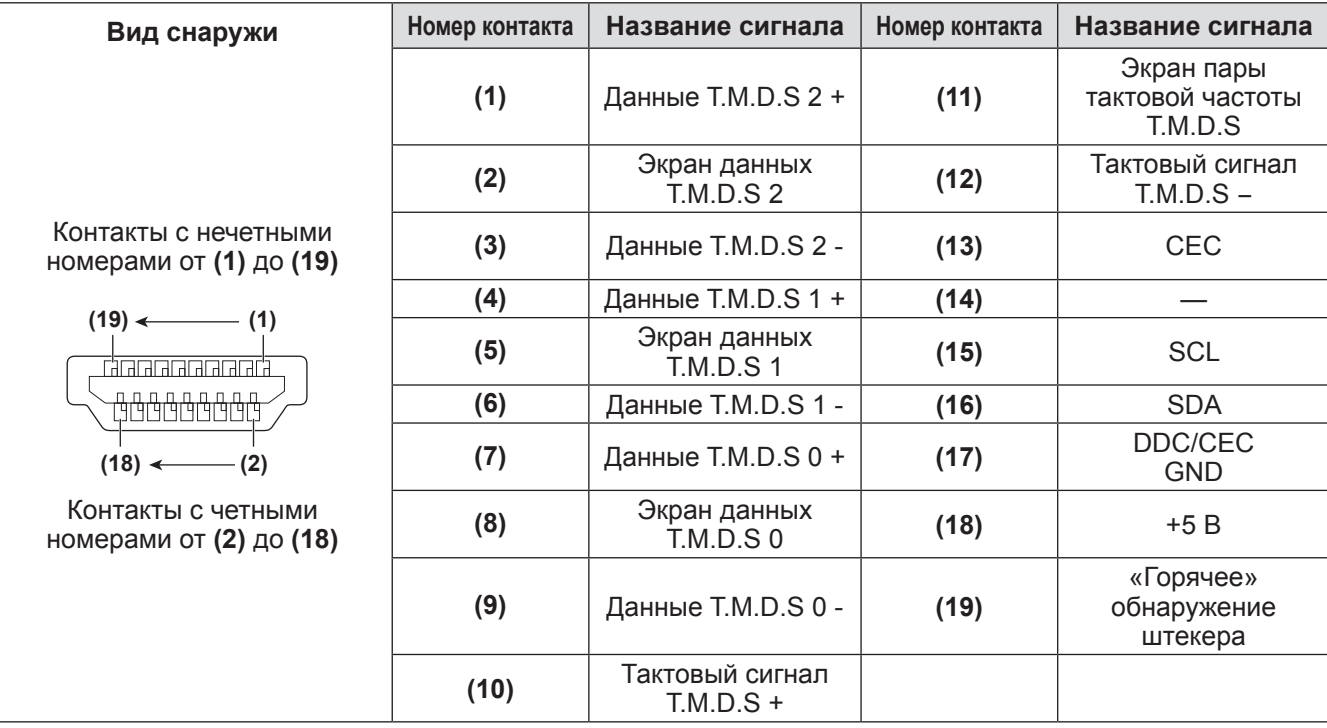

# ■**Назначение контактов разъема <DIGITAL IN> и названия сигналов**

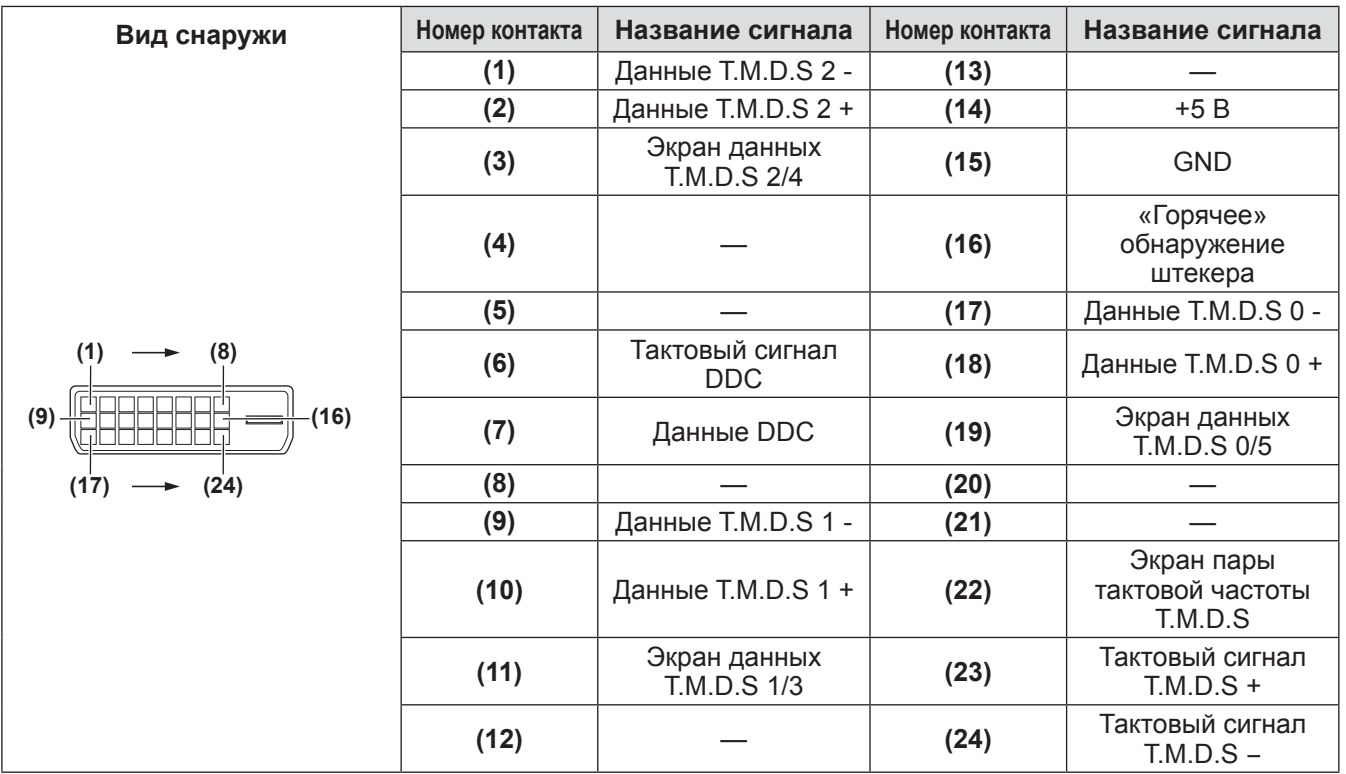

*108 - PУССКИЙ*
## **Список совместимых сигналов**

В следующей таблице приведены типы сигналов, поддерживаемые данным проектором.

#### ■**Когда сигнал аналоговый**

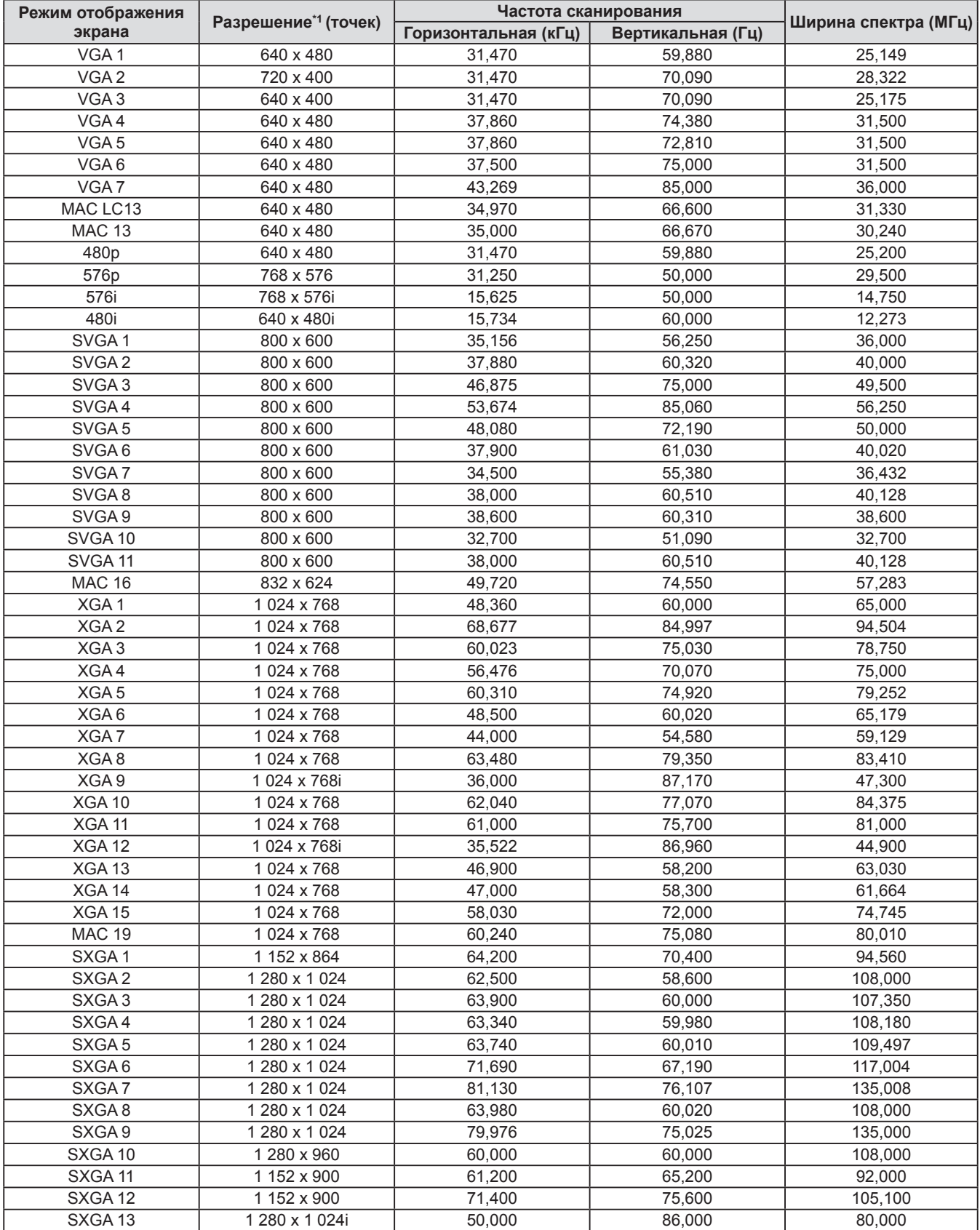

## **Техническая информация**

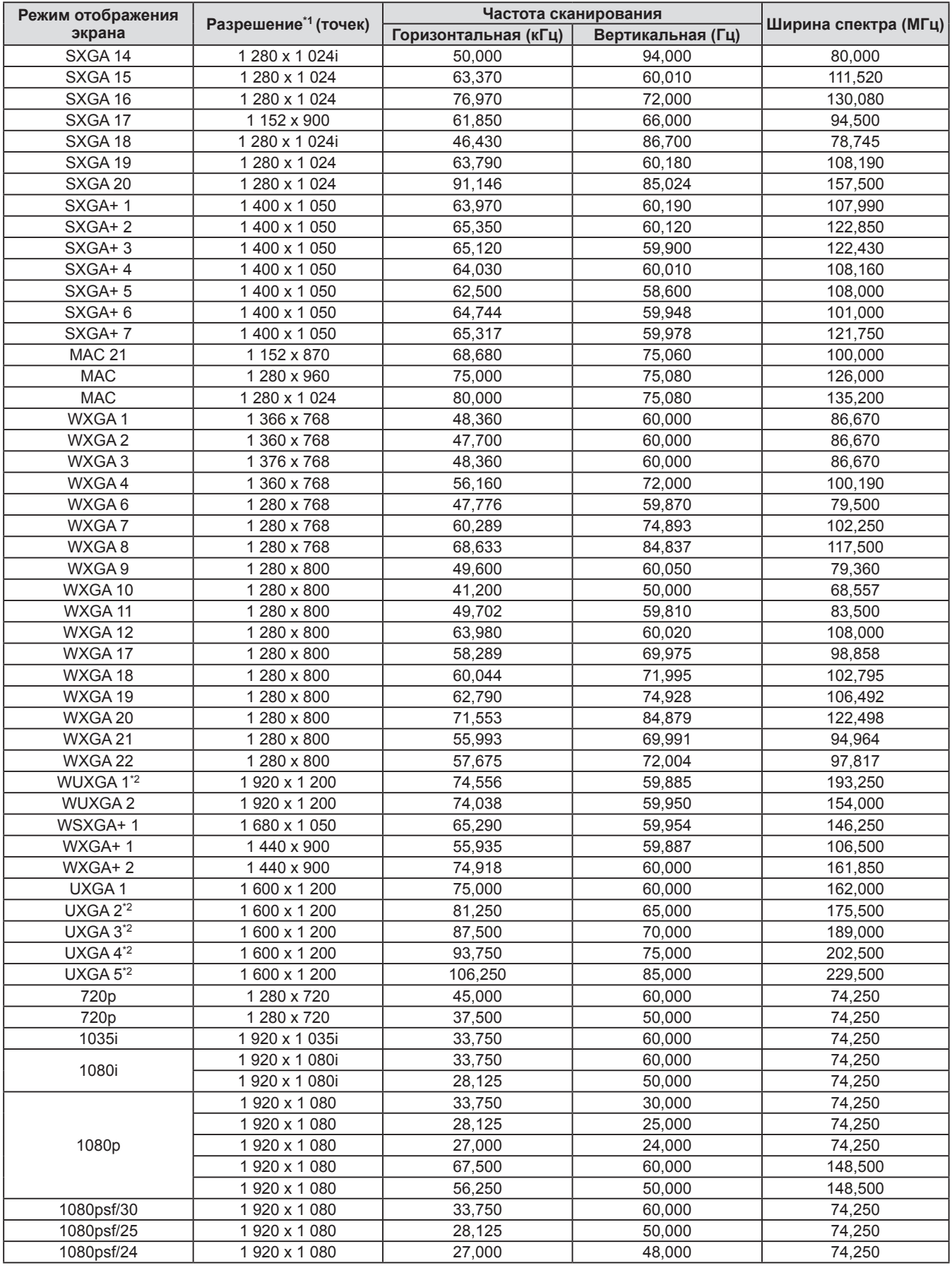

\*1: Символ «i», стоящий после разрешения, обозначает чересстрочный сигнал.

\*2: Не совместим с [Реальный] в [Экран].

### ■**Когда сигнал цифровой**

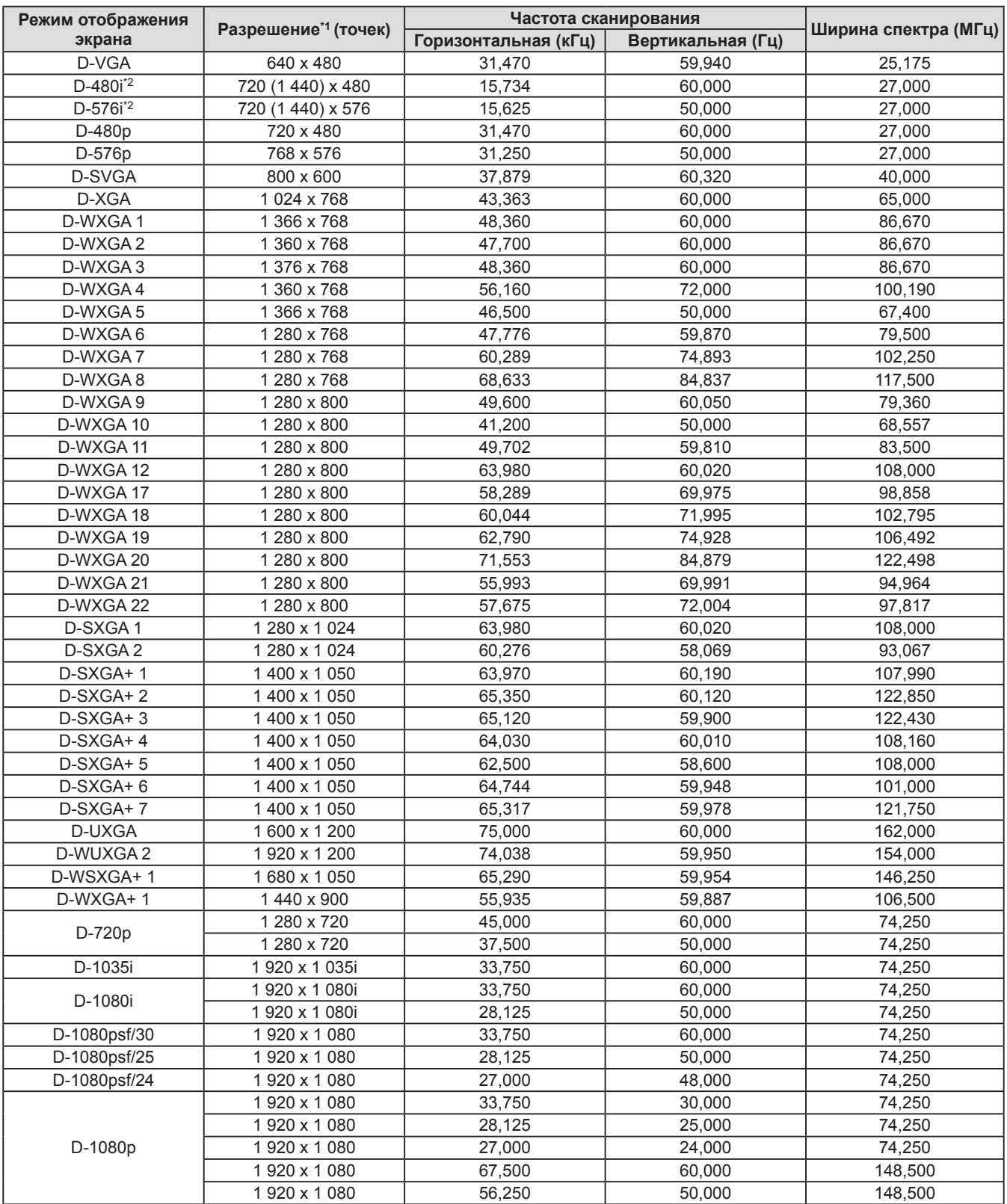

\*1: Символ «i», стоящий после разрешения, обозначает чересстрочный сигнал.

\*2: Совместим только с сигналами, поступающими с помощью кабеля HDMI, подключенного к разъему <HDMI IN>.

#### **Примечание**

• Количество отображаемых точек - 1 024 х 768.

Сигнал с другим разрешением будет проецироваться после преобразования разрешения в соответствии с дисплеем проектора.

• При подключении чересстрочных сигналов на проецируемом изображении может возникнуть мерцание.

• Данный проектор не совместим с сигналами с шириной спектра 230 МГц или более.

Характеристики проектора описываются в следующей таблице.

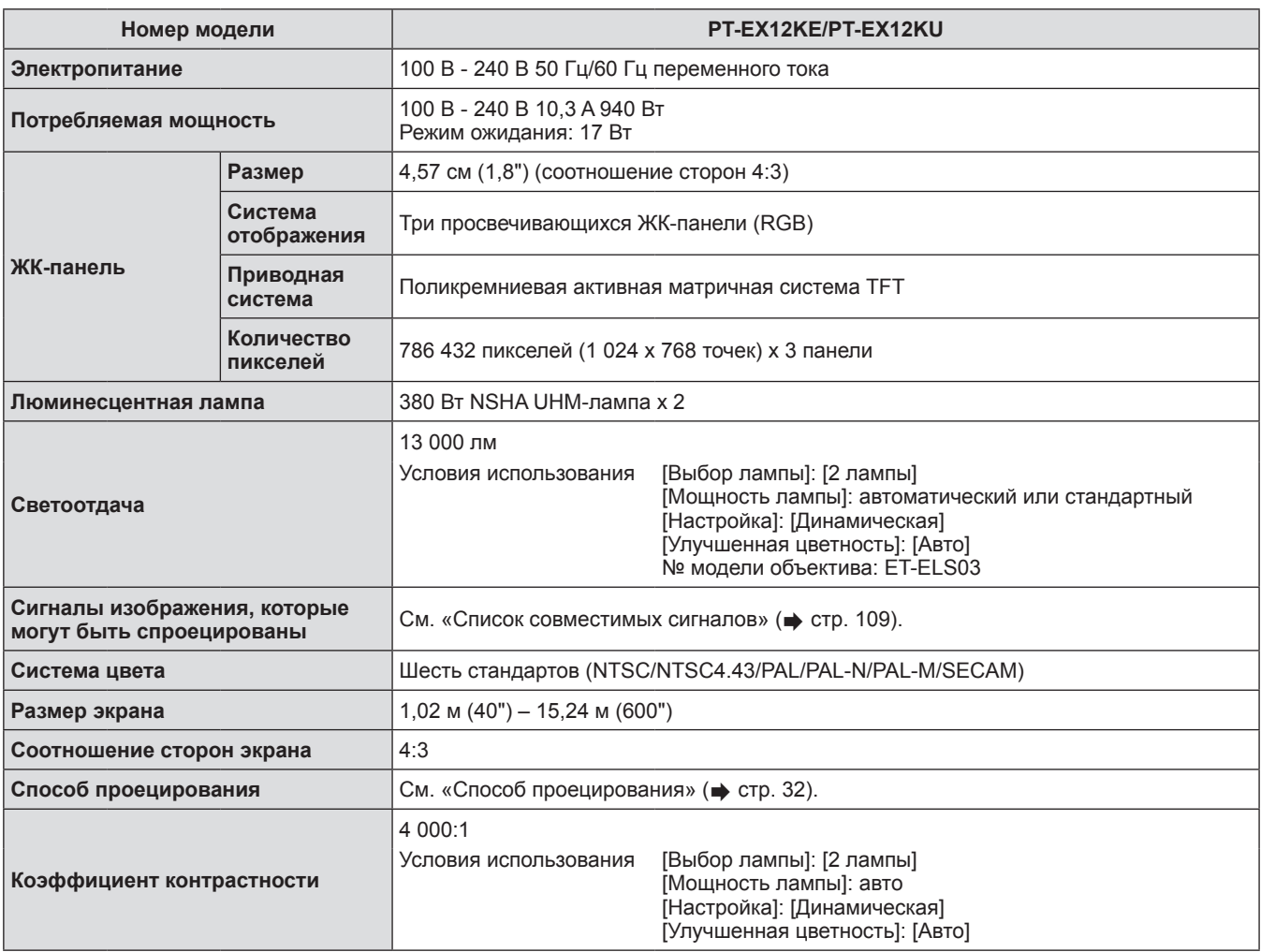

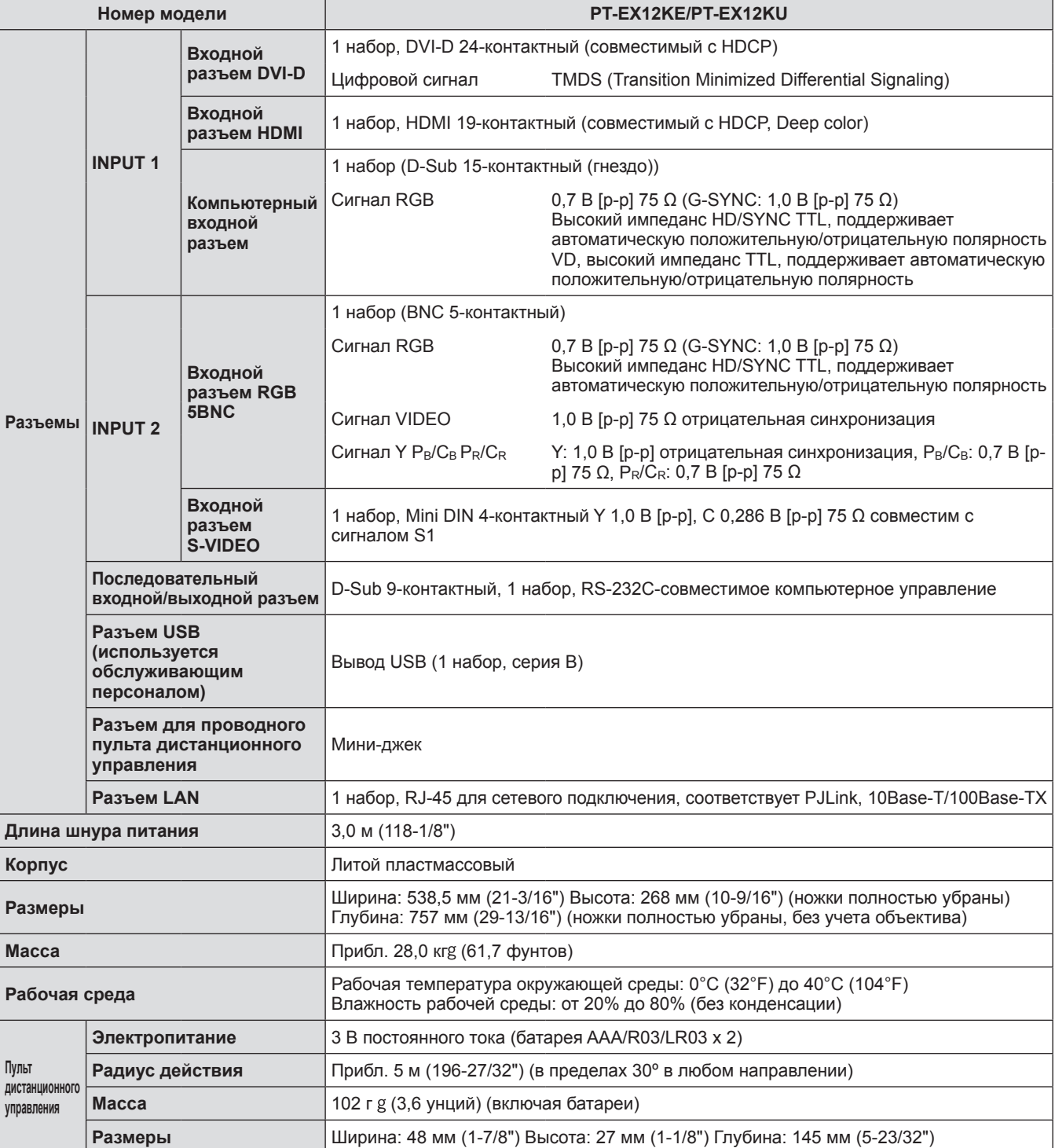

• Номера аксессуаров и деталей, приобретаемых отдельно, могут быть изменены без уведомления.

# **Размеры**

**Ед. измерения: мм**

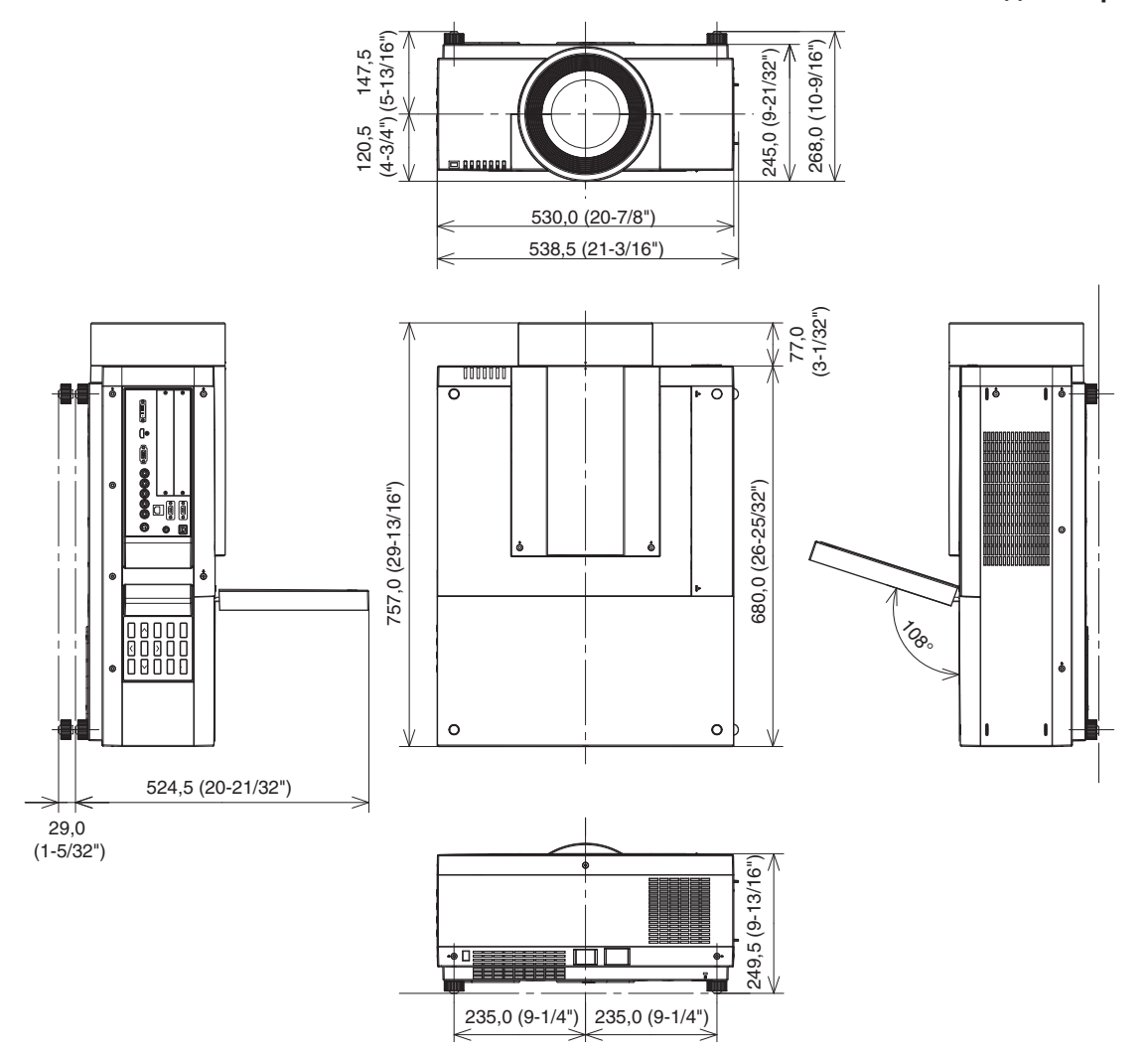

\* Фактические размеры могут отличаться в зависимости от продукта.

*114 - PУССКИЙ*

# **Кронштейн для крепления к потолку: меры предосторожности**

- Работы по установке кронштейна для крепления к потолку должны выполняться только квалифицированным техническим специалистом.
- Panasonic не несет ответственности за какие-либо повреждения данного проектора вследствие использования кронштейна для крепления к потолку, не изготовленного компанией Panasonic, или неправильного выбора места установки, даже если срок гарантии на проектор еще не истек.
- Неиспользуемый кронштейн для крепления к потолку должен быть незамедлительно удален квалифицированным техническим специалистом.
- При затягивании винтов используйте динамометрическую отвертку или шестигранную динамометрическую отвертку и затягивайте винты с моментом затяжки в пределах установленных значений. Не используйте такие инструменты, как электрические или пневматические отвертки.
- Дополнительные сведения прочтите в руководстве по установке, поставляемом с кронштейном для крепления к потолку.
- $\bullet$  Номера аксессуаров и деталей, приобретаемых отдельно, могут быть изменены без уведомления. **Вид снизу** Номера моделей кронштейнов для крепления на потолке

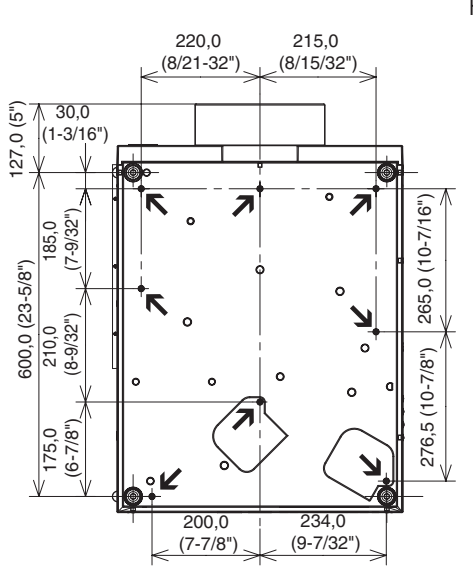

ЕТ-РКЕ16Н (для высоких потолков) ЕТ-РКЕ16S (для низких потолков) ЕТ-РКЕ12В (для проектора)

N Резьбовые отверстия для кронштейна для крепления к Диаметр винта: М8 Глубина: 10 мм Крутящий момент: 10 ± 0,5 Н·м

# **Алфавитный указатель**

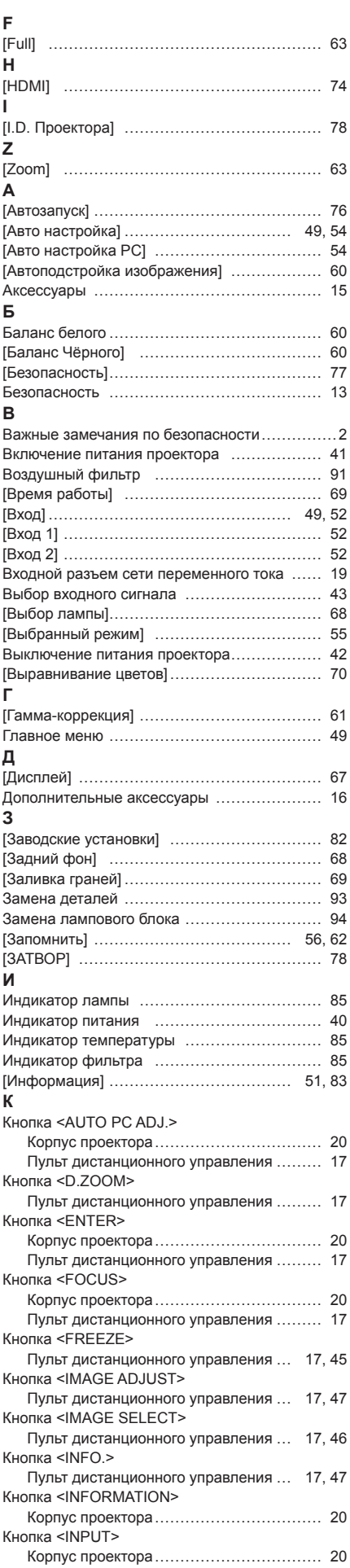

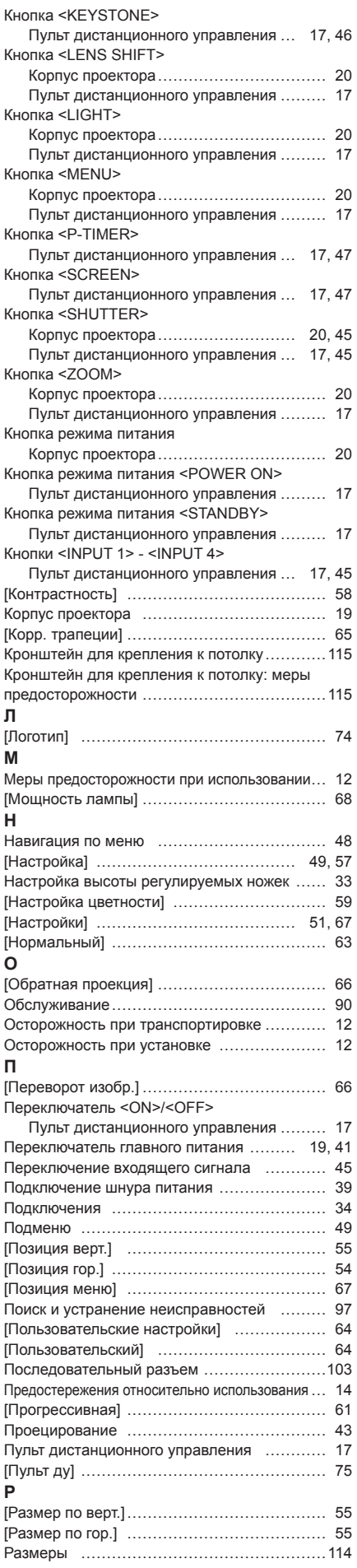

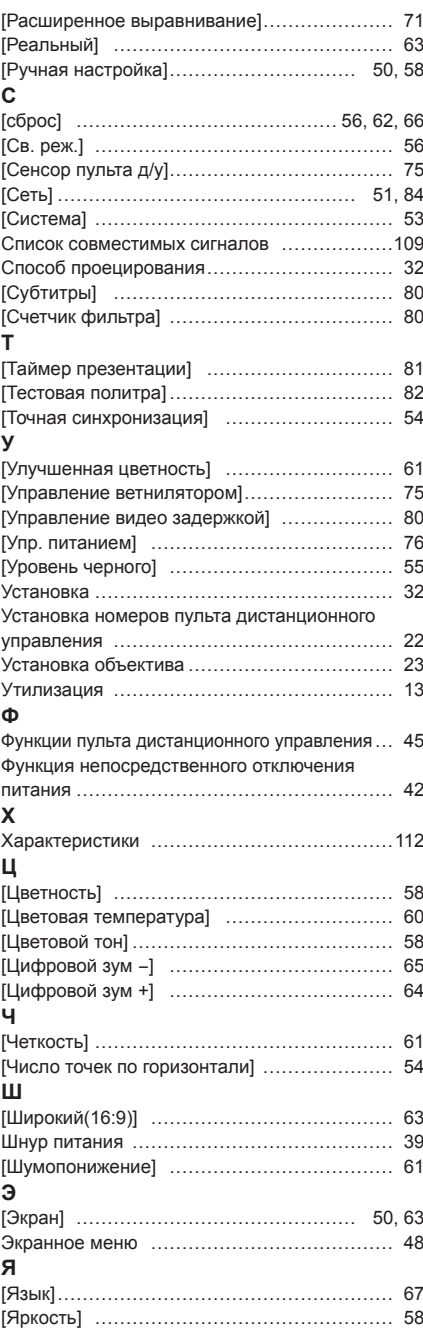

*116 - PУССКИЙ*

#### **Информация для пользователей относительно сбора и утилизации старого оборудования и батарей**

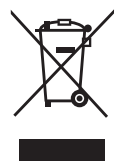

Эти знаки на изделии, упаковке и/или сопроводительной документации означают, что использованные электрические или электронные изделия и батареи не должны утилизироваться вместе с обычными бытовыми отходами.

Для надлежащей обработки, утилизации и переработки старого оборудования и батарей сдавайте их в специальные пункты сбора в соответствии с национальным законодательством и Директивами 2002/96/EC и 2006/66/EC.

Правильная утилизация такого оборудования и батарей поможет сохранить ценные ресурсы и предотвратить возможные отрицательные последствия для здоровья людей и окружающей среды, которые могут возникнуть из-за неправильного обращения с отходами.

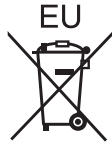

Подробные сведения о сборе и переработке старого оборудования и батарей можно получить у местных властей, в службе утилизации отходов или точке продаж, где вы приобрели оборудование.

Согласно законодательству страны за неправильное обращение с отходами может быть

наложен штраф.

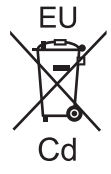

#### **Для коммерческих пользователей в Европейском Союзе**

При необходимости утилизировать электрическое или электронное оборудование свяжитесь со своим дилером или поставщиком для получения подробной информации.

#### **Сведения об утилизации для стран не членов Европейского Союза**

Эти знаки являются действительными только в Европейском Союзе. При необходимости утилизировать данное оборудование свяжитесь с местными властями или дилером и спросите, какой способ утилизации будет правильным.

**Примечание относительно символа на батарее (нижние два символа):** Данный знак следует использовать вместе со знаком химического продукта. Тогда обеспечивается соответствие требованиям Директивы относительно использующегося химического продукта.

#### **Сведения по защите окружающей среды для пользователей в Китае**

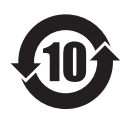

Этот знак действителен только для Китая.

# **Panasonic Corporation**

Web Site : http://panasonic.net/avc/projector/ © Panasonic Corporation 2012

## **(USA and Canada)**

**Panasonic Solutions Company** 3 Panasonic Way, Secaucus, NJ 07094 TEL: (877) 803 - 8492

#### **Panasonic Canada Inc.**

5770 Ambler Drive, Mississauga, Ontario L4W 2T3 TEL: (905) 624 - 5010